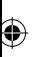

 $\bigcirc$ 

 $\bigoplus$ 

# Tack för ditt köp av det här bilnavigeringssystemet.

 $\bigcirc$ 

Den här handboken förklarar hur du använder Kia-fordonets navigationssystem. Läs noga genom innehållet i användarhandboken innan du använder produkten och försäkra dig om att du använder den på ett säkert sätt.

⊕

- · De bilder som visas i den här handboken kan skilja sig från produktens verkliga utseende.
- · Produktens design och specifikationer kan komma att ändras i produktförbättringssyfte utan föregående meddelande.
- · Se till att användarmanualen följer med om fordonet överlåts så att nästa förare kan fortsätta använda den.

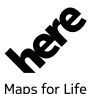

Inga delar av kartdatabasen får kopieras utan tillstånd.

Observera: Detta dokument skyddas av amerikansk upphovsrättslagstiftning. Alla rättigheter som inte uttryckligen medges här förbehålles.

Det är i övriga fall inte tillåtet att reproducera, ändra eller distribuera innehållet utan att i förväg inhämta skriftligt tillstånd från Hyundai MnSoft, Inc.

## Säkerhetsförebyggande åtgärder

## Säkerhetsförebyggande anvisningar

IAKTTA FÖRSIKTIGHET: RISK FÖR ELEKTRISK STÖT **ÖPPNA EJ** IAKTTA FÖRSIKTIGHET: TA INTE BORT LOCKET ELLER BAKSIDAN EFTERSOM DET KAN MEDFÖRA RISK FÖR ELSTÖT. DET FINNS

INGA INVÄNDIGA DELAR SOM ANVÄNDARE KAN UTFÖRA SERVICE PÅ. ÖVERLÅT SERVICE ÅT BEHÖRIG PERSONAL.

Blixtsymbolen med pilspets inuti en liksidig triangel varnar användaren för icke-isolerad farlig spänning bakom produktens hölje som kan medföra risk för elektriska stötar.

Utropstecknet inuti en liksidig triangel är avsett att påminna användaren om att det finns viktiga användnings- och underhållsanvisningar i dokumentationen som medföljer apparaten.

 $\boldsymbol{\Omega}$ 

Framför alltid fordonet på ett säkert sätt. Låt inte fordonet distrahera dig när du framför det och var alltid fullt medveten om samtliga körförhållanden. Ändra inga inställningar eller funktioner under körning.

↔

Stanna säkert och lagenligt vid vägkanten innan du utför någon sådan åtgärd.

Av säkerhetsskäl är vissa funktioner avaktiverade om inte parkeringsbromsen är på.

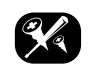

Ta inte bort locket eller baksidan eftersom det kan medföra risk för elstöt. Produktens inre innehåller inga delar som användaren själv kan utföra underhåll på. Överlåt service åt behörig servicepersonal.

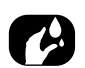

Utsätt inte produkten för vattendroppar och stänk eller regn och fukt eftersom det kan medföra risk för brand och elstötar.

3

⊕

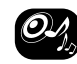

När du kör, ställ in volumen på din apparat så pass lågt att du hör omgivande ljud från trafiken.

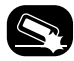

Tappa inte enheten och undvik alltid kraftiga stötar.

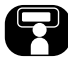

Föraren bör inte titta på bildskärmen under körning eftersom det kan leda till vårdslös körning med olycka som följd.

## Säkerhetsförebyggande åtgärder

#### VARNING:

- · Använd inte mobiltelefonen när du kör. Du måste stanna på en säker plats för att använda mobiltelefonen.
- · Användning av navigeringsradio befriar på inget sätt föraren från ansvar. Vägtrafikförordningen måste alltid följas. Observera alltid den aktuella trafiksituationen.
- $\cdot$  De tillämpliga trafikreglerna och den rådande trafiksituationen har alltid företräde framför de instruktioner som utfärdas av navigeringssystemet om dessa motsäger varandra.
- · Av trafiksäkerhetsskäl bör du använda navigeringssystemmenyer endast före avresa eller när fordonet står stilla.
- · I vissa områden, till exempel vid gator som är enkelriktade, avstängda med förbjuden infart (dvs. fotgängarzoner) ger navigeringssystemet en varning. Fäst särskild uppmärksamhet i dessa fall.

· Navigeringssystemet tar ej de föreslagna rutternas relativa säkerhet i beaktande. Vägspärrar, byggarbetsplatser, höjd-/viktrestriktioner, trafik-/väderförhållanden eller annat som påverkar säkerheten under rutten eller resetiden beaktas ej i samband med föreslagna rutter. Använd ditt eget omdöme för att avgöra de föreslagna sträckornas lämplighet.

 $\bigcirc$ 

- · Rådande hastighetsbegränsning har alltid prioritet över de data som systemet anger. Det är omöjligt att garantera att hastighetsvärdena i navigeringssystemet alltid överensstämmer med de gällande trafikreglerna i varie enskild situation.
- · Förlita dig ej enbart på navigeringssystemet när du försöker hitta en räddningstjänst (sjukhus, brandkår osv.). Det kan ej garanteras att alla tillgängliga räddningstjänster i din närhet finns lagrade i databasen. Använd din eget omdöme och förmåga för att skaffa hjälp i sådana situationer.

#### laktta försiktighet

- · Stäng av navigeringssystemet om motorn är avstängd. I annat fall kan bilens batteri laddas ur. Håll alltid motorn igång när du använder navigeringssystemet.
- 䳜 Fursuk inte demontera eller modifiera detta system. Det kan leda till olyckor, eldsvådor eller elstötar.
- Vissa länder/regioner kan ha lagar som begränsar användning av videoskärmar i samband med bilkörning. Använd systemet enbart där det är lagligt.

⊕

## Säkerhetsförebyggande åtgärder

#### Avtryck:

Navigeringssystemet tillhandahdlles av

KIA MOTORS Europe GmbH Theodor-Heuss-Allee 11 D-60486 Frankfurt am Main, Tyskland Tel.: +49 (0) 69 8509280 Fax: +49 (0) 69850928499 E-post: info@kia-europe.com Registrerande juridisk instans: Frankfurt am Main Registreringsnummer: HRB 53714 Representeras av: Ho-Sung Song (VD), Michael Cole (operativ chef), Seung Jong Hong (ekonomichef) Momsnummer: DE 222 535 439.

Navigeringssystemet ger dig ytterligare information om trafiksituationen, hastighetskameror, intressepunkter (Points Of Interest, POI)) samt väder, genom de onlinetjänster som tillhandahålls av

 $\bigcirc$ 

TomTom International B.V. De Ruijterkade 154 NL-1011 AC Amsterdam, Nederländerna Tel.: +31 (0) 207575000 Fax: +31 (0) 208501099 E-post: tomtom.pr@tomtom.com Nederländernas handelskammare: Nr. 34076599 Representeras av: TomTom N.V. (ledning), NL-1011 AC Amsterdam, Nederländerna; senare representeras av Harold Goddijn (VD)

Momsnummer: NL 800765679B01

(hädanefter: TomTom LIVE-tjänster) när du ansluter navigeringssystemet till internet via en webbkompatibel mobil enhet (t.ex. smartphone eller surfplatta). TomTom International B.V. bär ansvar för databehandlingen inom ramarna för de TomTom LIVE-tjänster som faller under TomToms gällande regler och villkor. Mer information finns på https:// www.tomtom.com/sv\_se/privacy/.

⊕

## Innehållsförteckning

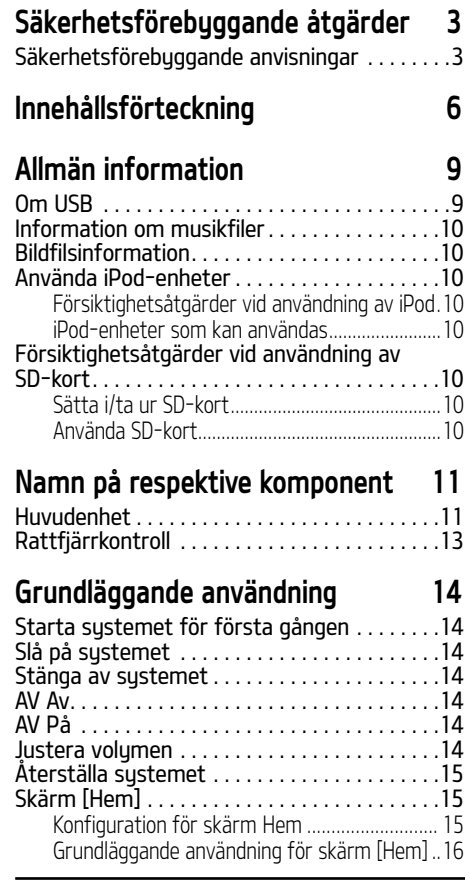

♠

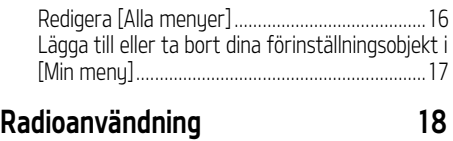

 $\bigcirc$ 

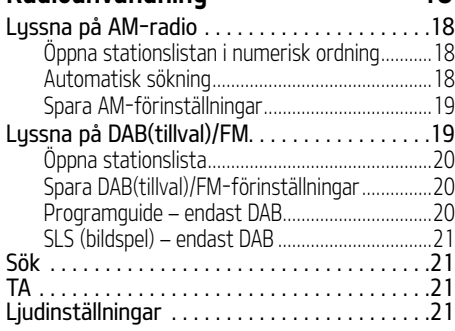

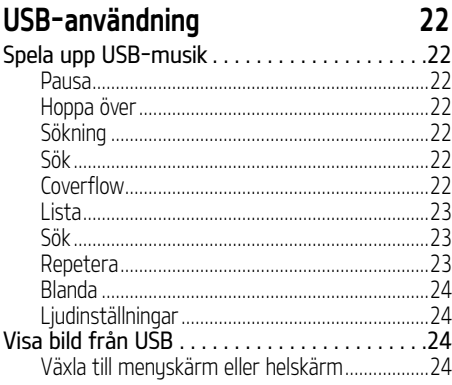

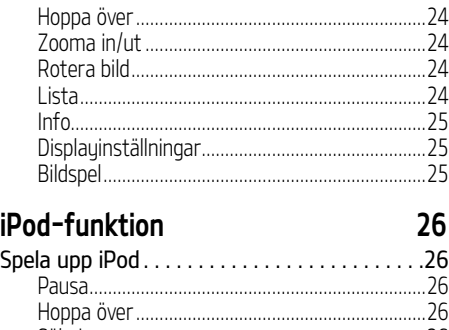

Sukning ....................................................................26 Suk ............................................................................26 Lista ..........................................................................26 Repetera ..................................................................26 Blanda ......................................................................26 Ljudinstcllningar .....................................................26

⊕

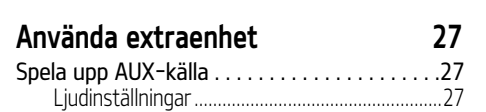

6

♠

# Innehållsförteckning

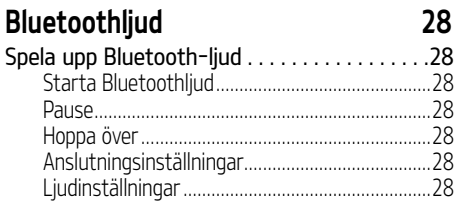

## Komma igång med navigering 29

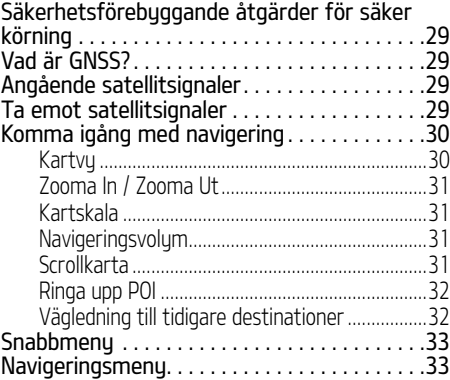

## Leta efter destination 34

€

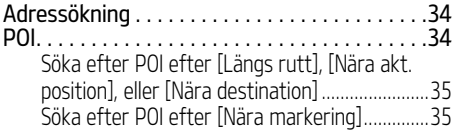

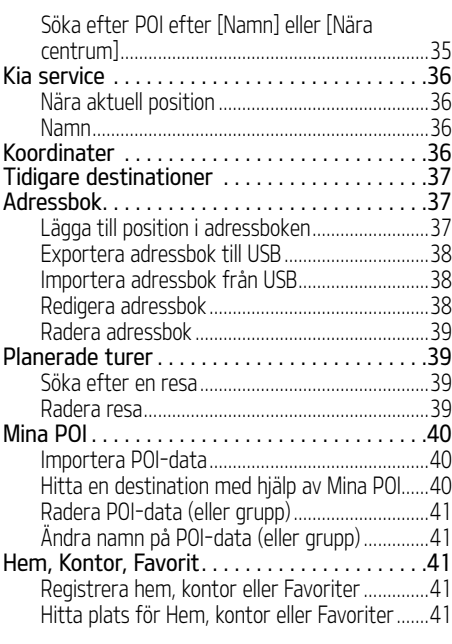

 $\bigcirc$ 

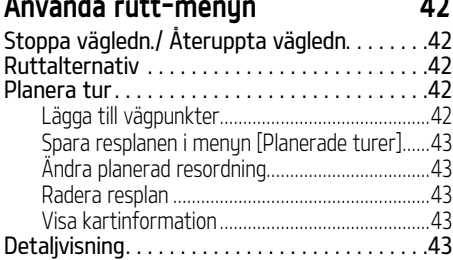

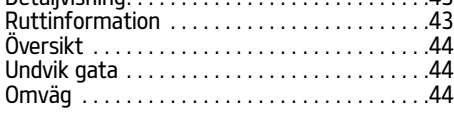

⊕

## Trådlös Bluetooth®-teknik 54

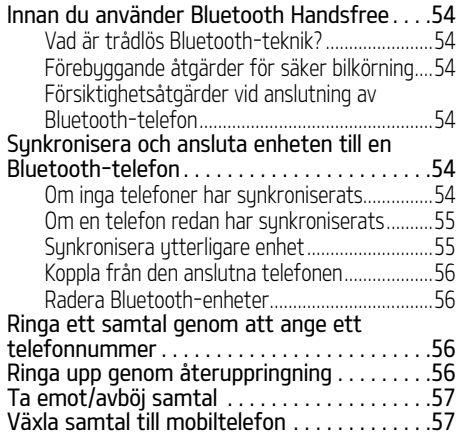

7

 $\bigcirc$ 

# Innehållsförteckning

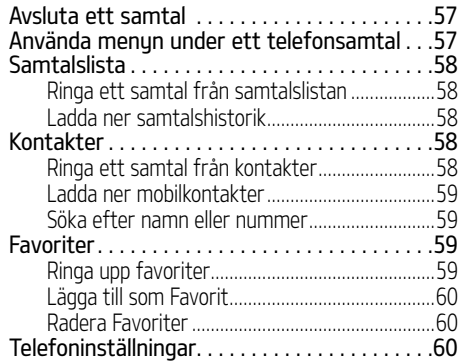

## Connected Services 61

 $\bf \bm{\bigcirc}$ 

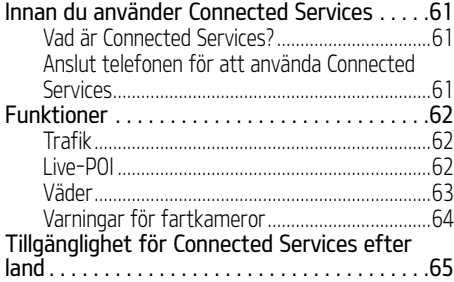

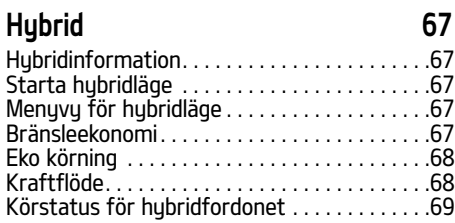

 $\bigcirc$ 

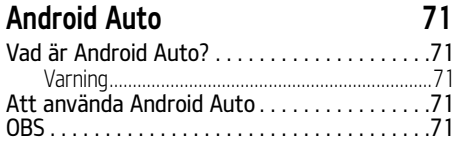

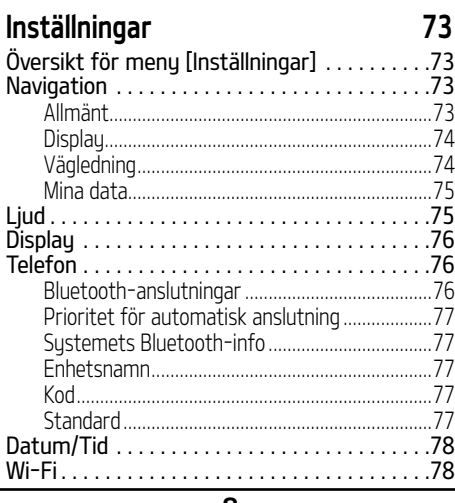

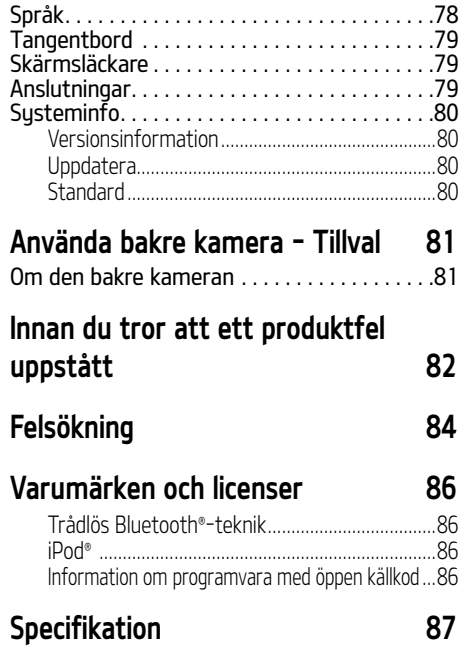

♠

#### 8

## Allmän information

## Om USB

- · Var uppmärksam på statisk elektricitet vid anslutning/frånkoppling av externa USBenheter.
- 䳜 Kodade MP3-spelare identifieras ej om de ansluts som externa enheter.
- · I vissa länder är det mölligt att enheten inte korrekt identifierar externa USB-enheter.
- 䳜 USB-enheter formaterade i FAT 16/32-, exFAT- eller NTFS stöds.
	- Läs: FAT 16/32, exFAT, NTFS
	- Skriv: FAT 16/32 (kan vara begränsat i fråga om funktionen för POI-export.)
- 䳜 Vissa USB-enheter kan eventuellt inte användas på grund av kompatibilitetsproblem.
- 䳜 Undvik kontakt mellan USB-kontakt och kroppsdelar/främmande föremål.

• Upprepad anslutning/frånkoppling av USBenheter inom kortare tidsperiod kan resultera i felfunktion.

 $\bigcirc$ 

- 䳜 Tiden det tar att identifiera den externa USB-enheten kan variera beroende på tup, storlek eller filformat som finns sparade på USB-enheten. Dessa skillnader i tid är ej tecken på felfunktion.
- 䳜 Enheten identifierar eventuellt inte USBenheten om separat inköpta USB-hubbar och förlängningskablar används. Anslut USB:n direkt till fordonets multimediaterminal.
- Om applikationer installeras på specifika USB-enheter är det möjligt att filerna inte spelas upp korrekt.
- 䳜 Enheten fungerar eventuellt inte normalt om MP3-spelare, mobiltelefoner, digitalkameror eller annan elektronisk utrustning (USBenheter ej identifierade som bärbara diskenheter) ansluts till enheten.
- · Laddning via USB fungerar eventuellt inte för vissa mobila enheter.
- 䳜 Enheten kanske ej fungerar normalt vid användning av en USB-minnestyp som inte har metallhölje.
- 䳜 Enheten kanske ej fungerar normalt vid användning av format som HDD-, CF- eller SD-minnen.
- · Enheten stödjer ej filer som är låsta med DRM (Digital Rights Management).
- 䳜 USB-minnen som ansluts via adapter (SD- /CF-typ) kanske ej identifieras korrekt.

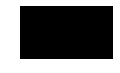

♠

## Allmän information

## Information om musikfiler

- 䳜 Samplingsfrekvens:
- ‐ 32, 44.1, 48 kHz (MP3, WMA, OGG)
- ‐ 1 Hz 655 kHz (FLAC)
- 䳜 Bithastighet: 32䳍320 kbps (MP3, WMA, OGG)
- 䳜 Version: Valfri version
- 䳜 Uppspelningsbara filformat: 䳖.mp3䳗/ 䳖.wma䳗/ ".ogg"/ ".flac"

## Bildfilsinformation

- 䳜 Uppspelningsbara filformat: 䳖.bmp䳗, 䳖.jpg䳗, 䳖.gif䳗, 䳖.png䳗 (Maxstorlek 10 MB, maxupplösning  $\overline{7}$  360 X 4 912)
- 䳜 Uppspelning kanske ej sker korrekt beroende pd lagringstyp.

## Använda iPod-enheter

#### Försiktighetsåtgärder vid användning av iPod

iPod® är ett registrerat varumärke tillhörande Apple Inc.

- 䳜 Vissa iPods med kommunikationsprotokoll som inte stöds kanske ej fungerar korrekt tillsammans med systemet.
- $\cdot$  Om iPod-felet beror på ett fel hos iPodenheten, starta om din iPod och försök på nutt. (För mer information, se din iPodhandbok).

䳜 Om du ansluter din iPod med iPod-kabeln (den kabel som medföljer din iPod/iPhone vid köpet) i läge ACC ON så laddas iPodenheten via systemet. (Själva iPod:en laddas emellertid ej.)

 $\bigcirc$ 

- · Du rekommenderas använda iPod-kablar i original från Apple. (Användning av andra produkter kan resultera i brus eller felfunktion.)
- · Strömning av ljud med iPhone kan ibland orsaka konflikter i iPod-enhetens kontroller. Om problemet består, koppla ifrån din iPhone och anslut den igen.
- · Använd iPod med full iTunes-synkronisering. Otillåtet låttillägg kan leda till att iPodenheten inte fungerar korrekt.
- 䳜 Om iPod och Bluetooth ansluts samtidigt till samma iPhone kan du ej använda Bluetoothljudfunktionen.
- · Om iPod touch eller iPhone används, rekommenderas iOS5.0 eller senare

### iPod-enheter som kan användas

iPhone6, iPhone6 Plus, iPhone6s, iPhone6s Plus iPhone5C, iPhone5S, iPhone5 iPhone4S, iPhone4 iPhone3GS, iPhone3G, iPhone

iPod Touch (generation 1-5)

iPod Nano (generation 1-7) iPod Classic (generation 1-6) iPad WiFi (generation 1-4) iPad Air WiFi (generation 1-2) iPad Mini (generation 1-2)

## Försiktighetsåtgärder vid användning av SD-kort

## Sätta i/ta ur SD-kort

· Isättning/urtagning av SD-kort när sustemet används kan leda till fel på SD-kortet eller systemet. Stäng först av systemet om du vill ta ur eller sätta i ett SD-kort.

◈

- $\cdot$  SD-kortet får endast tas ur och sättas i när kartan ska uppdateras med en ny version.
- 䳜 Om ett SD-kort med en ny programvaruversion av sätts i, kommer systemet att startas om automatiskt.

## Använda SD-kort

- $\cdot$  SD-kortet har formaterats för att endast innehålla karta och ny navigationsprogramvara.
- · SD-kortet kan ej användas för att spara och spela upp musik.
- · Filer får inte läggas till, tas bort eller formateras på SD-kortet

## Namn på respektive komponent

## Huvudenhet

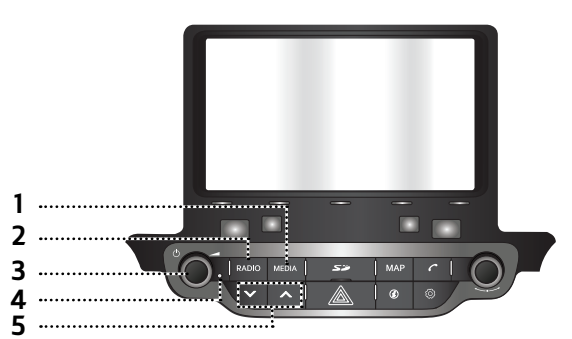

#### 1. MEDIA-knapp

Om en uppspelningsbar mediakälla har valts, öppnas motsvarande vy. Om de uppspelningsbara mediekällorna är fler än två, flyttas du till vyn [Media] där du kan välja en mediakälla. ([USB-musik]/ [USBbilder]/ [iPod]/ [AUX]/ [Bluetooth-ljud]/ [Android Auto])

#### 2. RADIO-knapp

Omvandlar till senast uppspelade radioläge (DAB(tillval)/FM, AM).

#### 3.  $\cdot$  ( $\cdot$ )-knapp

‐ Sctt pd

Tryck på denna knapp vid systemläge AV.

– Stäng av

Tryck samt hdll nere denna knapp i påslaget läge (PÅ).

 $\bigcirc$ 

#### $\cdot$  Volumratt ( $\blacktriangle$ )

Vrid moturs eller medurs för att ställa in volymen.

• AV på/av

Tryck på denna knapp för att stänga av/slå på AV i påslaget läge.

#### 4. Återställningsöppning

Använd ett smalt föremål och tryck för att återställa enheten om den inte fungerar normalt.

#### 5. V/A-knapp

- Följande sker vid kort tryck (mindre än 0,8 sek)

- · AM-läge: föregående/nästa tillgängliga frekvens spelas upp.
- · DAB(tillval)/FM-läge: föregående/nästa tillgängliga station i menun spelas upp [Lista]. (Om det finns bara en eller ingen station i menyn [Lista], kommer funktionen "Automatisk inställning" att köras.)
- · MEDIA-läge: spelar upp föregående/nästa fil.
- Om den trycks och hålls nere (0,8 sek eller längre)
- · AM-läge: spelar upp föregående/nästa tillgängliga frekvens.
- · DAB(tillval)/FM-läge: Spelar upp föregående/ nästa tillgängliga station som finns i menyn [Lista].
- · MEDIA-läge: snabbspolar filen framåt/bakåt.

## Namn på respektive komponent

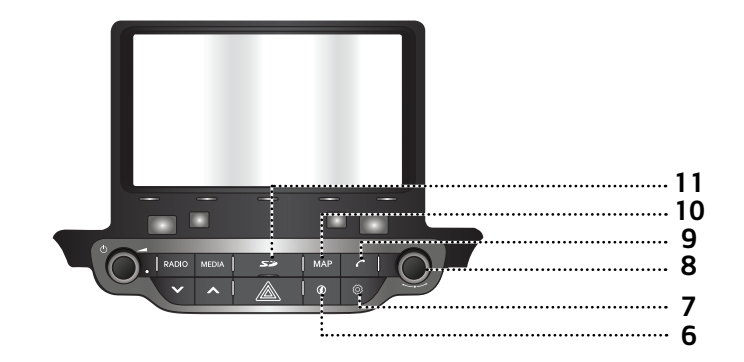

 $\bigcirc$ 

#### 6.  $(i)$ -knapp

Tryck för att se information om [Trafik], [Live-POI] samt [Väder].

#### 7. <sup>(2</sup>) - knapp

Tryck för att gå till menyn [Inställningar].

#### $8. \sim$  $\sim$  $\sim$  -knapp

- AM-läge: vrid åt vänster/höger för att ställa in manuellt.
- DAB (tillval)/FM-läge: vrid åt vänster/ höger för att söka efter önskad station och tryck sedan på den.
- MEDIA-läge (gäller inte Bluetooth, AUX och Android Auto): vrid åt vänster/höger för att söka efter önskad fil och tryck sedan.
- Navigeringsläge: vrid åt vänster/höger för att ändra kartskalan i kartvun.

#### 9.  $\sim$ -knapp

Tryck för att använda Bluetooth Handsfreefunktionen.

#### 10. MAP-knapp

- Tryck för att visa kartvyn för aktuell plats.
- Tryck för att upprepa röstvägledningen på kartvyn.

#### 11. Lock som skyddar SD-kortet (isättningsfack för SD-kort)

Sätt i SD-kortet i öppningen.

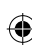

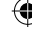

## Namn på respektive komponent

## Rattfjärrkontroll

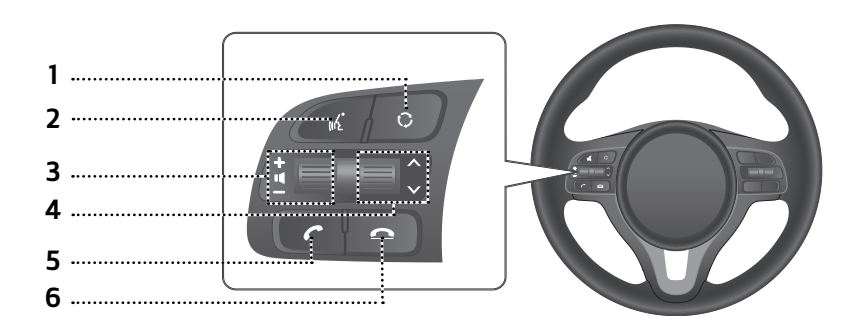

 $\bigcirc$ 

#### 1.  $\bigcirc$ -knapp

- · Radio- eller Medialäget ändras varje gång denna knapp trycks.
- · Om media ei har anslutits, sker växling i ordningen DAB(tillval)/FM → AM → DAB(tillval)/FM.

### 2.  $\mathbb{R}^2$  -knapp

Truck för att växla till läget för röstdetektion när en telefon som stöder funktionen Android Auto har anslutits. För att avbryta, tryck återigen på knappen.

#### 3. Volymknapp  $(4 + / 4 -)$

Höjer/sänker volymen.

#### 4. Knapp för sökning upp/ner  $(\wedge/\vee)$

- Följande sker vid kort tryck (mindre än 0,8 sek)
	- · Radio(DAB(tillval)/FM, AM)-läge: föregående/nästa förinställning spelas upp.
	- · MEDIA-läge: föregående/nästa fil spelas upp.
- Följande sker om den hålls intryckt (0,8 sek eller längre)
- · AM-läge: föregående/nästa tillgängliga frekvens spelas upp.
- · DAB (tillval)/FM-läge: föregående/nästa tillgängliga station spelas upp.
- · MEDIA-läge: filen snabbspolas framåt eller bakåt

5.  $\sim$  -knapp

Truck för att använda Bluetooth Handsfreefunktionen.

- Truck för att ta emot ett samtal.
- · Tryck för att ringa upp ett nyligen uppringt nummer.
- · Håll intryckt för återuppringning.

#### $6. \n\Omega$ -knapp

- · Tryck för att avsluta telefonsamtalet under ett samtal.
- · Tryck för att avböja samtalet i vyn för inkommande samtal.

13

⊕

## Starta systemet för första gången

1. Truck på motorns startknapp eller vrid tändningsnyckeln till On (På) eller ACC.

När systemet har startats inleds uppstartprocessen och sidan med säkerhetsvarningen visas.

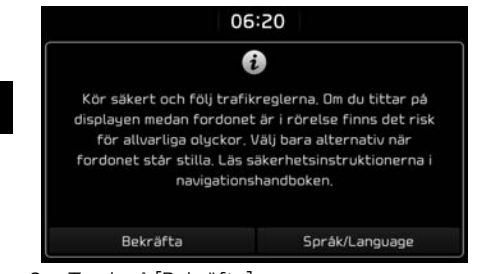

2. Tryck på [Bekräfta].

För att ändra systemspråk, tryck på [Språk/Language]. För mer information se "Språk" på sidan 78.

#### OBS

- · Du kan inte använda systemet när det startar upp. Det kan ta en liten stund innan alla funktioner är redo.
- Sidan med säkerhetsvarningen visas varje gång tändningen vrids på. Angivna varningar berör säkerhet - vänligen läs igenom dessa noggrant och följ säkerhetsinstruktionerna.

· Om ingen åtgärd anges under 10 sekunder i vun för säkerhetsvarning, växlar systemet automatiskt till senast använda läge.

 $\bigcirc$ 

## Slå på systemet

Tryck på "(<sup>t</sup>)" på huvudenheten vid systemläge AV.

#### OBS

Notera volyminställningen när du slår på systemet. Om systemet vid start plötsligt avger ljud med extremt hög volym kan detta leda till hörselskador. Justera volumen till en lämplig nivå innan du stänger av systemet, eller ange uppstartsvolymen i menyn [Inställningar].

## Stänga av systemet

Tryck och håll kvar "(l)" på huvudenheten vid sustemstatus PÅ.

## AV Av

Tryck på "(1)" på huvudenheten för att stänga av AV i strömsatt läge.

## AV På

Truck på "(<sup>I</sup>)" på huvudenheten för att slå på AV i frånkopplat läge för AV.

## Justera volymen

Vrid volymratten (-) pd huvudenheten dt vänster/höger.

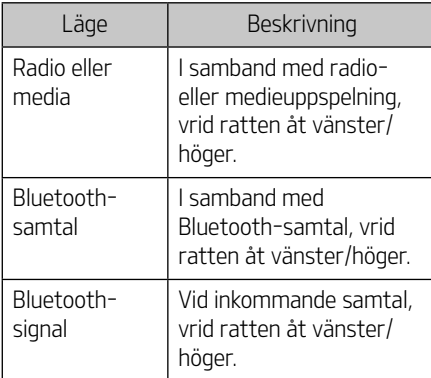

⊕

#### OBS

När du stänger av systemet memoreras den aktuella volymnivån automatiskt. När du slår på sustemet används den memorerade ljudvolymen, såvida du inte konfigurerar uppstartsvolymen i menyn [Inställningar].

14

## Återställa systemet

Denna funktion används för att återställa systemet i händelse av ett oförutsett fel eller problem. Tryck på "Återställ"-knappen. (Användning av gem eller nål rekommenderas vid återställning av sustemet.)

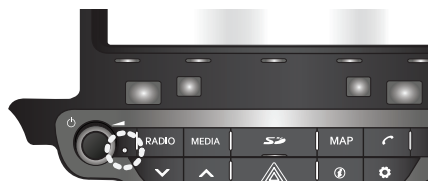

Skärm [Hem]

## Konfiguration för skärm Hem

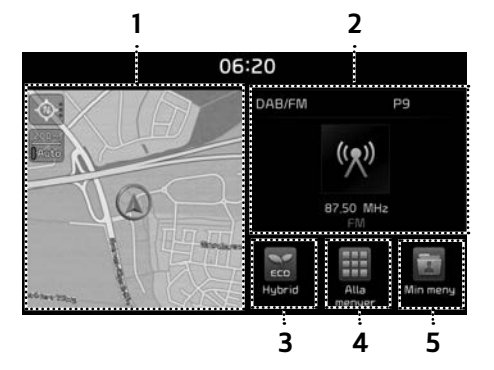

#### 1. Navigations-widget

· Ger en snabbvy över navigeringskartan och ruttvun.

 $\bigcirc$ 

· Tryck på widgetområdet för att gå vidare till navigeringsskärmen.

#### 2. AV-widget

- 䳜 Visar kortfattad information om radio eller media som för tillfället spelas upp.
- · Tryck på området för att gå till läget för det som du lyssnar på.

### 3. Hubrid

Tryck på [Hybrid] för att gå till hubridmenun.

### 4. Alla menyer

Tryck på [Alla menyer] för att gå till samtliga objekt i systemmenyn.

- [Hybrid]: Går till hybridmenyn.
- · [Radio]: Växlar till senast uppspelade radioläge.
- · [Media]: Växlar till senast uppspelade medialäge.
- · [Bilder]: Växlar till senast uppspelade bildläge.
- · [AUX]: Kör läget AUX.
- [Aktuell position]: Visar kartvun för aktuellt läge.
- · [Navigation]: Växlar till navigeringsmenyn.
- [Telefon]: Kör handsfree-funktionen via Bluetooth.
- · [Android Auto]: Kör funktionen [Android] Auto].
- · [Snabbguide]: Går till menun för snabbguide. ([Användning av pekskärmen], [Hemskärm], [Bluetooth], [Navigation], [Anslutningar])

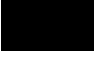

- · [AC]: Går till menyn [AC].
- [Information]: Går till menyn [Information].
- · [Inställningar]: Går till menun [Inställningar].
- · [Min meny]: Växlar till vyn [Min meny].

#### 5. Min Meny

- · Du kan lägga till och spara upp till åtta objekt.
- · Du kan lägga till dina favorit-menyobjekt i syfte att få snabb och enkel åtkomst.

15

♠

### Grundläggande användning för skärm [Hem]

### 1. Tryck på  $\begin{bmatrix} \mathbf{A} \end{bmatrix}$  på skärmen.

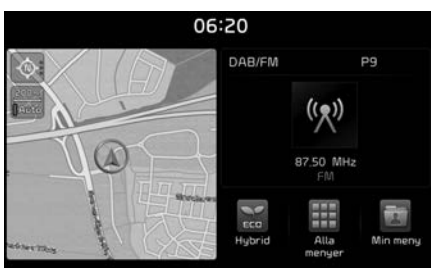

2. Välj ett önskat objekt så flyttas det till motsvarande vy.

### Redigera [Alla menyer]

1. Truck på [Alla menyer] i skärm [Hem].

 $\bigcirc$ 

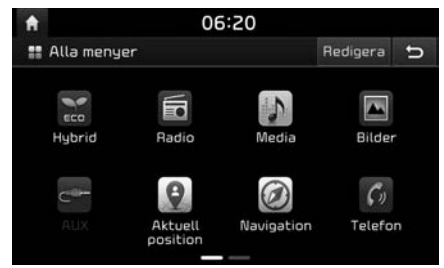

2. Tryck på [Redigera] i vyn [Alla menyer].

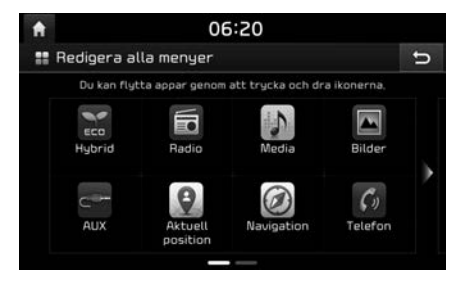

3. Välj önskat menyobjekt i listan och drag/ släpp det sedan på önskad plats.

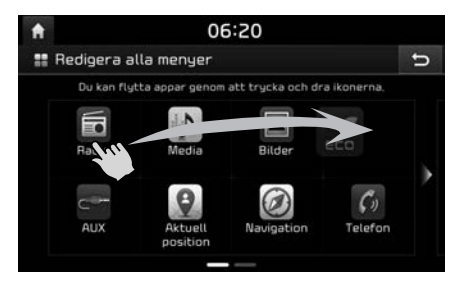

#### OBS Tryck på  $\Box$  för att gå tillbaka till föregående vų.

◈

#### Lägga till eller ta bort dina förinställningsobjekt i [Min meny]

1. Tryck på [Min meny] i skärm [Hem].

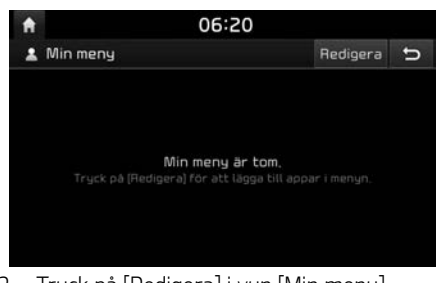

2. Tryck på [Redigera] i vyn [Min meny].

♠

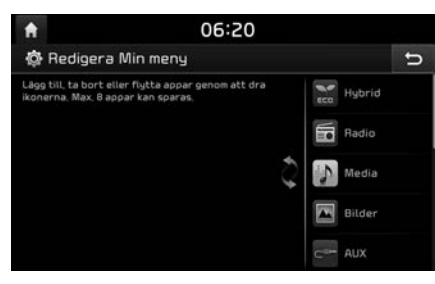

3. Välj menyobjekt i listan till höger och drag/ släpp dem sedan på rätt plats till vänster.

 $\bigcirc$ 

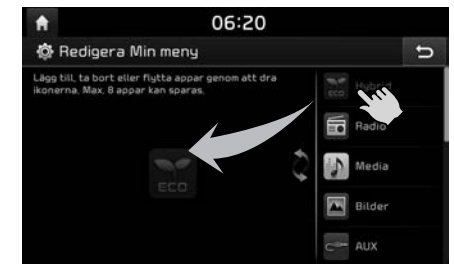

- · Upp till 8 menyobjekt kan läggas till i [Min meny].
- · Om du väljer det menyobjekt som lagts till i [Min meny], så flyttas det till motsvarande vy.

4. Om du drar ett menyobjekt till vänster och släpper det till höger, tas det bort ur [Min meny].

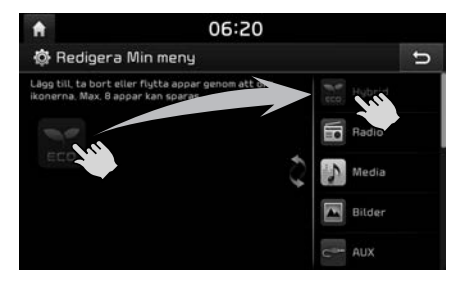

### OBS

Tryck på  $\boxed{\rightarrow}$  för att gå tillbaka till föregående vų.

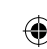

## Lyssna på AM-radio

- 1. Tryck på "RADIO" på huvudenheten.
- 2. Tryck på [AM] på skärmen. AM-vyn tillhörande den senast lyssnade stationen visas.

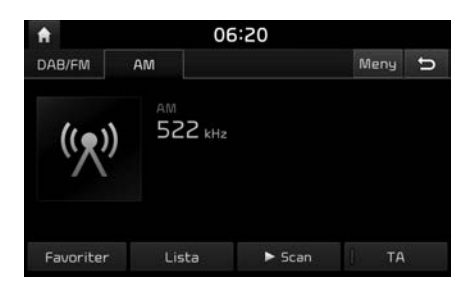

### OBS

Varje gång du trycker på knappen "RADIO" på huvudenheten ändras läget i ordningsföljden  $AM \rightarrow DAB$ (tillval)/FM  $\rightarrow AM$ .

#### 3. Automatisk inställning:

- Tryck på  $[V/\Lambda]$  på huvudenheten.
- föregående/nästa tillgängliga station spelas upp.

#### Manuell justering:

Vrid "  $\longrightarrow$ " mot- eller medurs.

- Frekvensen går upp/ner beroende på riktning.

#### Favoritjustering:

Tryck på [Favoriter]. Tryck på förinställda nummer tillhörande önskad kanal.

 $\bigcirc$ 

### Uppna stationslistan i numerisk ordning

En lista över stationer med bra mottagning visas

- 1. Tryck på [AM] på skärmen.
- 2. Tryck på [Lista].

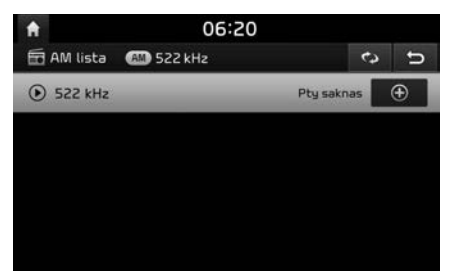

### Automatisk sökning

Denna funktion låter dig söka automatiskt bland sändarstationerna med bra mottagning.

- 1. Välj AM-band.
- 2. Tryck på [Lista].

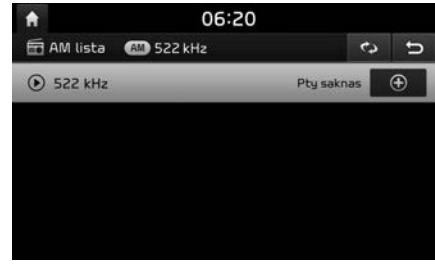

♠

3. Tryck på  $\left[\rightleftarrow\right]$ .

#### OBS

För att spara stationerna i menyn [Favoriter], tryck på  $\left[ \bigoplus \right]$  och tryck sedan på önskat förinställningstnummer.

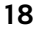

### Spara AM-förinställningar

Här sparas lyssningsfrekvensen manuellt till önskad förinställningslista.

- 1. Välj AM-band.
- 2. Välj den frekvens som ska sparas.
- 3. Tryck på [Favoriter].
- 4. Truck på önskat förinställningsnummer.

Håll respektive förinställningsnummer intryckt för att skriva över befintlig förinställning.

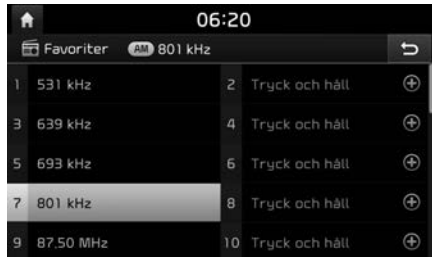

## Lyssna på DAB(tillval)/FM

- 1. Truck på "RADIO" på huvudenheten.
- 2. Truck på [DAB/FM] eller [FM] på skärmen. DAB(tillval)/FM-vun tillhörande den senast lussnade stationen visas.

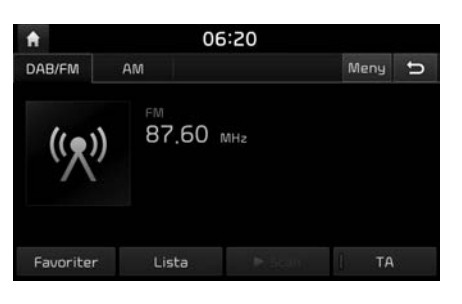

 $\bigcirc$ 

## OBS

Varenda gång knappen "RADIO" på huvudenheten trycks, ändras läget i ordningsföljden DAB(tillval)/  $FM \rightarrow AM \rightarrow DAB(tillval)/FM$ .

#### 3. Automatisk inställning (när ingen eller endast en station finns i menyn [Lista]):

- Tryck på [V/A] på huvudenheten.
- Spelar upp föregående/nästa tillgängliga station.

#### Listinställning (när det finns två stationer eller fler i menun [Lista]):

- · Tryck på [V/A] på huvudenheten.
- Spelar upp föregående/nästa tillgängliga station som finns i menyn [Lista].

#### Manuell justering:

· I FM-läge, tryck på [Meny] > [Manuell inställning FM].

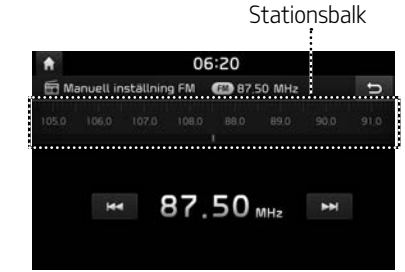

- Dra stationsbalken åt vänster/höger för att hitta den radiostation du önskar.
- Tryck på [KK|>H].
- Vrid "← → → "åt vänster/höger och tryck sedan på den när önskad station visas med färgmarkering.

#### Favoriter:

- Truck på [Favoriter] Truck på förinställda nummer tillhörande önskad sändningsstation.
- · Tryck på [V/A] på rattfjärrkontrollen.

19

### Uppna stationslista

Du kan se en lista över stationer med bra mottagning.

- 1. Truck på [DAB/FM] eller [FM] på skärmen.
- 2. Tryck på [Lista].

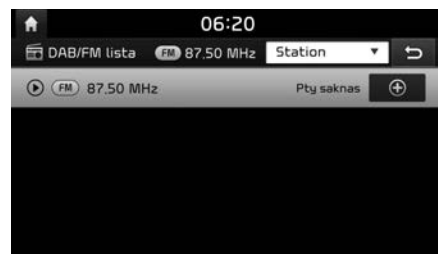

- För att spara stationerna i menyn [Favoriter], truck på [**40**] och truck sedan på önskat förinställningstnummer.
- · Tryck på [Station] eller [Programtyp] för att arrangera listan efter station eller programtup.

### Spara DAB(tillval)/FM-förinställningar

 $\bigcirc$ 

Då sparas stationen du lyssnar på i önskad förinställningslista.

- 1. Tryck på [DAB/FM] eller [FM] på skärmen.
- 2. Välj önskad station.
- 3. Tryck på [Favoriter].
- 4. Truck på önskat förinställningsnummer.

Tryck samt håll nere respektive förinställningsnummer för att skriva över befintlig förinställning.

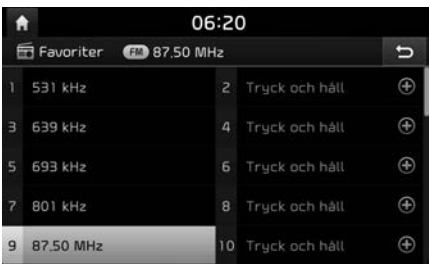

#### Programguide - endast DAB

Du kan se programinformation samt kanalschema som tillhandahdlls av DAB.

- 1. Tryck på [DAB/FM] på skärmen.
- 2. Tryck på [Meny] > [Programguide].

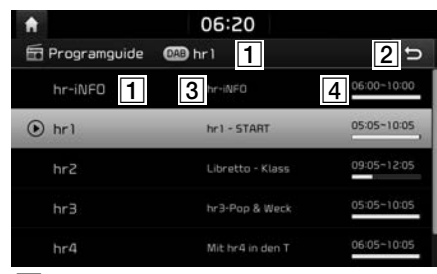

- **1** Namn på kanal: Visar kanalens namn.
- $\boxed{2}$   $\boxed{5}$ : Går till föregående vy.
- **3** Programnamn: Visar programtiteln.
- $\boxed{4}$  Programtid: Anger programmets tid och längd.

## SLS (bildspel) - endast DAB

Du kan visa bildinformationen för bildspel när bildinformationen finns tillgänglig från kanalen i DAB-läge.

1. Tryck på [DAB/FM] på skärmen.

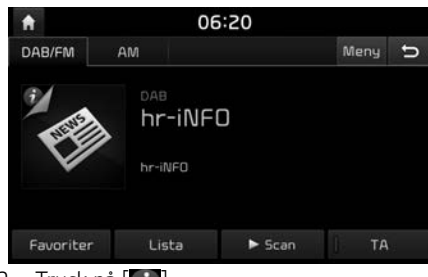

2. Tryck på  $\begin{bmatrix} 1 \\ 1 \end{bmatrix}$ .

#### OBS

Ikonen  $[i]$  kanske inte visas om ingen information överförs av sändarstationen.

## Sök

Denna funktion genomsöker alla stationer och spelar endast upp stationer med bra mottagning i 5 sekunder vardera.

Tryck på [▶ Scan]. Tryck på [■ Stopp] för att avbryta scanningsfunktionen.

## TA

TA-funktionen låter systemet växla till trafikmeddelanden (TA) från aktuell källa. Trafikprogram och -meddelanden kan tas emot automatiskt via TA-funktioner.

↔

- 1. Aktivera funktionen TA genom att trycka på [TA].
- 2. Om TA tas emot från sändarstationen visas ett popupmeddelande, och TAsändningen tas emot.

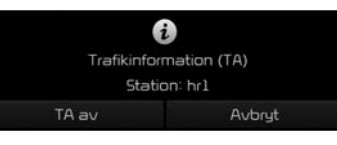

- · Truck på [TA av] för att stänga av TAsändningen.
- · Tryck på [Avbryt] för att stänga ner TApopupmeddelandet.

## Ljudinställningar

- 1. Truck på [Meny] > [Ljudinställningar].
- 2. För mer information, se sid 75 ("Ljud").

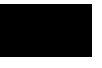

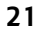

## USB-användning

## Spela upp USB-musik

Du kan spela upp musikfiler som sparats på ett USB-minne.

Anslut en USB-enhet till USB-porten så startar uppspelningen automatiskt.

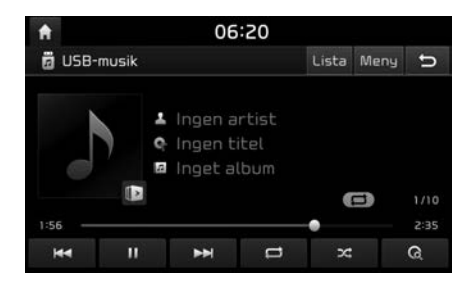

#### OBS

För att spela upp USB-musik när en annan källa spelas upp, tryck på [MEDIA] > [USB musik].

### Pausa

Du kan pausa filen som spelas upp. Tryck på [II] under uppspelning. Tryck på [▶] för att spela upp igen.

### Hoppa över

Du kan spela upp föregående eller nästa fil.

↔

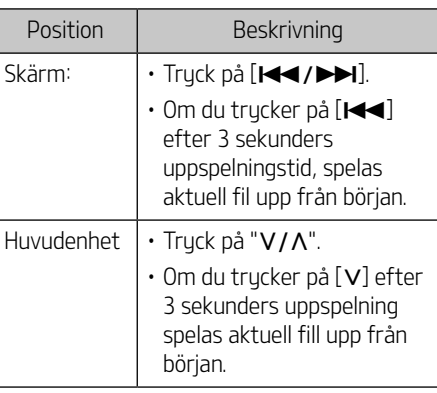

### Sökning

Du kan spola framdt/bakdt till en viss punkt i en fil.

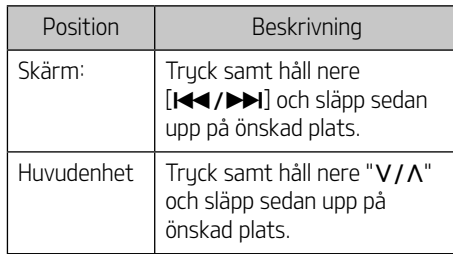

## Sök

Du kan spela upp filen direkt genom att söka efter önskad fil.

- 1. Vrid på " $\sum$   $\sim$ " för att leta efter önskad fil.
- 2. Om önskad fil visas, tryck på  $\sim$ för att spela upp filen.

## Coverflow

Du kan spela upp önskat album genom att genomsöka omslagsflödet på USB-enheten.

1. Tryck på [Meny] > [Coverflow].

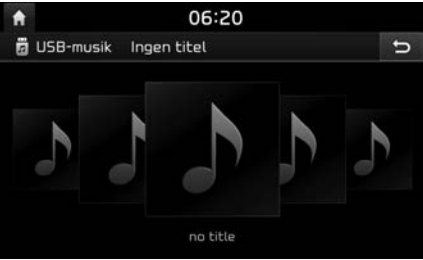

◈

2. Truck på önskat album, så fluttas det till albumlistan. Välj önskad fil i listan att spela upp.

#### ↔

## USB-användning

#### Lista

Du kan spela upp önskad fil genom att söka bland filerna i USB-menun.

#### 1. Tryck på [Lista].

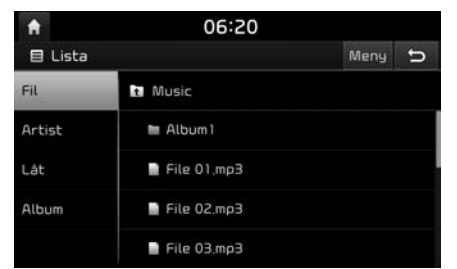

2. Tryck på önskad fil när du har sökt efter en kategori. Kategorin kan sorteras efter [Fil], [Artist],

[Låt], eller [Album].

#### OBS

Tryck på [ $\Box$ ]för att gå till överordnad mapp.

#### Sök

Denna funktion spelar upp de första 10 sekunderna av respektive låt i mediabiblioteket.

1. Tryck på  $[$   $\odot$   $]$ .

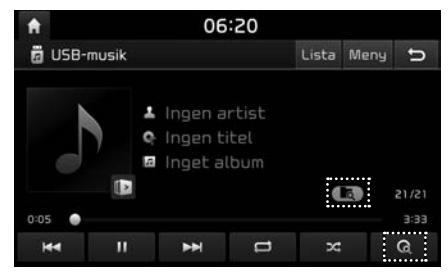

- 2. Välj önskat läge genom att trycka upprepade gånger på  $[$   $\odot$   $]$ .
	- $\cdot$   $\lceil$   $\cdot$   $\rceil$ : Spelar upp de första 10 sekunderna av varie låt.
	- $\cdot$   $\lceil \cdot \rceil$  is Spelar upp de första 10 sekunderna av varie låt inom aktuell mapp.
	- $\cdot$   $\Box$ : Spelar upp samtliga filer efter varandra.
	- $\cdot$   $\left[\right]$   $\left[\right]$ : Spelar upp de första 10 sekunderna av respektive låt inom [Artist], [Låt], eller [Album].

#### Repetera

Denna funktion ger möjlighet att spela upp ett antal filer upprepade gånger.

1. Tryck på  $[\blacksquare]$ .

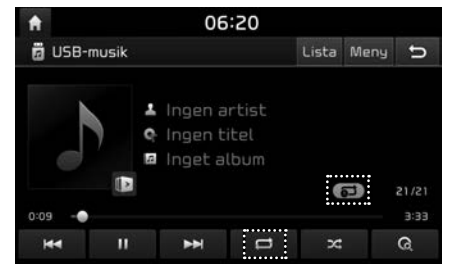

- 2. Välj önskat läge genom att trycka upprepade gånger på  $[$   $\Box$   $]$ .
	- $\cdot$   $\Box$ : Spelar upp samtliga filer efter varandra.

⊕

- [ $\Box$ ]: Upprepar samtliga filer inom aktuell mapp.
- **[**  $\Box$  ]: Upprepar endast aktuell fil.
- $\cdot$   $\Box$ : Spelar upp de första 10 sekunderna av respektive låt inom [Artist], [Låt], eller [Album].

23

## USB-användning

#### Blanda

Spela upp filer i slumpmässig ordning.

1. Truck på  $\sqrt{2}$ ].

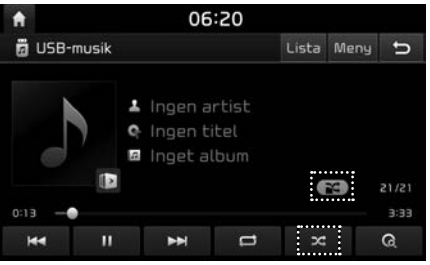

- 2. Välj önskat läge genom att trucka upprepade gånger på  $[ 24 ]$ .
	- $\cdot$   $\sqrt{2}$   $\cdot$  Spelar upp samtliga filer i slumpmässig ordning.
	- **[**  $\leq$  **]**: Spelar upp samtliga filer i aktuell mapp i slumpmässig ordning.
	- $\cdot$   $\Box$ : Spelar upp samtliga filer efter varandra.
	- $\cdot$   $\Box$ : Spelar upp filerna i ordning inom [Artist], [Låt], eller [Album].
	- $\cdot$   $\lceil \cdot \rceil$ : Spelar upp filerna i ordning inom [Artist], [Låt], eller [Album].

## Ljudinställningar

- 1. Tryck på [Meny] > [Ljudinställningar].
- 2. För mer information, se sid 75 ("Ljud").

## Visa bild från USB

Du kan spela upp bildfiler som sparats på en USB-minnesenhet.

 $\bigcirc$ 

- 1. Anslut USB-minne till USB-porten.
- 2. Tryck på [MEDIA] > [USB-bilder].

### OBS

Om du vill ta bort USB-enheten, vänta tills du har valt en annan funktion.

## Växla till menyskärm eller helskärm

Tryck upprepade gånger på skärmen.

(Om ingen åtgärd sker inom 10 sekunder i menyvisningsläget växlar systemet till fullskärmsläge.)

## Hoppa över

Du kan visa föregående eller nästa bild genom att dra åt vänster/höger.

(Vid bildfil som inte stöds kommer bilden att bytas var 5 sekund tills en normal bild visas.)

## Zooma in/ut

Du kan förstora eller minska bilden.

Tryck på  $[ + / - ]$  i menyvyn eller dubbeltryck snabbt på skärmen.

### Rotera bild

Du kan rotera bilden medurs. Tryck på [Rotera] upprepade gånger i menyvyn.

## Lista

Du kan söka efter önskad bild via bildlistan.

#### Visa önskad bild genom att söka i bildlistan

1. Tryck på [Lista].

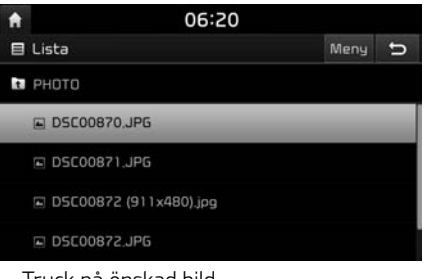

2. Truck på önskad bild.

### OBS

Truck på  $[\![\mathbf{t}]\!]$  för att gå till överordnad mapp.

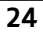

## USB-användning

#### Använda listmenyn

1. Tryck på [Meny] i listvyn.

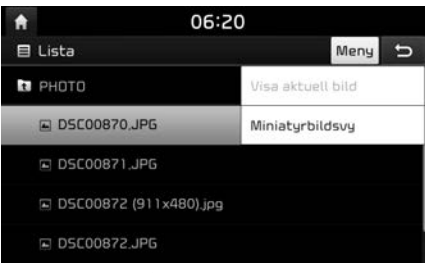

2. Välj önskat objekt.

⊕

- · [Visa aktuell bild]: Flyttar till vyn för den fillista som för tillfället spelas upp.
- · [Miniatyrbildsvy]: Förhandsvisar bilderna i listan.
- · [Listvy]: Växlar till listvyn.

#### Info

Denna meny visar filnamn, bildstorlek samt filtyp för den aktuella bilden.

↔

Tryck på [Info].

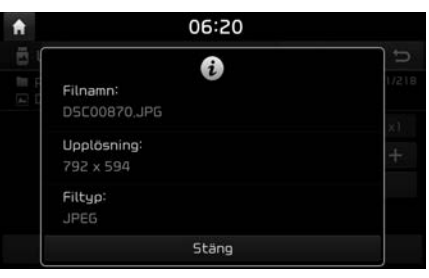

### Displayinställningar

- 1. Tryck på [Meny] > [Displayinställningar].
- 2. För mer information, se sid 76 ("Display").

#### Bildspel

Du kan ställa in intervalltiderna för bildspelet. Bildspelet spelas upp i enlighet med tidsintervallen.

1. Tryck på [Bildspel].

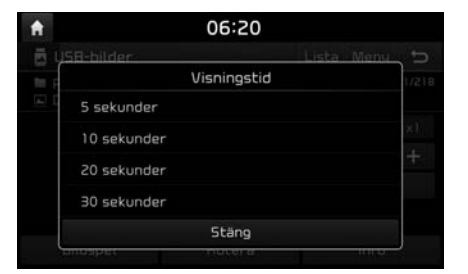

⊕

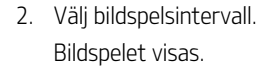

#### OBS

- · Tryck en gång på skärmen för att stoppa bildspelet.
- · Bildspel kan inte visas under bilkörning. (På grund av trafikregelverket är bildfil endast tillgänglig när ditt fordon parkerats.)

## iPod-funktion

## Spela upp iPod

- 1. Använd en iPod-exklusiv kabel för att ansluta din iPod till en USB-kontakt.
- 2. Tryck på [MEDIA].

För att spela upp från en iPod när en annan källa spelas upp, tryck på [MEDIA] > [iPod].

#### Pausa

Du kan pausa filen som spelas upp. För mer information, se sid 22 ("Pausa").

#### Hoppa över

Du kan spela upp föregående eller nästa fil. För mer information, se sid 22 ("Hoppa över").

## Sökning

Du kan spola framdt/bakdt till en viss punkt i en fil. För mer information, se sid 22 ("Sökning").

## Sök

Du kan spela upp filen direkt genom att söka efter önskad fil. För mer information, se sid 22  $("Sök")$ .

## Lista

Du kan spela upp önskad fil genom att söka i fillistan i iPod-menun.

1. Tryck på [Lista].

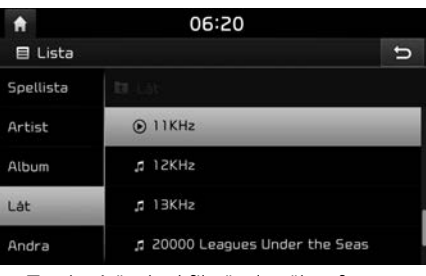

 $\bigcirc$ 

2. Truck på önskad fil när du sökt efter [Spellista], [Artist], [Album], [Låt], eller [Andra].

## Repetera

Denna funktion ger möjlighet att spela upp ett antal filer upprepade gånger.

1. Tryck på  $[\Leftrightarrow]$ .

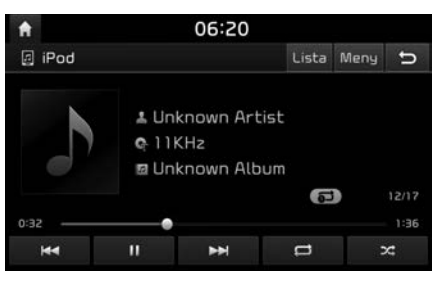

2. Välj önskat läge genom att trycka upprepade gånger på  $[$  $\Box$ ].

> $\cdot$   $\Box$ : Spelar upp samtliga filer efter varandra.

• **[**  $\Box$  ]: Upprepar endast aktuell fil.

#### Blanda

Spela upp filer i slumpmässig ordning:

1. Tryck på  $\left[\right] \geq \left[\right]$ .

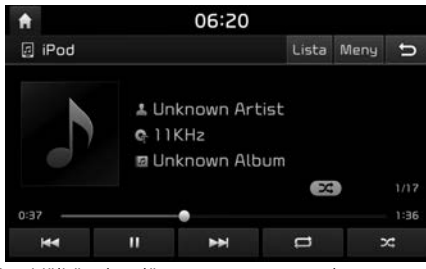

⊕

- 2. Välj önskat läge genom att trycka upprepade gånger på  $[$   $\approx$   $]$ .
	- $\cdot$   $\sigma$   $\approx$   $\sigma$  = Spelar upp samtliga filer i slumpmässig ordning.

 $\cdot$   $\Box$ : Spelar upp samtliga filer efter varandra.

### Ljudinställningar

- 1. Tryck på [Meny] > [Ljudinställningar].
- 2. För mer information, se sid 75 ("Liud").

26

## Använda extraenhet

## Spela upp AUX-källa

1. Anslut en extern enhet till AUX-kontakten.

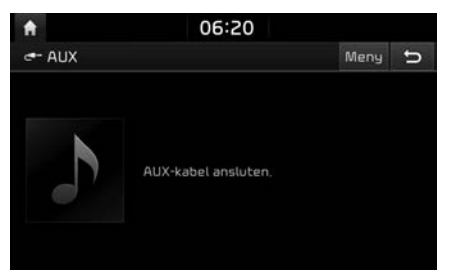

2. Spela upp den externa enheten.

#### OBS

⊕

För att spela upp en extern enhet när en annan källa spelas upp, tryck på [MEDIA] > [AUX].

### Ljudinställningar

- 1. Tryck på [Meny] > [Ljudinställningar].
- 2. För mer information, se sid 75 ("Ljud").

27

⊕

 $\bigcirc$ 

## Bluetoothljud

## Spela upp Bluetooth-ljud

- · Musik som sparats på mobiltelefonen kan spelas upp i bilen via Bluetoothljudstreaming.
- 䳜 Bluetooth-ljud kan endast spelas upp om en Bluetoothtelefon eller Bluetoothljudenhet har anslutits. För att spela upp Bluetooth-ljud, anslut Bluetoothtelefonen till bilsustemet. För mer information om hur du ansluter Bluetooth, se användarhandboken [Synkronisera och ansluta enheten till en Bluetooth-telefon] på sid. 54.
- · Om Bluetooth kopplas ifrån när Bluetoothljud spelas upp, avbryts ljudstreamen.
- Ljudstreamingfunktionen kanske ej stöds av vissa mobiltelefoner. Endast en funktion kan användas åt gången. Du kan inte använda funktionerna Bluetooth Handsfree och Bluetooth-ljud samtidigt. Om du till exempel buter till Bluetooth Handsfree när Bluetoothliud spelas upp, pausas musiken.
- Uppspelning av musik från bilen är ej möilig om inga musikfiler finns sparade på mobiltelefonen.

#### Starta Bluetoothljud

- 1. Anslut din Bluetooth-enhet till huvudenheten.
- 2. Truck på [MEDIA]. Vyn Bluetooth-ljud visas.

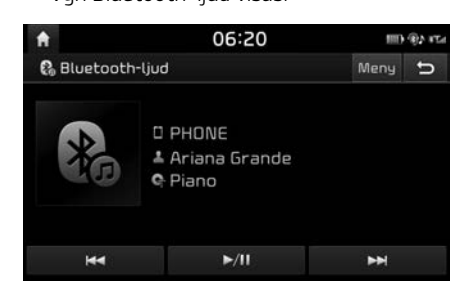

 $\bigcirc$ 

#### OBS

För att spela upp Bluetooth-ljud när en annan källa spelas upp, tryck på [MEDIA] > [Bluetoothliud].

#### Pause

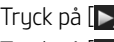

Tryck på  $\left[\rightarrow\right]$  i samband med uppspelning.

Tryck på  $\llbracket \blacktriangleright / \llbracket \rrbracket$  för att spela upp igen.

#### OBS

Denna funktion kanske ej stöds av vissa Bluetooth-enheter.

## Hoppa över

Du kan spela upp föregående eller nästa fil. För mer information, se sid 22 ("Hoppa över").

#### OBS

Denna funktion kanske ej stöds av vissa Bluetooth-enheter.

#### Anslutningsinställningar

- 1. Truck på [Menu] > [Anslutningsinställningar].
- 2. För mer information, se sid 76 ("Bluetoothanslutningar").

♠

#### Liudinställningar

- 1. Tryck på [Meny] > [Ljudinställningar].
- 2. För mer information, se sid 75 ("Liud").

## Säkerhetsförebyggande åtgärder för säker körning

Vänligen observera samt följ lokala trafiklagar och regelverk.

- · Rutten som visas för vägledning mot destinationen är en referens, och vägledningen tar dig till destinationens närhet. Den markerade rutten är ej alltid den kortaste eller den mest framkomliga och i vissa fall ej heller den snabbaste.
- · Väg, namn, POI och hastighetsgräns är ibland inte fullständigt uppdaterade.
- 䳜 Bilens position anger ej din exakta position. Detta sustem använder GNSS-information, olika sensorer samt vägkartsdata för att visa den aktuella positionen. Fel i samband med positionsvisningen kan emellertid uppstå om satelliten överför felaktiga signaler eller om två satellitsignaler eller färre kan tas emot. Fel som sker vid sådana förhållanden kan ei korrigeras.
- 䳜 Fordonets position i GNSS-systemet kan skilja sig från din faktiska position beroende på ett antal faktorer, inklusive satellitöverföringens status, fordonsstatusen (aktuell körningsposition och dess förhållanden) osv. Dessutom kan markeringen för bilens position skilja sig från den faktiska positionen om kartans data skiljer sig från det faktiska väglandskapet, exempelvis förändringar som exempelvis nya vägbyggen. Om sådana skillnader uppstår korrigeras fordonets position automatiskt efter en kortare stunds körning, antingen via kartmatchning eller via GNSS-information.

 $\bigcirc$ 

 $\cdot$  Om SLIF (funktion för information om hastighetsgräns) stöds kan hastighetsgränsvärdet skilja sig åt mellan kluster och navigation på grund av olika enhetsinställningar för hastighet (mph och km/h).

## Vad är GNSS?

GNSS (Global Navigation Satellite System) är ett satellitbaserat navigeringssystem uppbuggt av ett nätverk bestående av 32 satelliter som placerats i omloppsbana av amerikanska Global Positioning System (GPS), ryska GLONASS osv.

GNSS fungerar oavsett väderförhållanden, i alla världens länder, 24 timmar om dugnet. Det finns inga prenumerations- eller konfigurationsavgifter för att använda GNSS.

## Angdende satellitsignaler

Din enhet måste ta emot satellitsignaler för att kunna användas. Om du befinner dig inomhus, nära höga byggnader, träd eller i ett parkeringsgarage, kan enheten ej ta emot satellitsignaler.

## Ta emot satellitsignaler

Innan enheten kan avgöra din aktuella position och navigera längs en rutt måste du göra följande:

- 1. Gå utomhus, till en plats fri från höga hinder.
- 2. Slå på enheten.

Det kan ta några minuter för enheten att ta emot satellitsignaler.

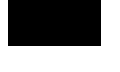

♠

## Komma igång med navigering

Navigeringssustemet visar olika tuper av information på skärmen.

## Kartvy

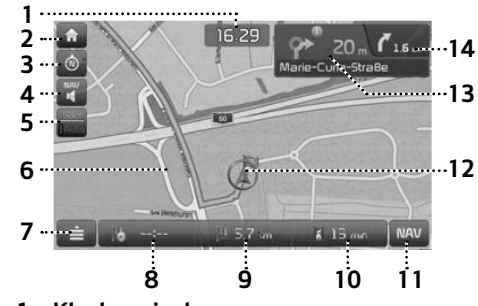

1. Klockangivelse Anger aktuell tid.

### 2.  $[\hat{A}]$  -knapp

Växlar till vyn för hemmenyn.

#### 3. Kartknapp

Byter kartperspekiv.

Tryck på  $[\circledcirc]$ ,  $[\circledcirc]$  eller på  $[\circledcirc]$ .

 ‐ (Alltid uppdt (2D)): Visar alltid fordonets riktning som på färd mot skärmens övre kant.

‐ (Fdgelperspektiv (3D)): Kartan anger alltid grundläggande konturer och detaljer för omgivande vägar och den allmänna omgivningen.

 $\bigcirc$ 

 ‐ (Norr uppdt (2D)): Kartan pekar alltid norrut, oavsett fordonets färdriktning.

## 4.  $\left[\begin{array}{c} \frac{\text{max}}{\text{max}} \\ \end{array}\right]$  -knapp

Justerar navigeringsvolymen. För mer information, se sid 31 ("Navigeringsvolym").

5. Kartskalningsvy Visar aktuell kartskala.

#### 6. Vägfil för ruttvägledning

Visar rutt-vägledningen till destinationen när en rutt har angetts.

### 7.  $\left[\right]$  -knapp

Växlar till snabbmenyvyn. För mer information, se sid 33 ("Snabbmeny").

#### 8. Visning av ankomsttid

Anger förväntad ankomsttid. Truck för att se destinationsinformationen.

9. Visning av återstående avstånd Visar återstående avstånd till destinationen. Truck för att se destinationsinformationen.

#### 10. Visning av återstående tid

Anger återstående tid före ankomst till destinationen. Truck för att kontrollera destinationsinformationen.

#### 11. [NAV] -knapp

Växlar till navigeringsmenyn. För mer information, se sid 33 ("Navigeringsmeny").

#### 12. Markering för fordonsposition

Visar aktuell fordonsposition och -riktning.

#### $13.$   $\frac{9}{20}$

Visar avstånd, riktning och väginformation för den kommande korsningen.

### $14.715$

Anger avstånds- och riktningsinformation för nästa korsning.

30

#### Zooma In / Zooma Ut

Vrid "wat vänster/höger för att ställa in zoomnivån i kartvun.

#### Kartskala

Denna funktion ställer automatiskt in zoomnivån efter vägklass och vägledningsavstånd.

Tryck på [mm] på kartskärmen.

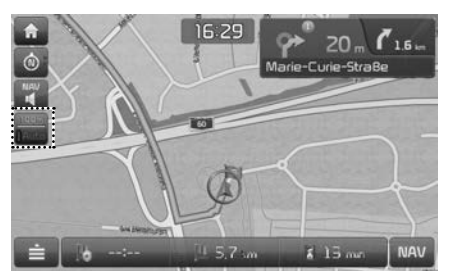

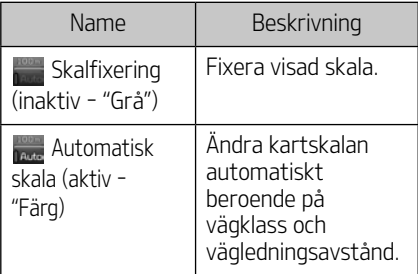

#### Navigeringsvolym

Tryck på [<sup>man</sup>] eller [man] för att justera volymen.

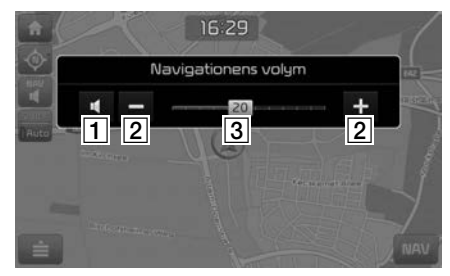

 $\bigcirc$ 

- $\boxed{1}$   $\boxed{^{\text{max}}$  /  $^{\text{max}}$  : Tryck på knappen för att slå på/stänga av ljudet.
- $\boxed{2}$   $\boxed{-}$  /  $\div$  : Tryck på knapparna för att justera volumen.
- **3** 20 : Drag volymkontrolllisten för att justera volymen.

### **Scrollkarta**

1. Gör en längre tryckning på önskat kartområde. Vald punkt centreras på skärmen och scrollmarkeringen visas. Information för markerade punkten och avstånd fågelvägen från aktuell position visas mitt på skärmen.

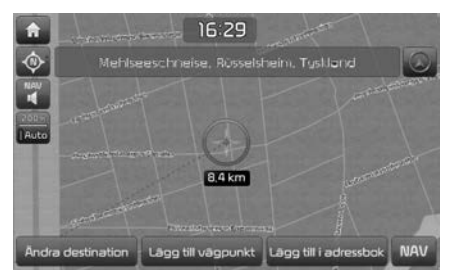

2. Följ steg 3-4 under "Adressökning" på sid. 34.

#### OBS

Om ett kartområde på kartskärmen trycks, fortsätter kartan att scrolla i motsvarande riktning tills tryckpunkten släpps.

31

⊕

#### Ringa upp POI

Efter att ha sökt efter en POI kan POItelefonnumret användas för att ringa upp POIplatsen.

- 1. Använd olika sökmetoder, till exempel kartscrollningsfunktionen, sökfunktionen för destination, live POI-funktionen och så vidare. För mer information, se respektive sökfunktionsavsnitt.
- 16.29 um-Notaumahm Shafte 59 65423 Busselsbeir .<br>Lagg till i adressbol Ange som dest
- 2. Tryck på [ ] på kartskärmen.
- 3. Bluetooth används för att ringa samtal.

#### OBS

• Det är ej möjligt att ringa ett samtal om en POI saknar telefoninformaton eller om ingen mobiltelefon har anslutits via Bluetooth.

• För mer information om autentisering av mobiltelefoner via Bluetooth eller detaljerad information om sökningar, se [Sunkronisera och ansluta enheten till en Bluetoothtelefon], sid. 54.

 $\bigcirc$ 

#### Vägledning till tidigare destinationer

När navigeringen inleds visas popupmeddelandet "Tidigare destinationer" i cirka 10 sekunder. Popupmeddelandet visas endast om navigeringen startas utan någon planerad rutt.

Välj en av listorna.

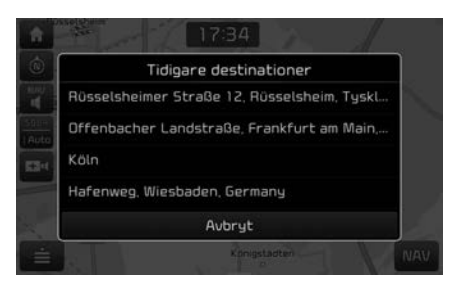

#### OBS

Tryck på  $[$   $\circledS$ } > [Navigation] > [Allmänt] > [Visa tidigare destination vid start] för att ställa in vun för föregående punkter.

⊕

## **Snabbmeny**

1. Tryck på  $[\equiv]$  på kartskärmen.

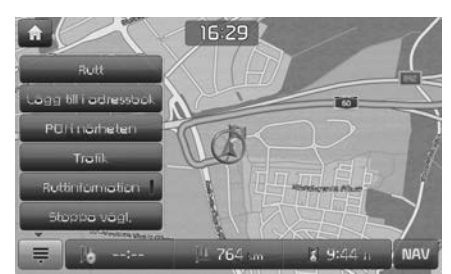

- 2. Tryck på önskat alternativ.
	- $\cdot$  [ $=$  /  $=$  ]: Öppnar eller stänger snabbmenun.
	- · [Rutt]: Ändrar ruttvillkoren genom att använda menyn [Rutt] när rutten aktiveras. (Sid. 42-44)
	- · [Lägg till i adressbok]: Lägger till aktuell position i adressboken. (Sid. 37)
	- · [POI i närheten]: Hittar en destination genom att leta efter POI nära din aktuella position (sid. 35).
	- 䳜 [Trafik]: Visar trafikinformationslistan. (Sid. 62)

· [Ruttinformation]: Sätter på/stänger av TBT (Turn By Turn; sväng för sväng).

↔

- ‐ Visar avstdnds- och riktningsinformation för kommande TBT ("Turn By Turn") när rutten aktiverats.
- Visar kompassvun när rutten avaktiverats.
- · [Stoppa vägl.]/[Återuppta vägl.]: Återupptar eller stoppar ruttvägledningen (sid. 42).

## Navigeringsmeny

1. Tryck på [NAV] på kartskärmen.

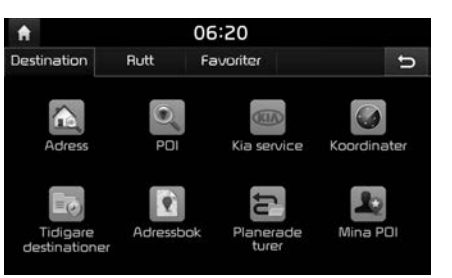

- 2. Tryck på önskat alternativ.
	- 䳜 [Destination]: Hittar en destination genom att använda menyn [Destination]  $(Sid. 34-41)$

⊕

- [Rutt]: Ändrar rutt-villkoren genom att använda menyn [Rutt] när rutten har aktiveras. (Sid. 42-44)
- · [Favoriter]: Använd menyn [Favorit] för att ställa in eller åberopa dina favoritdestinationer. (Sid. 41)

33

## Leta efter destination

## Adressökning

Du kan hitta destinationen genom att söka efter en adress.

1. Tryck på [NAV] > [Adress].

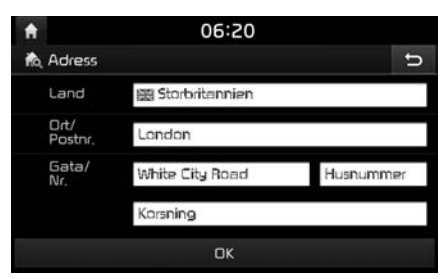

2. Ange land, stad/postnummer, gata/nr., husnummer eller knutpunkt som motsvarar önskad destination.

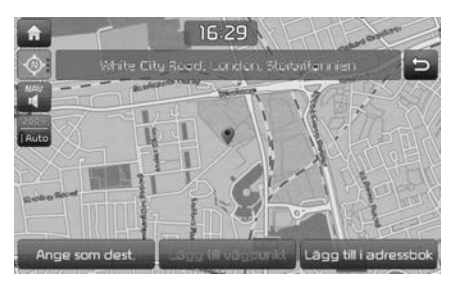

3. Tryck på [Ange som dest.]. När en rutt har fastlagts, tryck på [Ändra destination].

 $\bigcirc$ 

- Om du vill lägga till en respunkt när en rutt redan har fastlagts, tryck på [Lägg till vägpunkt]. För mer information, se "Lägga till vägpunkter" på sid. 42.
- · Om du vill lägga till positionen i menyn [Adressbok], tryck på [Lägg till i adressbok]. För mer information, se "Lägga till position i adressboken" på sid 37.
- 4. Truck på [Starta].

#### OBS

Destinationen sparas automatiskt i menyn [Tidigare destinationer]. (Sid. 37)

## POI

Du kan ställa in POI som destination via olika sökmetoder.

1. Tryck pd [NAV] > [POI].

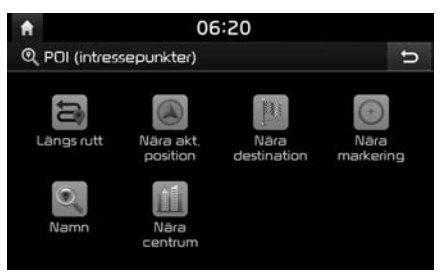

- 2. Peka på en av sökmetoderna.
	- · [Längs rutt]: hittar POI längs med rutten. (Sid. 35)

⊕

- · [Nära akt. position]: Hittar POI nära aktuell fordonsposition. (Sid. 35)
- · [Nära destination]: Hittar POI nära vald destination. (Sid. 35)
- · [Nära markering]: Sök efter POI nära aktuell markör när kartan scrollas. (Sid. 35)
- · [Namn]: Hittar POI efter anläggningens namn. (Sid. 35)
- · [Nära centrum]: Hittar POI i angiven stad. (Sid. 35)

## Leta efter destination

#### Söka efter POI efter [Längs rutt], [Nära akt. position], eller [Nära destination]

1. Tryck på  $[NAV]$  >  $[POI]$  >  $[L\ddot{a}$ ngs rutt],  $[N\ddot{a}ra]$ akt. position], eller [Nära destination].

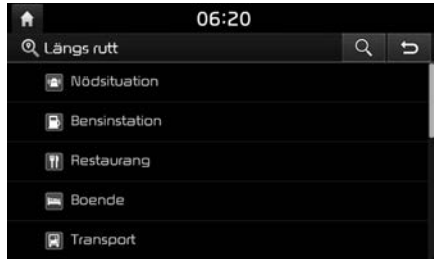

<Exempel: vyn [Längs rutt]>

- 2. Välj en av kategorierna.
	- · Tryck på [**q**] för att hitta en kategori genom sökning. Ange därefter dess namn och välj [OK].
- 3. Välj en av underkategorierna.
- 4. Truck på önskad POI.
- 5. Följ steg 3-4 under "Adressökning" på sid. 34.

### Söka efter POI efter Mära markering]

1. Gör en längre tryckning på önskat kartområde.

Vald punkt centreras på skärmen och scrollmarkeringen visas.

 $\bigcirc$ 

2. Truck på [NAV] > [POI] > [Nära markering].

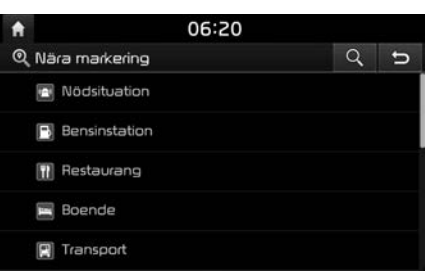

- 3. Välj en av kategorierna.
	- $\cdot$  Truck på [ $\alpha$ ] för att hitta en destination via sökning. Ange därefter dess namn och välj [OK].
- 4. Välj en av underkategorierna.
- 5. Truck på önskad POI.
- 6. Följ steg 3-4 under "Adressökning" på sid. 34.

#### Söka efter POI efter [Namn] eller [Nära centrum]

- 1. Truck på [NAV] > [POI] > [Namn] eller [Nära centrum].
- 2. Välj önskat land.

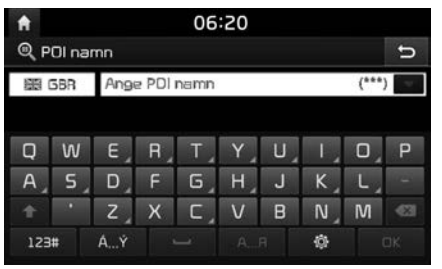

<Till exempel: vyn [POI-namn]>

- 3. Ange önskat namn eller stad och tryck på  $[OK]$ .
- 4. Truck på önskat objekt i listan.
- 5. Följ steg 3-4 under "Adressökning" på sid. 34.

## Leta efter destination

## Kia service

Du kan ange platser för Kia-återförsäljare som destination.

### Nära aktuell position

Du kan erhålla sökresultat nära din aktuella position.

1. Tryck på [NAV] > [Kia service] > [Nära aktuell position].

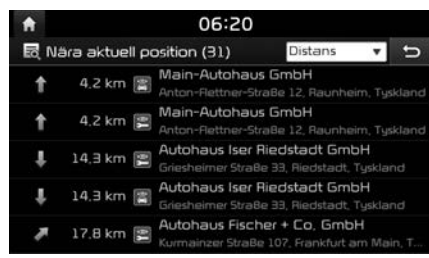

- Tryck på [Distans], [Namn] eller [Kategori] för att ordna listan efter avstånd, namn eller kategori.
- 2. Tryck på önskat objekt i listan.
- 3. Följ steg 3-4 under "Adressökning" på sid. 34.

#### Namn

Du kan söka efter Kia-återförsäljare genom att ange dess namn via tangentbordet.

 $\bigcirc$ 

- 1. Truck på [NAV] > [Kia service] > [Namn].
- 2. Välj önskat land.

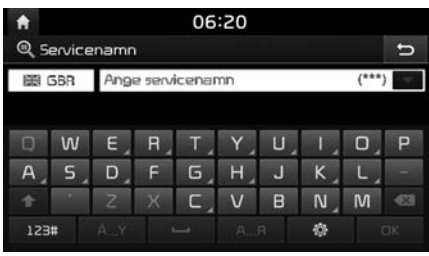

- 3. Ange återförsäljarens namn och tryck på [OK].
- 4. Truck på önskat objekt i listan.
- 5. Följ steg 3-4 under "Adressökning" på sid. 34.

#### OBS

Informationen om återförsäljarnas lokaler kanske inte motsvarar resultat från kartan eftersom informationen kan vara uppdaterad.

## Koordinater

Du kan hitta en destination genom att ange koordinaterna för longitud och latitud.

Du kan söka efter koordinater på två sätt: ([DMS] eller [Decimal]).

1. Tryck på [NAV] > [Koordinater].

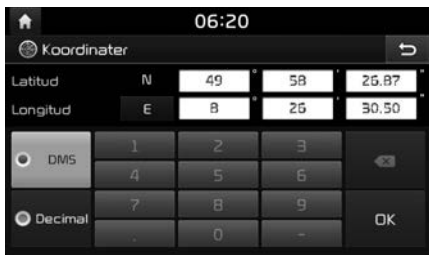

- 2. Tryck på [DMS] eller [Decimal].
- 3. Ange koordinaterna och tryck på [OK].
- 4. Följ steg 3-4 under "Adressökning" på sid. 34.

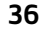
### Tidigare destinationer

Du kan välja en plats som du tidigare har sökt efter som destination, vägpunkt eller startpunkt.

1. Truck på [NAV] > [Tidigare destinationer].

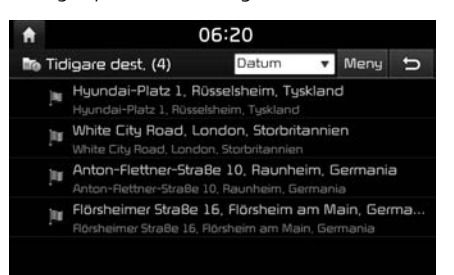

- · Tryck på [Datum], [Namn] eller [Kategori] för att ordna listan efter datum, namn eller kategori.
- Truck på [Menu] > [Ta bort] för att radera den valda filen. Välj önskat objekt och tryck sedan på [Ta bort] > [Ja].
- ‐ [Markera alla]: Markerar samtliga objekt.
- ‐ [Avmarkera alla]: Avmarkerar alla objekt.
- 2. Tryck på önskat objekt i listan.
- 3. Följ steg 3-4 under "Adressökning" på sid. 34.

### Adressbok

Du kan välja destinationen från en plats som sparats i menyn [Adressbok]. Du kan använda den här funktionen mer effektivt genom att spara destinationer som du besöker ofta i förväg. Spara dem först i menun [Adressbok] via

 $\bigcirc$ 

funktionen för destinationssökning.

1. Tryck på [NAV] > [Adressbok].

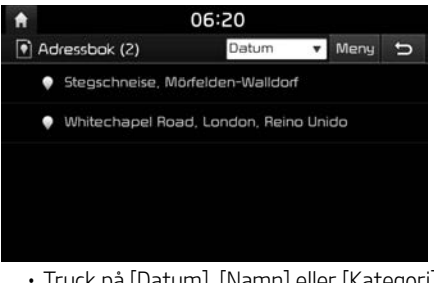

- · Tryck på [Datum], [Namn] eller [Kategori] för att ordna listan efter datum, namn eller kategori.
- 2. Tryck på önskat objekt i listan.
- 3. Följ steg 3-4 under "Adressökning" på sid. 34.

#### Lägga till position i adressboken

Du kan lägga till aktuell position eller vald plats i adressboken.

1. För att lägga till aktuell position, tryck på  $[\equiv]$  > [Lägg till i adressbok] i kartvyn.

För att lägga till vald plats, truck på [Lägg till i adressbok] när du har sökt efter en destination eller scrollat på kartan.

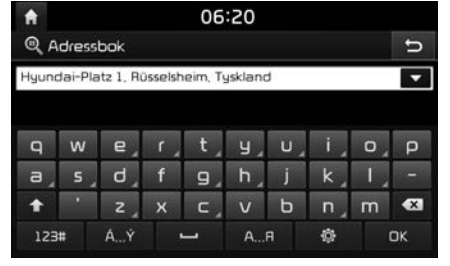

2. Ange önskat namn och truck på [OK].

#### OBS

Truck på [NAV] > [Adressbok] för att kontrollera tillagd position.

### Exportera adressbok till USB

Denna funktion används för att exportera adressboken till en USB-minnesenhet.

- 1. Anslut USB-minnet till USB-porten.
- 2. Truck på  $\lbrack \circlearrowleft \right\rbrack$  > [Navigation] > [Mina data] > [Exportera adressbok till USB].

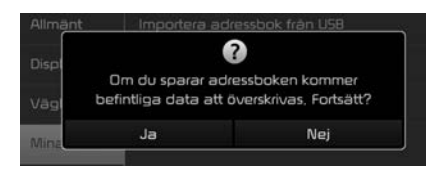

3. Tryck på [Ja].

### Importera adressbok från USB

Denna funktion används i sufte att importera en adressbok som sparats på en USB-minnesenhet.

- 1. Anslut USB-minnet till USB-porten.
- 2. Truck på  $\{\textcircled{e}\}$  > [Navigation] > [Mina data] > [Importera adressbok från USB].

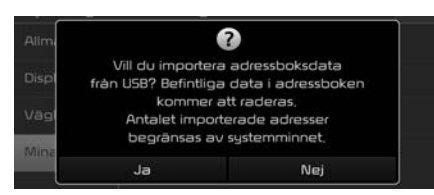

3. Tryck på [Ja].

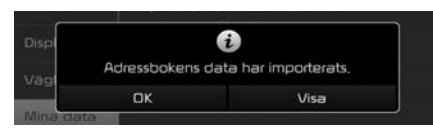

 $\bigcirc$ 

4. Tryck på [OK]. Truck på [Visa] för att visa den importerade adressboken.

#### OBS

- · Den datamängd som är tillgänglig för import till en USB-enhet är begränsad baserat på antalet adressbokposter som stöds av navigeringssystemet.
- · Om den data som lagrats på USB-enheten använder andra koordinater än de som används av det aktuella systemet, kan importplatsen komma att ändras.
- 䳜 Importfunktionen kan byta favoritlista samt även den adressbok som tidigare sparats i navigeringen.
- Du rekommenderas att använda funktionen när importen har avslutats.
- · Importfunktionen kan inte stödjas beroende på USB-formattyp.

### Redigera adressbok

- 1. Truck på [Menu] > [Redigera] i adressboklistan.
- 2. Välj det objekt du vill redigera.

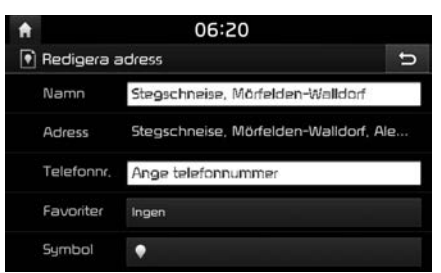

♠

- 3. Redigera önskat objekt.
	- 䳜 [Namn]: Byt namn.
	- 䳜 [Telefonnr.]: Ange telefonnumret
	- 䳜 [Favoriter]: Spara i förinställningsobjektet.
	- · [Symbol]: Väljer den symbol som visas i kartvyn.

#### Radera adressbok

1. Tryck på [Meny] > [Ta bort] i adressboklistan.

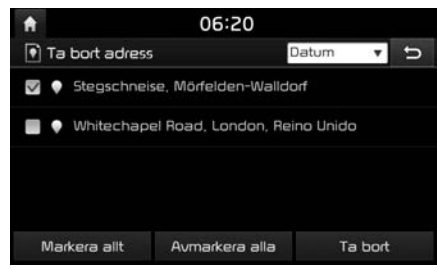

- 2. Välj önskat objekt och tryck sedan på [Ta bort] > [Ja].
	- 䳜 [Markera allt]: Markerar samtliga objekt.
	- 䳜 [Avmarkera alla]: Avmarkerar alla objekt.

### Planerade turer

Denna funktion kan användas för att ställa in en rutt med flera vägpunkter.

 $\bigcirc$ 

Du kan hitta destinationen för en plats som sparats i menyn [Planerade turer]. För att kunna använda denna funktion mer effektivt, bör destinationer du ofta besöker sparas i förväg. Spara först i menyn [Planerade turer] via funktionen för rutt-sökning. För mer information, se "Spara resplanen i menyn [Planerade turer]" på sid. 43.

#### Söka efter en resa

1. Truck på [NAV] > [Planerade turer].

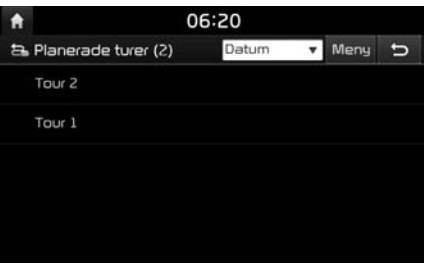

- · Tryck på [Datum] eller [Namn] för att arrangera listan efter datum eller namn.
- 2. Välj önskat objekt.
- 3. Tryck pd [OK] > [Starta].

#### Radera resa

1. Truck på  $[Menu] > [Ta$  bort] i menun för att ladda resa.

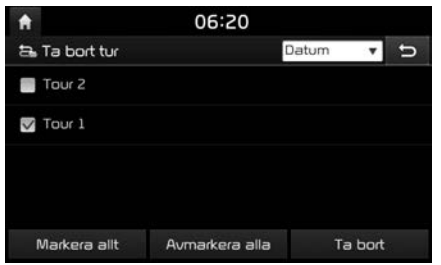

- 2. Välj önskat objekt och tryck sedan på [Ta  $bort$  $>$  [Ja].
	- · Tryck på [Datum] eller [Namn] för att arrangera listan efter datum eller namn.
	- 䳜 [Markera allt]: Markerar samtliga objekt.
	- 䳜 [Avmarkera alla]: Avmarkerar alla objekt.

### Mina POI

Denna funktion används för att importera personliga POI-data (Point Of Interest), inklusive kartinformation (position, namn etc.) som sparats pd en USB-minnesenhet. Datan kan därefter väljas som destination via menyn Mina POI.

#### OBS

Format som stöds för POI-grupp

• POI-gruppformat: ".kml"/ ".gpx"

### Importera POI-data

- 1. Lagra POI-filen inklusive kartinformation (position, namn...) från webbkarta på USBminnesenhet.
- 2. Anslut USB-enheten till USB-porten.
- 3. Tryck på  $[NAV] > [Mina POI] > [I$ .

Alternativt kan du trycka på [ $\circledS$ ] > [Navigation] > [Mina data] > [Importera Mina POI från USB].

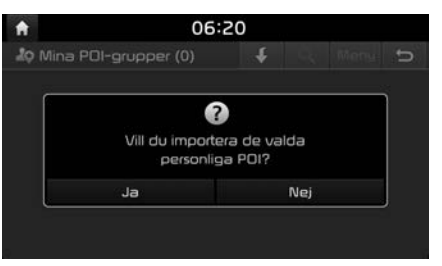

### 4. Tryck på [Ja].

Listan över POI-grupper visas.

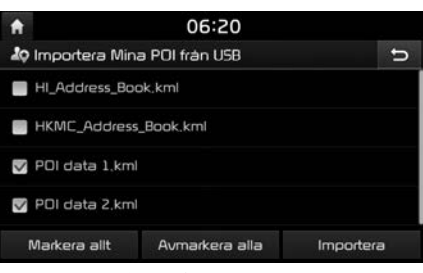

 $\bigcirc$ 

- 5. Väli önskad POI-fil.
	- Truck på [Markera allt] för att välja samtliga POI-grupper.
	- · Tryck på [Avmarkera alla] för att avmarkera samtliga POI-grupper.
- 6. Tryck på [Importera]. POI-datan importeras.

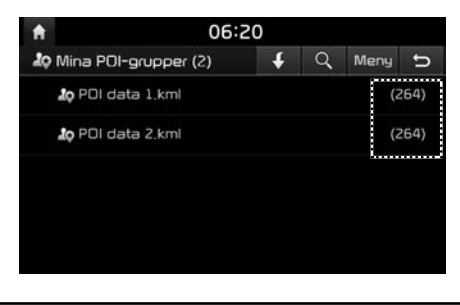

#### OBS

- · Om datan som lagrats på USB-enheten använder ett annorlunda koordinatsystem med det aktuella systemet, kan den importerade positionen skilja sig från den befintliga.
- 䳜 Se till att POI-datan importeras normalt.

#### Hitta en destination med hjälp av Mina POI

- 1. Tryck på  $[NAV]$  >  $[Mina POI]$ .
- 2. Välj POI-grupp. Listan över POI visas.

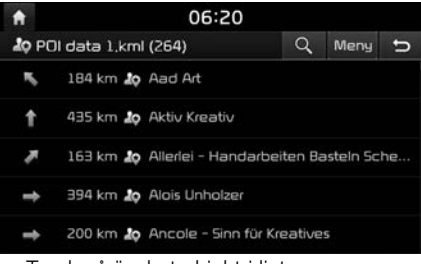

- 3. Tryck på önskat objekt i listan.
- 4. Följ steg 3-4 under "Adressökning" på sid. 34.

#### OBS

Destinationen sparas automatiskt i menyn [Tidigare destinationer]. (Sid. 37)

#### Radera POI-data (eller grupp)

- 1. Truck på [NAV] > [Mina POI] (eller truck på en POI-fil).
- 2. Tryck på [Meny] > [Ta bort].
- 3. Välj önskat objekt och tryck sedan på [Ta  $bort$ ] > [Ja].
	- 䳜 [Markera allt]: Markerar samtliga objekt.
	- 䳜 [Avmarkera alla]: Avmarkerar alla objekt.

### Ändra namn på POI-data (eller grupp)

- 1. Tryck på [NAV] > [Mina POI] (eller tryck på en POI-fil).
- 2. Tryck på [Meny] > [Redigera].
- 3. Truck på valfri POI-data (eller -fil).
- 4. Ange nytt turnamn och välj [OK].

### Hem, Kontor, Favorit

Om du redan har sparat platserna för hem, Arbete och Favoriter i menun [Favorit] kan dessa enkelt hämtas genom att trycka på dem.

 $\bigcirc$ 

Spara först Hem, Kontor och Favoriter i menyn [Favoriter] via sökfunktionen för destination.

#### Registrera hem, kontor eller Favoriter

1. Tryck på [NAV] > [Favoriter].

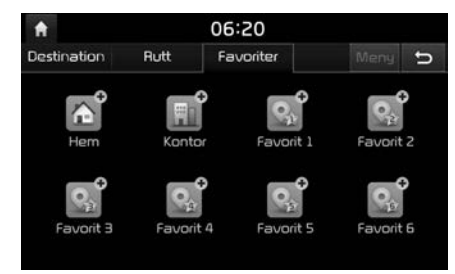

- 2. Tryck på [Hem], [Kontor], eller [Favorit]  $(1 - 6)$ ].
- 3. Välj önskad position via funktionen för destinationssökning.
- 4. Tryck på [OK] när destinationssökningen är slutförd.

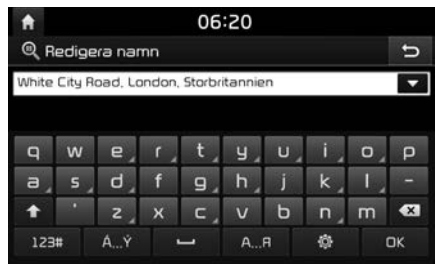

5. Ange önskat namn och tryck på [OK]. Detta sparas automatiskt i menyn [Favoriter].

#### Hitta plats för Hem, kontor eller Favoriter

- 1. Truck på [NAV] > [Favoriter] > [Hem], [Kontor], eller favoritplats.
- 2. Följ steg 3-4 under "Adressökning" på sid. 34.

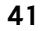

## Använda rutt-menyn

### Stoppa vägledn./ Återuppta vägledn.

Om du vill stoppa ruttvägledningen när en rutt är aktiv, tryck på [NAV] > [Rutt] > [Stoppa vägl.]. Om du vill fortsätta färdas mot din destination, tryck på [NAV] > [Rutt] > [Återuppta vägl.].

### Ruttalternativ

Du kan modifiera olika ruttalternativ efter dina behov.

1. Tryck på [NAV] > [Rutt] > [Alternativ].

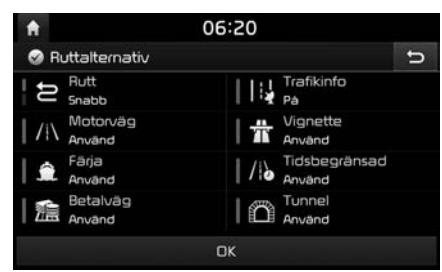

- 2. Ange önskade alternativ.
	- $\cdot$  [Rutt]
	- [Snabb]: Beräknar den optimala rutten baserat på ankomsttid.
	- [Kort]: Beräknar optimal rutt baserat på avstånd.
- · [Trafikinfo]
- [På]/[Av]: Väljer om trafikhändelser skall visas eller ej.

 $\bigcirc$ 

- · [Motorväg], [Vignette], [Färja], [Tidsbegränsad], [Betalväg], [Tunnel]
- [Använd]: Beräknar rutten inklusive motorväg, väg som kräver vinjett, färja, tidsinskränkt väg, tullbelagd väg eller tunnel.
- ‐ [Undvik]: Bercknar rutt som undviker motorväg, väg som kräver vinjett, färja, tidsbegränsad väg, tullbelagd väg eller tunnel.

#### OBS

Vissa alternativ som användaren väljer fungerar eventuellt inte beroende på status.

### Planera tur

Reseplaneraren låter dig färdas på valda rutter genom att redigera aktuell rutt. Vägpunkter kan läggas till/raderas/redigeras och ordningsföljden kan ändras.

### Lägga till vägpunkter

1. Truck på [NAV] > [Rutt] > [Planera tur].

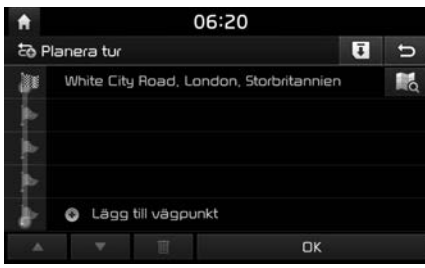

- 2. Tryck på [Lägg till vägpunkt].
- 3. Lägg till vägpunkten via funktionen för destinationssökning.

⊕

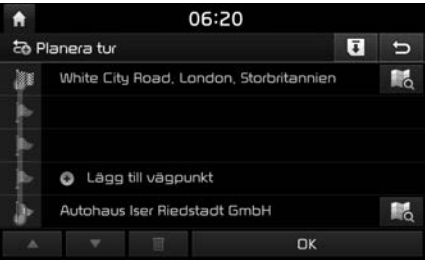

- 4. Om du vill lägga till en vägpunkt, följ steg 2-3.
- 5. Tryck pd [OK] > [Starta].

## Använda rutt-menyn

#### Spara resplanen i menyn [Planerade turer]

Om resplanen redan har sparats i menyn [Planerade turer] kan den enkelt hämtas i sufte att ställa in rutten.

- 1. Truck på [NAV] > [Rutt] > [Planera tur].
- 2. Truck på  $[\overline{\phantom{a}]}]$ .

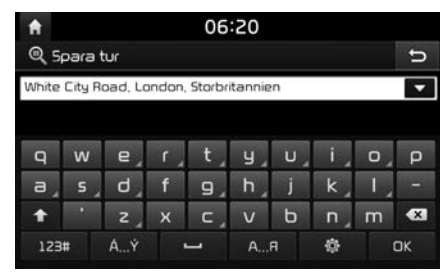

3. Ange resans namn och tryck på [OK]. Den sparas automatiskt i menyn [Planerade turer].

### Andra planerad resordning

- 1. Truck på [NAV] > [Rutt] > [Planera tur].
- 2. Tryck på önskat objekt i listan.
- 3. Dra det till önskad position. Alternativt kan du trycka på  $\triangle$  eller  $\nabla$ .
- 4. Tryck pd [OK] > [Starta].

#### Radera resplan

1. Truck på [NAV] > [Rutt] > [Planera tur].

 $\bigcirc$ 

- 2. Truck på önskat objekt i listan.
- $3.$  Tryck på  $\boxed{m}$ .

### Visa kartinformation

- 1. Tryck på [NAV] > [Rutt] > [Planera tur].
- 2. Truck på önskat objekt i listan.
- 3. Tryck på  $\begin{bmatrix} 1 \\ 0 \end{bmatrix}$ .

## **Detaljvisning**

Du kan dig kontrollera rutten i detalj efter avsnitt.

1. Tryck pd [NAV] > [Rutt] > [Detalj].

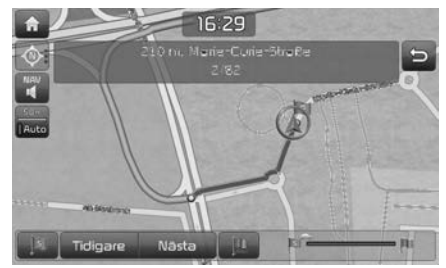

- 2. Tryck på önskade objekt.
	- $\cdot$  [ $\parallel$   $\parallel$  ]: Går till avsnittet för avresa.
- **Tidigare** 1: Går till föregående avsnitt.
- · [ Nasta ]: Går vidare till nästa avsnitt.
- · **[**  $\blacksquare$  ]: Går till avsnittet för destination.
- $\cdot$  [  $\overline{ }$   $\overline{ }$ förloppsindikatorn.

## Ruttinformation

Du kan se avståndet till nästa vägledningspunkt samt svängriktningen vid den aktuella vägledningspunkten.

1. Tryck på [NAV] > [Rutt] > [Ruttinfo].

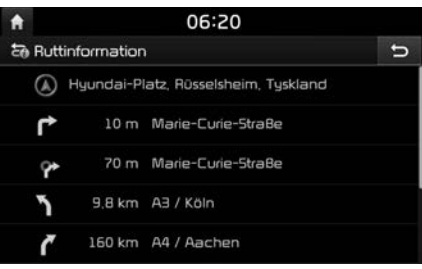

2. Välj önskat objekt för att kontrollera kartinformationen.

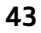

## Använda rutt-menyn

### Översikt

Du kan kontrollera hela rutten mellan din nuvarande plats och din destination.

1. Truck på  $[NAV]$  >  $[Rutt]$  >  $[Översikt]$ .

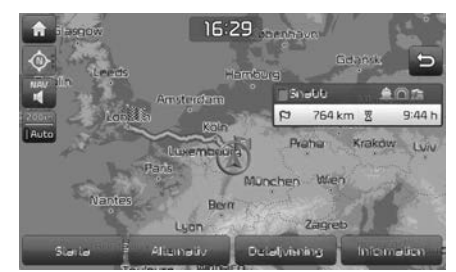

- 2. Truck på önskade objekt.
	- · [Starta]: Startar vägledningen.
	- · [Alternativ]: Ändrar ruttalternativen.
	- 䳜 [Detaljvisning]: Skannar rutten.
	- 䳜 [Information]: Visar ruttinformationen.

## Undvik gata

Du kan dig modifiera och omberäkna en inställd rutt genom att undvika vissa gator.

 $\bigcirc$ 

Med den här funktionen kan du undvika vissa gator på grund av trafiksituationen. Du kan beräkna en alternativ rutt från fordonets placering till destinationen.

1. Truck på [NAV] > [Rutt] > [Undvik gata].

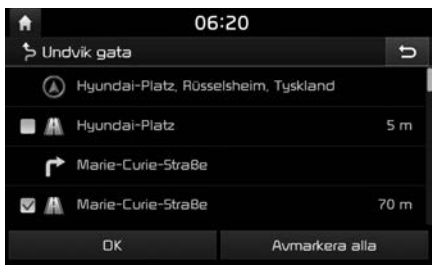

- 2. Tryck på den gata/de gator du vill undvika.
- 3. Tryck på [OK].

Om du vill avbryta, tryck på [Avmarkera alla].

4. Tryck på [Starta].

### Omväg

Denna funktion används för att omdefiniera rutten genom att ställa in en omväg till ett visst avstånd från aktuell position.

1. Tryck på  $[NAV] > [Rutt] > [Omväq]$ .

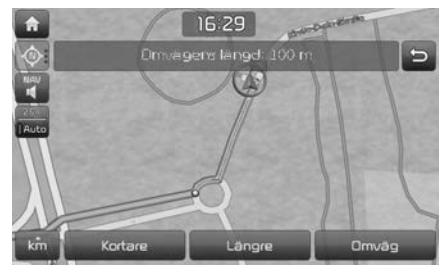

- 2. Tryck på önskade objekt.
	- · [ km ]/[Kortare]/[Längre]: Väljer omvägsavstånd i syfte att ta en omväg med det avståndet.
- 3. Tryck på [Omväg].

♠

 $\bigcirc$ 

## LICENSAVTAL FÖR SLUTANVÄNDARE

#### LÄS DETTA LICENSAVTAL FÖR SLUTANVÄNDARE ("EULA") NOGGRANT INNAN DU ANVÄNDER NAVIGERINGSSYSTEMET.

Det här är ett licensavtal mellan dig och Hyundai MnSoft, INC. och dess dotterbolag ("FÖRETAGET") som gäller en kopia av FÖRETAGETS navigerbara kartdatabas tillsammans med tillhörande programvara, media och tryckt hjälpdokumentation som utgivits av FÖRETAGET (sammantaget "produkten"). Produkten tillhandahålls för personligt, internt bruk och inte för återförsäljning. Den skyddas av upphovsrätt och gäller under följande villkor som godkänns å ena sidan av dig och å den andra av FÖRETAGET och dess licensgivare (samt deras respektive licensgivare och leverantörer) (sammantaget 䳗licensgivare䳗).

Genom att använda produkten accepterar och godkänner du samtliga villkor i detta licensavtal för slutanvändare ("EULA"). OM DU INTE GODKÄNNER VILLKOREN I EULA MÅSTE DU OMGÅENDE AVSLUTA ANVÄNDNINGEN AV PRODUKTENS PROGRAM. Du godkänner att dina rättigheter enligt detta licensavtal kan upphöra automatiskt utan meddelande på förhand om du underlåter att rätta dig efter villkoren i EULA.

♠

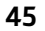

 $\bigcirc$ 

### Regler och villkor

Endast för personligt bruk. Du samtucker till att använda denna produkt enligt FÖRETAGETS godkända användningsområden och enbart för personliga, icke-kommersiella ändamål för vilka du har licens, och inte för dataserviceföretag, tidsdelningstjänster och andra liknande ändamål. I enlighet med detta, men med de begränsningar som anges i de följande punkterna, accepterar du att i övriga fall inte reproducera, kopiera, ändra, dekompilera, demontera, skapa produkter som bugger på dessa data eller bakåtkompilera något av dessa data, och att inte överlåta eller distribuera datan i någon form, för något som helst sufte, utöver det som tillåts enligt lagstiftningen. Du får inte överlåta föreliggande EULA eller någon av de rättigheter eller licenser som beviljas enligt EULA, utom när det är installerat i sustemet som det skapades för.

Begränsningar. Utom i de fall där du har fått särskild licens av FÖRETAGET, och utan att inskränka innehållet i det föregående stycket, får du inte använda produkten (i) med produkter, system eller program som har installerats i eller på annat sätt anslutits till fordon, med möjlighet till fordonsnavigering, positionsbestämning, avsändning, vägledning för färdväg i realtid, hantering av fordonsflotta eller liknande program; eller (ii) med enheter för positionsbestämning eller mobila eller trådlösa elektroniska enheter eller dataenheter, inklusive (utan inskränkningar) mobiltelefon, handdator, personsökare och fickdator.

⊕

KOPIERING ELLER ANVÄNDNING AV PRODUKTEN, FÖRUTOM VAD SOM TILLÅTS ENLIGT DETTA LICENSAVTAL, ÄR OTILLÅTET OCH INNEBÄR UPPHOVSRÄTTSINTRÅNG ENLIGT LAGSTIFTNINGEN I DITT LAND. OM DU KOPIERAR ELLER ANVÄNDER PRODUKTEN UTAN FÖRETAGETS TILLÅTELSE, MED UNDANTAG FÖR VAD SOM TILLÅTS ENLIGT DETTA LICENSAVTAL, BEGÅR DU ETT LAGBROTT OCH KAN BLI SKYLDIG ATT BETALA SKADESTÅND TILL FÖRETAGET OCH DESS LICENSGIVARE SAMT DRABBAS AV STRAFFRÄTTSLIGA PÅFÖLJDER.

PRODUKTEN KAN HA ANTIPIRATTEKNIK SOM ÄR AVSEDD ATT FÖRHINDRA (i) OTILLÅTEN KOPIERING AV PRODUKTEN TILL FYSISKA LAGRINGSMEDIA ELLER GENOM ÖVERFÖRING VIA INTERNET ELLER ANDRA ELEKTRONISKA KOMMUNIKATIONSMEDEL OCH/ELLER (ii) OLAGLIG ANVÄNDNING AV PRODUKTEN SOM INTE SKER MED EN UTTRYCKLIGEN TILLÅTEN ENHET. DU SAMTYCKER TILL ATT FÖRETAGET FÅR ANVÄNDA DESSA METODER FÖR ATT SKYDDA FÖRETAGET OCH LICENSGIVARE MOT UPPHOVSRÄTTSINTRÅNG.

 $\leftrightarrow$ 

Överföringar. Produkten kan tillhandahålla funktioner med vilka du kan överföra vissa uppgifter om din användning av produkten ("överföringar") till FÖRETAGETS servrar eller få andra tjänster från FÖRETAGET ("tjänsterna"). Om du använder sådana funktioner godkänner du att FÖRETAGET sparar sådan information på sina servrar. FÖRETAGET har inga skyldigheter att tillhandahålla tjänster, kan ändra en tjänsts form och innehåll när som helst med eller utan föregående meddelande, har inget som helst ansvar för om produkten eller en tiänst inte luckas genomföra dina överföringar till eller från FÖRETAGETS servrar, kan upphöra att tillhandahålla tjänster när som helst med eller utan meddelande på förhand till dig, och har inga skyldigheter att bevara dina överföringar (eller annat material som du väljer att lämna till FÖRETAGET) på sina servrar eller att skicka tillbaka dina överföringar (eller andra material som du välier att lämna till FÖRETAGET) till dig innan de tas bort från servrarna.

Lagring. Produkten kan innehålla funktioner med vilka man kan lagra information (t.ex. bilder) på den enhet där du använder produkten. FÖRETAGET har inget ansvar gentemot dig eller tredie part för om produkten inte skulle lyckas spara sådan information på sådana enheter.

Personlig information. Genom att använda produkten samtycker du till att FÖRETAGET samlar in, lagrar och bearbetar dina personuppgifter (inklusive platsen för din mobila enhet) och till att personuppgifter lagras och bearbetas på datorer utanför det land där du är bosatt. Även om FÖRETAGET har vidtagit åtgärder för att förhindra att din personliga information snappas upp, blir åtkomlig, används eller avslöjas av obehöriga personer, kan FÖRETAGET inte helt eliminera risker förknippade med din personliga information och kan inte garantera att det inte sker några intrång i dess system. Se [\*] för utterligare information om FÖRETAGETS användning av din personliga information.

 $\bigcirc$ 

Varning. Produkten avspeglar verkligheten som den var innan du fick produkten och den omfattar data och information från offentliga källor. Därför kan produkten innehålla oriktig eller ofullständig information på grund av tiden som gått, ändrade omständigheter, de källor som använts och tupen av insamling av omfattande geografiska data, något som kan leda till felaktiga resultat. PRODUKTEN OCH TJÄNSTERNA KAN INTE ANVÄNDAS FÖR TILLÄMPNINGAR SOM RÖR SÄKERHETEN FÖR MÄNNISKOLIV. ELLER I ANDRA SYFTEN DÄR PRODUKTENS ELLER TJÄNSTERNAS PRECISION OCH TILLFÖRLITLIGHET KAN LEDA TILL EN SITUATION DÄR PERSONSKADA ELLER DÖDSFALL KAN INTRÄFFA. FÖRSÖK INTE ATT KONFIGURERA PRODUKTEN ELLER MATA IN INFORMATION UNDER KÖRNING. OM DU INTE ÄR UPPMÄRKSAM NÄR DU KÖR KAN DET LEDA TILL DÖDSOLYCKOR, ALLVARLIGA SKADOR ELLER SKADOR PÅ EGENDOM. GENOM ATT ANVÄNDA PRODUKTEN TAR DU PÅ DIG ALLT ANSVAR OCH ALLA RISKER.

♠

Garantifriskrivning. Produkten tillhandahålls i befintligt skick och du accepterar att använda den på egen risk. FÖRETAGET OCH LICENSGIVARE, OM INTE ANNAT FÖLJER AV TILLÄMPLIGA LAGAR, LÄMNAR INGA SÄKERHETER, UTFÄSTELSER ELLER GARANTIER, UTTRYCKLIGA ELLER UNDERFÖRSTÅDDA, MED ANLEDNING AV LAGSTIFTNING ELLER ANDRA OMSTÄNDIGHETER, INKLUSIVE, MEN INTE BEGRÄNSAT TILL, innehåll, KVALITET, precision, fullständighet, effektivitet, tillförlitlighet, PRESTANDA, SÄLJBARHET, LÄMPLIGHET FÖR ETT VISST ÄNDAMÅL, ICKE-INTRÅNG I UPPHOVSRÄTT, användbarhet, användning eller resultat som kan uppnås genom produkten, eller att produkten eller en server kommer att fungera oavbrutet eller vara felfria, ELLER ATT FEL I PRODUKTEN ELLER BRISTANDE ÖVERENSSTÄMMELSE I DOKUMENTATIONEN KAN ELLER KOMMER ATT KORRIGERAS. DU BEKRÄFTAR ATT BESTÄMMELSERNA I DETTA AVSNITT ÄR EN AVGÖRANDE ANLEDNING FÖR FÖRETAGET OCH LICENSTAGARE ATT BEVILJA LICENSEN SOM INGÅR I EULA OCH ATT GE DIG TILLGÅNG TILL TIÄNSTEN.

 $\bigcirc$ 

Ansvarsbegränsning: I DEN UTSTRÄCKNING GÄLLANDE LAGAR MEDGER SKALL FÖRETAGET OCH LICENSGIVARE INTE HA NÅGON ANSVARSSKYLDIGHET GENTEMOT DIG NÄR DET GÄLLER SKADESTÅNDSANSPRÅK, KRAV ELLER RÄTTSLIGA ÅTGÄRDER, OAVSETT ORSAKEN TILL SKADESTÅNDSANSPRÅKEN, KRAVEN ELLER DE RÄTTSLIGA ÅTGÄRDERNA, DIREKT ELLER INDIREKT, ÅSAMKADE AV DIG ELLER NÅGON TREDJE PART SOM KAN UPPSTÅ I SAMBAND MED ANVÄNDNING ELLER INNEHAV AV PRODUKTEN; ELLER FÖR FÖRLUST AV DATA, VINST, INKOMST, KONTRAKT ELLER BESPARINGAR, ELLER ANDRA DIREKTA, INDIREKTA, OFÖRUTSEDDA, SÄRSKILDA SKADOR ELLER FÖLJDSKADOR SOM UPPSTÅR PÅ GRUND AV ANVÄNDNING AV ELLER OFÖRMÅGA ATT ANVÄNDA PRODUKTEN, EVENTUELLA DEFEKTER I PRODUKTEN, ELLER BROTT MOT FÖRELIGGANDE VILLKOR, OAVSETT OM I EN PROCESS I ETT KONTRAKT ELLER KRÄNKNING ELLER BASERAT PÅ EN GARANTI, ÄVEN OM FÖRETAGET ELLER LICENSGIVARE HAR MEDDELATS OM MÖJLIGHETEN FÖR SÅDANA SKADOR OCH OAKTAT BRISTEN PÅ EN BEGRÄNSAD GOTTGÖRELSE SOM TILLHANDAHÅLLS HÄRL

⊕

49

Undantag. En del jurisdiktioner tillåter inte vissa undantag från garanti eller begränsning eller undantag från ansvarsskyldighet, varför ovanstående klausul kanske inte gäller dig. I den utsträckning som FÖRETAGET, inom gällande lagstiftning, inte friskriver sig från några underförstådda garantier eller begränsar sina ansvarsskuldigheter, skall omfattningen och varaktigheten för dessa garantier och omfattningen av FÖRETAGETS ansvar vara det minsta tillåtna enligt denna lagstiftning. Garantifriskrivningen och ansvarsbegränsningen som anges i detta licensavtal påverkar inte dina lagstadgade rättigheter i de fall du har förvärvat produkten annat än i affärsverksamhet.

↔

Meddelanden om tredje parts upphovsrätt. Data införskaffade från tredje part har arbetats in eller lagts till i produkten och ingår i din licens enligt villkoren i EULA. Du har därför inte tillåtelse att ta bort eller göra otillåtna ändringar i meddelanden om immateriella rättigheter som bifogats eller använts i fråga om de data som tillhandahålls av licensgivare.

Avtalet i sin helhet. Föreliggande EULA utgör avtalet i sin helhet mellan FÖRETAGET (och licensgivare) och dig vad gäller det som regleras häri, och ersätter i sin helhet alla föregående skriftliga eller muntliga meddelanden eller dokument (inklusive, om du får en uppdatering, alla avtal som kan ha ingått i en tidigare version av produkten) som har med sådant ämne att göra.

⊕

Tillämplig lag. Föreliggande EULA skall regleras av de lagar som gäller där du bor vid tidpunkten för införskaffandet av produkten. Om du vid den här tidpunkten bor utanför Europeiska unionen eller Schweiz skall de lagar som gäller inom Europeiska unionen eller Schweiz där du köpte produkten tillämpas. I alla andra fall, eller om de lagar där du köpte produkten inte kan definieras, skall lagarna för Republiken Korea tillämpas. Det här licensavtalet regleras inte av FN:s konvention om avtal för internationell försäljning av varor. De domstolar som är behöriga på din hemort vid den tidpunkt då du köpte produkten skall ha domsrätt vid eventuella tvister som uppstår i samband med detta licensavtal, utan till förfång för FÖRETAGETS rätt att göra rättsanspråk vid den hemort du hade då.

50

Exportkontroll. Du samtycker till att inte exportera eller återexportera någon del av produkten i någon form utom i enlighet med gällande exportlagar, regler och förordningar, inklusive men inte begränsat till de lagar, regler och förordningar som sköts av Office of Foreign Assets Control (byrån för kontroll av utländska tillgångar) inom USA:s handelsdepartement och Bureau of Industry and Security (byrån för industri och säkerhet) inom USA:s handelsdepartement.

 $\bigcirc$ 

Övrigt. Om någon bestämmelse i föreliggande EULA befinns vara ogiltig eller omöjlig att göra gällande kommer den att vidmakthållas i den utsträckning som är tillåten och återstoden av licensavtalet ska kvarstå i full kraft. Underlåtenhet av FÖRETAGET att utöva någon rätt med avseende på en försummelse under denna bestämmelse innebär inte att FÖRETAGET frånsäger sig rätten att hävda rättigheter inom detsamma eller någon annan överträdelse. Inga återbetalningar eller ersättningar kommer att medges för skadad produkt.

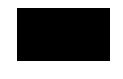

⊕

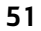

#### Användningsinformation

Leverantörens namn (tillverkares namn): Hyundai MnSoft, Inc.

Den här produkten och tillhörande dokumentation är kommersiella artiklar enligt definitionen i FAR 2.101 och gäller i enlighet med detta licensavtal i enlighet med vilket produkten tillhandahålls.

 $\bigcirc$ 

© 20XX Hyundai MnSoft. Med ensamrätt.

Om upphandlingsansvarig, federal myndighet eller annan federal tjänsteman vägrar att använda förklaringen som ingår här, måste upphandlingsansvarig, federal myndighet eller federal tjänsteman meddela FÖRETAGET före begärande av ytterligare eller alternativa rättigheter i produkten.

HERE:s villkor för slutanvändare. Produkten utnyttjar kartdata som FÖRETAGET licenserar från HERE och följande meddelanden om upphovsrätt gäller sådana kartdata ("HERE-data"): © 20XX HERE. Med ensamrätt.

♠

HERE-data för områden i Kanada innehåller information som erhållits med tillstånd från kanadensiska mundigheter, däribland: © Her Majestu the Queen in Right of Canada, © Queen's Printer for Ontario, © Canada Post Corporation, GeoBase.®, © Department of Natural Resources Canada. Med ensamrätt

HERE innehar en icke-exklusiv licens från USA:s Postal Service® för att publicera och sälja ZIP+4®-information.

©United States Postal Service® 20XX. Priserna är inte fastställda, kontrollerade eller godkända av USA:s Postal Service®. Följande varumärken och registreringar ägs av USPS: United States Postal Service, USPS, och ZIP+4.

HERE-data för Mexiko innehåller vissa uppgifter från Instituto Nacional de Estadística y Geografía.

© Bundesamt für Eich- und Vermessungswesen

( EuroGeographics

källa:  $\odot$  IGN 20XX  $-$  BD TOPO  $\odot$ 

Die Grundlagendaten wurden mit Genehmigung der zustaendigen Behoerden entnommen

HERE-datan för Storbritannien innehåller data över förordningsundersökningar (Crown copuright and database right 20XX, samt data från postverket (Royal Mail copyright and database right 20XX).

Copyright Geomatics Ltd.

52

La Banca Dati Italiana è stata prodotta usando quale riferimento anche cartografia numerica ed al tratto prodotta e fornita dalla Regione Toscana.

 $\bigcirc$ 

Copyright © 20XX; Norska Statens kartverk

Källa: IgeoE - PortugSpain

Información geográfica propiedad del CNIG

HERE-data för Sverige är baserade på elektroniska data © Lantmäteriet

Topografische Grundlage: © Bundesamt fr Landestopographie

HERE-data för Förenade konungariket Storbritannien och Nordirland innehåller information från den offentliga sektorn licenserat i enlighet med Open Government Licence v1.0 (för licensen se: http://www.nationalarchives.gov.uk/doc/open-government-licence/) och har bearbetats från data från byrån för nationell statistik licenserat i enlighet med Open Government Licence v.1.0.

( Survey of Israel data source

© Royal Jordanian Geographic Centre. Ovannämnda meddelandekrav för data från Jordanien är ett väsentligt villkor i avtalet. Om kunden eller någon av dess tillåtna underlicenser (i förekommande fall) underlåter att uppfylla sådana krav, skall HERE ha rätt att avsluta kundens tillstånd med avseende på data från Jordanien.

Vissa data för Mocambique tillhandahållna av Cenacarta © 20XX av Cenacarta

källa:  $\odot$  IGN 20XX - BD TOPO  $\odot$ 

HERE-data för Israel innehåller vissa data från Survey of Israel ("SOI")

"Data över förbindelser som tillhandahålls av ZENRIN CO., LTD, Copyright© 20XX[år], med ensamrätt"

♠

### Innan du använder Bluetooth Handsfree

#### Vad är trådlös Bluetooth-teknik?

- · Trådlös Bluetooth-teknik avser en trådlös nätverksteknik för kortare avstånd, vilken använder sig av en 2,45 GHz frekvens för att ansluta olika enheter inom ett visst avstånd.
- Denna teknik stöds av persondatorer, externa enheter, Bluetooth-telefoner, handdatorer, olika elektroniska apparater samt bilrelaterade miljöer. Trådlös Bluetooth-teknik kan överföra data i höga hastigheter utan behov av anslutningskabel.
- 䳜 Bluetooth Handsfree avser en enhet som låter användaren på ett bekvämt sätt ringa telefonsamtal medelst Bluetooth-mobil via sustemet.
- 䳜 Funktionen Bluetooth Handsfree kanske inte stöds av vissa mobiltelefoner.

#### Förebyggande åtgärder för säker bilkörning

• Bluetooth Handsfree är en funktion som låter bilförare köra säkert. Genom att ansluta huvudenheten till en Bluetoothtelefon kan användaren på ett bekvämt sätt ringa samtal, ta emot samtal samt hantera telefonboken. Läs noga igenom innehållet i

denna användarhandbok innan du använder trådlös Bluetooth-teknik.

 $\bigcirc$ 

- $\cdot$  Överdriven användning eller manuella moment i samband med bilkörning kan leda till vårdslöst körbeteende och förorsaka olyckor. Använd inte enheten i överdriven omfattning i samband med bilkörning.
- · Att titta på skärmen under längre stunder är farligt och kan leda till oluckor. Titta endast hastigt på skärmen i samband med bilkörning.

#### Försiktighetsåtgärder vid anslutning av Bluetooth-telefon

- 䳜 Innan du ansluter huvudenheten till mobiltelefonen, säkerställ att mobiltelefonen stödier Bluetooth-funktioner.
- 䳜 Om du inte vill ansluta automatiskt till din Bluetooth-enhet, stäng av Bluetoothfunktionen i Bluetooth-enheten.
- · Parkera fordonet när du vill synkronisera huvudenheten till mobiltelefonen.
- 䳜 Vissa Bluetooth-funktioner fungerar eventuellt inte korrekt beroende på mobiltelefonens integrerade programvara (firmware). Om dessa funktioner kan användas när en programvaruuppdatering erhållits från din mobiltelefontillverkare. avsunkronisera då alla enheter och synkronisera dem igen före användning.

### Synkronisera och ansluta enheten till en Bluetooth-telefon

För att kunna använda Bluetooth-funktionen, se till att Bluetooth är påslagen på din telefon. Se telefonens användarhandbok

#### Om inga telefoner har sunkroniserats

- 1. Truck på " $\sim$ " på huvudenheten eller rattens fjärrkontroll.
	- 䳜 [Avbryt]: Avbryter BLuetooth-anslutning.

◈

- · [Hjälp]: Går till snabbquidemenyn för [Bluetooth].
- 2. Starta en sökning efter Bluetooth-enheter i telefonen. (Förvalt enhetsnamn är KIA MOTORS.)
- 3. 1) Om SSP ("Secure Simple Pairing") ej stöds, ange nyckeln på din Bluetoothenhet. (Förvald nuckel är 0000.)
	- 2) Om SSP ("Secure Simple Pairing") stöds, tryck på [Ja] på popup-skärmen på din Bluetooth-enhet. (Popupskärmen kan skilja sig åt från den faktiska informationen i Bluetooth enheten.)

4. Bluetooth-enhet har anslutits. Mobiltelefonens kontakter och samtalslistan laddas ned. Om anslutningen misslyckas visas ett felmeddelande på skärmen.

#### Om en telefon redan har synkroniserats

- 1. Truck på " $\sim$ " på huvudenheten eller rattens fjärrkontroll.
- 2. Truck på enheten i listan över Bluetoothenheter som visas i popupfönstret.

För att sunkronisera en utterligare enhet, tryck på [Lägg till ny]. Följ steg 3-4 under "Om inga telefoner har synkroniserats".

#### Synkronisera ytterligare enhet

1. i) När du använder knappen  $[$   $\odot$   $]$ , tryck då på  $\lceil$  (63 ] > [Telefon] > [Bluetoothanslutningar].

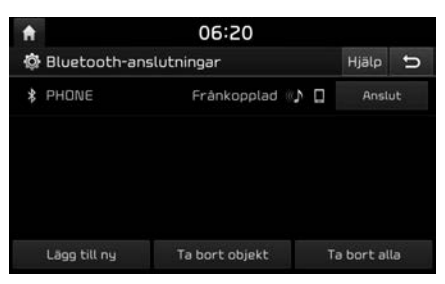

ii) När du använder knappen  $[\bullet]$ , tryck då  $p\land [\bigcap$ .

 $\bigcirc$ 

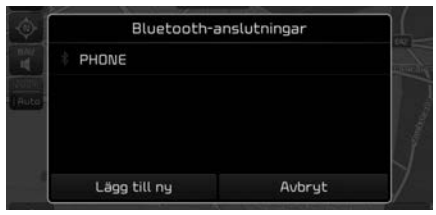

2. i) Välj den enhet du vill ansluta.

ii) Om du inte vill ansluta någon enhet, välj [Lägg till ny].

- 3. Starta en nu sökning efter Bluetoothenheter i din telefon. (Enhetens förvalda namn är KIA MOTORS)
- 4. i) Om SSP ("Secure Simple Pairing") ej stöds, ange nyckeln på din Bluetoothenhet. (Förvald nuckel är 0000.)
	- ii) Om SSP ("Secure Simple Pairing") stöds, tryck på [Ja] på popup-skärmen på din Bluetooth-enhet. (Popup-skärmen kan skilja sig åt från den faktiska informationen i Bluetoothenheten.)

5. Bluetooth-enhet har anslutits. Mobiltelefonens kontakter och samtalslistan laddas ned.

 Om anslutningen misslyckas visas ett felmeddelande på skärmen.

#### OBS

- Av säkerhetsskäl kan synkronisering av Bluetooth-telefoner ei ske när fordonet befinner sig i rörelse. Parkera fordonet på en säker plats för att synkronisera en Bluetooth-telefon. För att synkronisera en ny telefon måste du först radera en av de tidigare synkroniserade telefonerna.
- · Vissa funktioner kanske ej stöds beroende på begränsad Bluetooth-kompatibilitet.
- 䳜 Om en Bluetooth-enhet har anslutits kan en ny enhet ej synkroniseras.

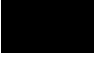

⊕

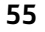

#### Koppla från den anslutna telefonen

- 1. Truck på  $[$   $\circledS$   $]$  > [Telefon] > [Bluetoothanslutningar].
- 2. Välj ansluten telefon.

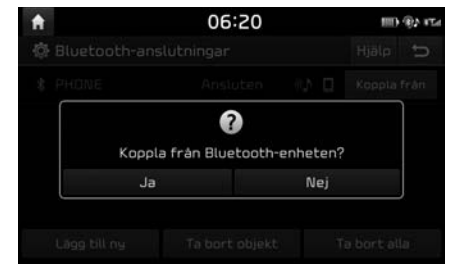

3. Tryck på [Ja].

#### OBS

Om du vill anslutna den frånkopplade telefonen igen, välj den frånkopplade telefonen.

#### Radera Bluetooth-enheter

Om du ej längre behöver använda en viss telefon, kan du radera den. Notera att radering av Bluetoothenhet medför radering av samtliga samtalslistor och kontaktposter.

 $\bigcirc$ 

1. Tryck på [  $\circledS$  ] > [Telefon] > [Bluetoothanslutningar].

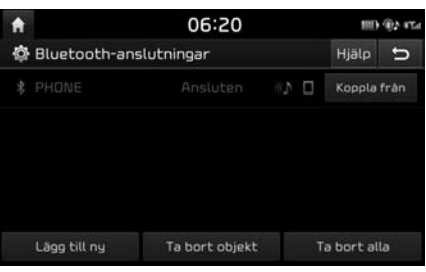

2. Tryck på  $[Ta$  bort alla $]$  >  $[Ja]$  för att ta bort samtliga enheter.

Tryck på [Ta bort objekt]. Välj önskat objekt och tryck sedan på [Ta bort] > [Ja].

- 䳜 [Markera alla]: Markerar samtliga objekt.
- 䳜 [Avmarkera alla]: Avmarkerar alla objekt.

### Ringa ett samtal genom att ange ett telefonnummer

Anslut din enhet och Bluetooth-telefon innan du ringer ett samtal.

- 1. Ange telefonnumret via knappsatsen på telefonskärmen.
- 2. Truck på  $\llbracket \bullet \rrbracket$  på telefonskärmen eller " $\curvearrowright$ " på rattens fjärrkontroll.

#### OBS

Om du väljer på fel nummer, tryck på [  $\alpha$  ] för att radera en siffra i angivet nummer.

⊕

#### Ringa upp genom dteruppringning

Truck samt håll nere [  $\Box$  på telefonvun eller på " $\mathcal{C}$ " på rattens fjärrkontroll.

#### OBS

Återuppringning kan ej ske när inget nummer finns i listan över uppringda nummer.

### Ta emot/avböj samtal

- 1. Vid inkommande samtal visas ett popupmeddelande.
- 2. Tryck på [Accepterar] i popupmeddelandet eller på  $[\subset]$  på fjärrkontrollen på ratten.

För att avböja ett samtal, välj [Avvisa] i popupmeddelandet eller  $[$   $\triangle$ ] på fjärrkontrollen på ratten.

#### OBS

- $\cdot$  Om tjänsten Samtals-ID finns tillgänglig visas uppringarens telefonnummer.
- 䳜 Om uppringarens telefonnummer lagras i telefonboken visas uppringarens namn på enheten.
- När samtalet tas emot kanske funktionen [Avvisa] ej stöds av vissa mobiltelefoner.

### Växla samtal till mobiltelefon

1. Om du vill flutta samtalet till mobiltelefonen samtidigt som du talar i bilens handsfree, tryck då på [Växla till mobiltelefonen] på skärmen eller håll knappen  $[\mathcal{C}]$  intryckt på fjärrkontrollen på ratten.

På bilden nedan visas hur samtalet flyttas till mobiltelefonen.

 $\bigcirc$ 

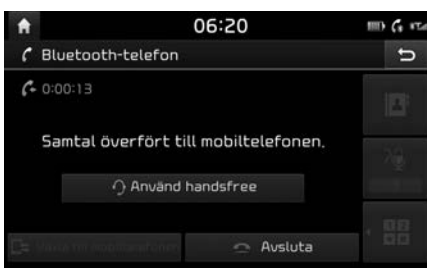

2. Om du vill flytta samtalet till bilens handsfree när du talar i mobiltelefon, truck då på [Använd handsfree] på skärmen eller håll knappen  $[\bullet]$  intryckt på fjärrkontrollen på ratten. Samtalet flyttas till bilens handsfree.

### Avsluta ett samtal

- 1. För att avsluta ett samtal, tryck på **[**  $\Box$  på telefonskärmen eller på " $\Box$ " på rattens fjärrkontroll.
- 2. Samtalet avslutas.

#### Använda menyn under ett telefonsamtal

Du kan använda följande menyval när du ringer ett samtal.

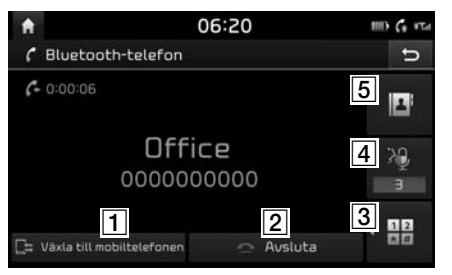

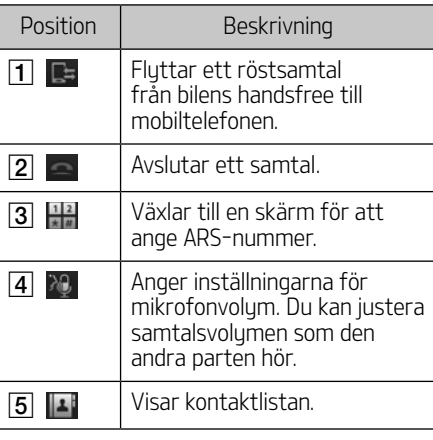

### Samtalslista

#### Ringa ett samtal från samtalslistan

1. Tryck på  $\lceil \mathcal{C}_0 \rceil$  på telefonvyn.

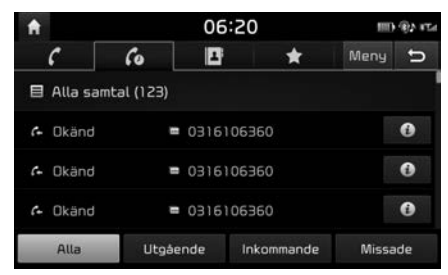

- 2. Tryck på [Alla], [Utgående], [Inkommande], eller [Missade].
	- 䳜 [Alla]: Visar samtliga samtalslistor.
	- · [Utgående]: Visar lista över utgående samtal.
	- [Inkommande]: Visar lista över inkommande samtal.
	- · [Missade]: Visar lista över missade samtal.
- 3. Tryck på den post du vill ringa upp.

#### OBS

Samtalslistan kanske ej sparas i vissa mobiltelefoner.

#### Ladda ner samtalshistorik

Du kan ladda ner samtalshistorikinformation från din mobiltelefon.

 $\bigcirc$ 

- 1. Tryck på  $\lbrack \bullet \rbrack$  på telefonskärmen.
- 2. Tryck på  $[Menu] > [Hämta] > [Ja]$ .

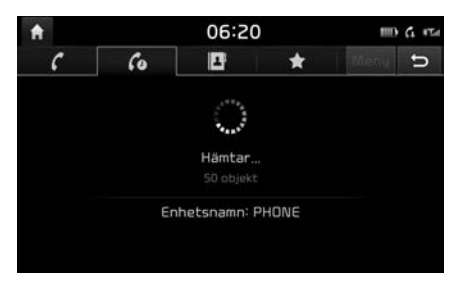

#### OBS

- Upp till 50 samtalshistoriklistor över mottagna, uppringda och missade samtal kan laddas ner.
- · Nedladdningsfunktionen kanske ej stöds av vissa mobiltelefoner. Kontrollera att Bluetooth-enheten stödjer nedladdningsfunktionen.

#### Kontakter

#### Ringa ett samtal från kontakter

1. Tryck på [1] på telefonskärmen. Kontakterna visas på skärmen.

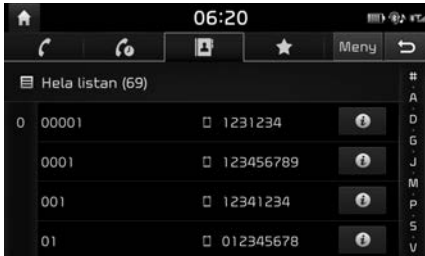

♠

2. Väli den kontakt du vill ringa upp ur kontaktlistan.

58

#### Ladda ner mobilkontakter

Du kan ladda ner kontakter från din mobiltelefon.

- 1. Tryck på [ 1 ] på telefonskärmen.
- 2. Tryck på  $[Menu] > [Hämta] > [Ja]$ .

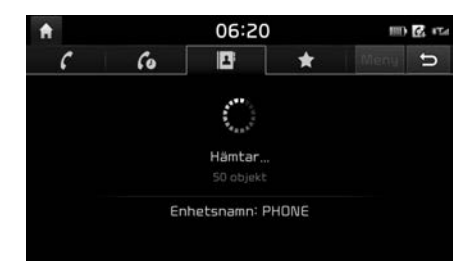

#### OBS

- · När mobilkontakterna uppdaterats raderas föregående data.
- · Denna funktion kanske ej stöds i vissa mobiltelefoner.

#### Söka efter namn eller nummer

Du kan söka kontakter efter det namn eller nummer som du anger.

 $\bigcirc$ 

1. Tryck på  $\left[\right] \rightarrow \left[\text{Meny}\right]$  >  $\left[\text{Sök efter}\right]$ namn] eller [Sök efter nummer] på telefonskärmen.

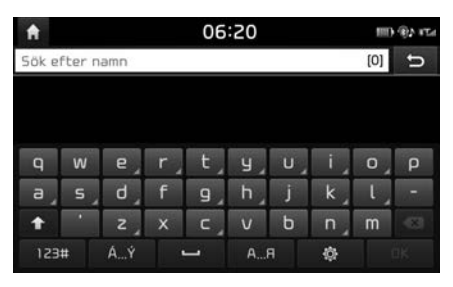

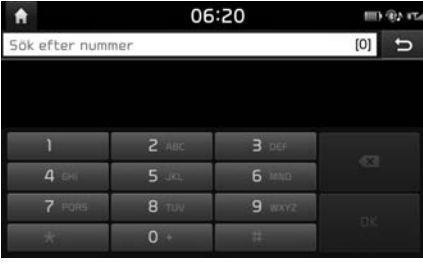

- 2. Ange namn eller nummer och tryck på [OK].
- 3. Välj den kontakt som du vill ringa upp.

### Favoriter

#### Ringa upp favoriter

Om numret redan har sparats i Favoriter kan du enkelt hämta det genom att peka på det.

Lägg först till telefonnumret i Favoriter. Se "Lägg till som Favorit" på sid. 60.

1. Tryck på  $\left[\bigstar\right]$  på telefonskärmen.

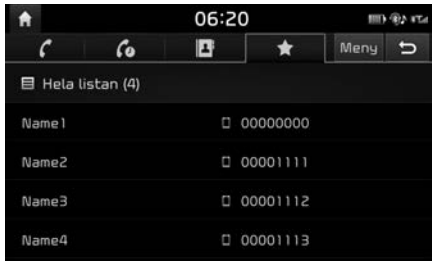

♠

<Vyn Favoriter>

2. Välj önskad favorit.

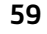

#### Lägga till som Favorit

Upp till 20 kontakter kan läggas till i menyn [Favoriter].

1. Tryck på  $\left[\frac{1}{2}\right]$  > [Meny] > [Lägg till ny] på telefonskärmen.

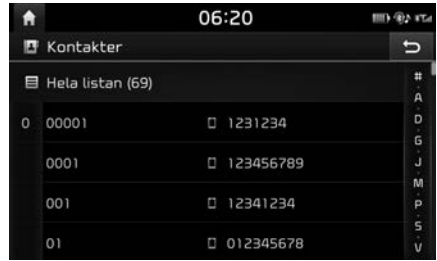

2. Välj en av kontakterna.

#### Radera Favoriter

- 1. Tryck på [ $\bigstar$ ] på telefonskärmen.
- 2. Tryck på  $[$ Meny $]$  >  $[$ Ta bort alla $]$  >  $[$ Ja $]$  för att radera samtliga favoriter.

 $\bigcirc$ 

Tryck pd [Meny] > [Ta bort objekt].

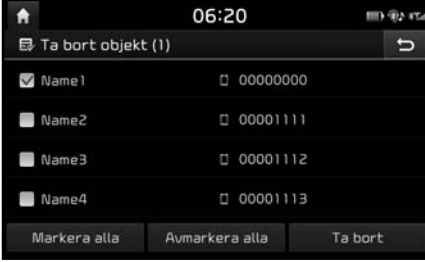

- 3. Välj önskat objekt och tryck sedan på [Ta  $bort$  $>$  [Ja].
	- 䳜 [Markera alla]: Markerar samtliga objekt.
	- 䳜 [Avmarkera alla]: Avmarkerar alla objekt.

### Telefoninställningar

Denna meny beskriver telefonens inställningar.

- 1. Tryck på [ø] på telefonskärmen.
- 2. För mer information, se "Telefon" på sidan 76.

### Innan du använder Connected Services

#### Vad är Connected Services?

Connected Services använder TomTom Live Service så att användare kan ta emot utterligare information i sitt bilnavigationssystem genom det mobila telefonnätet.

#### Trafik

Ger exakt trafikinformation varannan minut. Om du anger en destination kan du få en rekommendation att omberäkna rutten utefter trafikförhållandena.

#### Väderinformation

Levererar väderinformation och -prognoser för fem dagar samt väderinformation för de större europeiska städerna på kartan.

#### Varningar för fartkameror

Ger kameravarningar med korrekta, praktiska hastighetsvarningar.

#### Live-POI

Ger POI-sökresultat baserat på lokaliseringsinformation i realtid.

#### Anslut telefonen för att använda Connected Services

↔

1. Aktivera Wi-Fi-hotspot på din mobiltelefon. Sök sedan efter Wi-Fi-nätverk. (för mer information, se bruksanvisningen för din mobiltelefon.)

#### OBS

Genom att skapa en hotspot för Wi-Fi kan du komma att debiteras ytterligare kostnader för data beroende på ditt abonnemang, i synnerhet i samband med dataroaming. Mobiltelefonens batteri kan ta slut snabbt, så överväg att ladda telefonen medan du använder Connected Services.

- 2. Tryck på  $[$   $\circledS$   $]$  > [Wi-Fi].
- 3. Truck på [Wi-Fi].

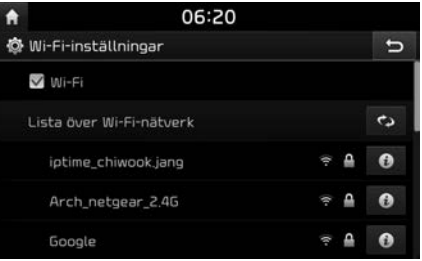

4. Truck på [Lista över Wi-Fi-nätverk]. Väli önskat nätverk. (För att ansluta manuellt till Wi-Fi-nätverket, tryck på [Lägg till Wi-Fi-nätverk].

Detta är särskilt användbart om du vill ansluta till ett dolt Wi-Fi-nätverk.)

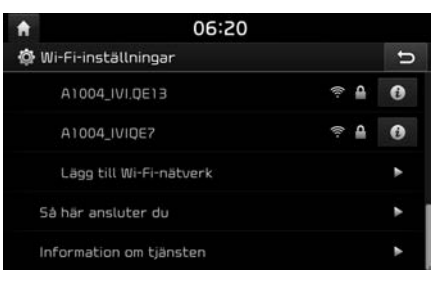

#### OBS

När du ansluter till nätverket för första gången visas ett fönster med ett meddelande angående informationsdelning. Läs noga igenom detta och tryck sedan på [Accepterar].

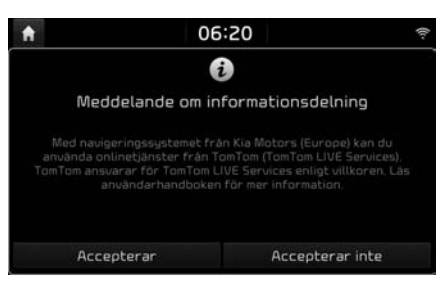

### Funktioner

#### Trafik

Aktuell trafik-/väghändelseinformation visas i trafikinformationslistan. Denna funktion stöds eventuellt inte beroende på status.

1. Tryck på  $[$   $\odot$   $]$  > [Trafik].

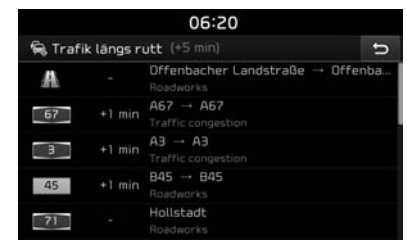

- Visas enbart när trafikinformation inkommer efter det att rutten fastslagits.
- · Den totala fördröjningstiden visas i titeln. Denna kan variera från summan av respektive fördröjningstid på grund av avrundning.

2. Tryck på önskade objekt.

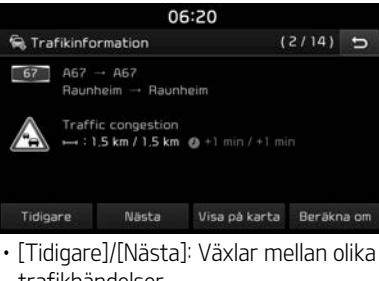

 $\bigcirc$ 

- trafikhändelser.
- [Visa på karta]: Visar kartvyn för valt område.
- · [Beräkna om]: Omberäknar rutten genom att reflektera trafikinformationen.

### Live-POI

Du kan ange en POI som destination genom att använda olika sökmetoder.

#### Söka efter POI efter [Nära akt. position] eller [Nära destination]

1. Tryck på  $[$   $\circled{}]$  > [Live-POI].

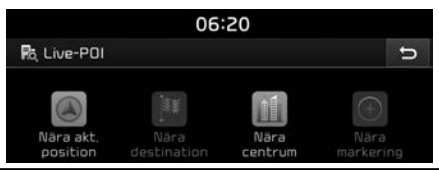

- 2. Tryck på [Nära akt. position] eller [Nära destination].
	- · [Nära akt. position]: Söker efter POI nära aktuell fordonsposition.
	- · [Nära destination]: Söker efter POI nära vald destination.
- 3. Ange namn på önskad POI (Point of Interest; intressepunkt) och tryck på [OK].
- 4. Väli önskad destination.
- 5. Följ steg 3-4 under "Adressökning" på sid. 34.

#### Söka efter POI efter [Nära centrum]

1. Truck på  $\lceil Q \rceil$  > [Live-POI] > [Nära centrum].

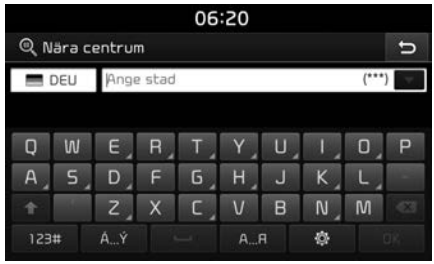

- 2. Ange önskad stad och tryck på [OK].
- 3. Ange namn på önskad POI (Point of Interest; intressepunkt) och tryck på [OK].

- 4. Välj önskad destination.
- 5. Följ steg 3-4 under "Adressökning" på sid. 34.

#### Söka efter POI efter [Nära markering]

1. Tryck en längre tid på önskat kartområde. Vald punkt centreras på skärmen och scrollmarkeringen visas.

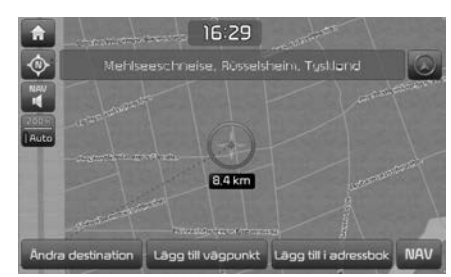

- 2. Tryck på  $\lceil G \rceil$  > [Live-POI] > [Nära markering].
- 3. Ange namn på önskad POI (Point of Interest; intressepunkt) och tryck på [OK].
- 4. Väli önskad destination.
- 5. Följ steg 3-4 under "Adressökning" på sid. 34.

#### Väder

Denna funktion tillhandahåller en väderprognos för innevarande och nästföljande dag, för aktuell position samt destination.

 $\bigcirc$ 

1. Truck på  $[$   $\mathcal{O}]$  > [Väder] > [Aktuell position] eller [Destination].

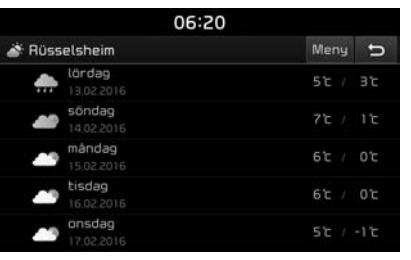

- · [Aktuell position]: Anger väderinformation för din aktuella position.
- · [Destination]: Anger väderinformation för din destination.
- 2. Truck på önskad lista för mer väderinformation.

#### Ställa in Favoriter

Om dina favoritplatser redan har sparats i menyn [Favoriter] kan du enkelt se väderinformationen för dina favoritplatser.

1. Tryck på  $[$   $\mathcal{O}]$  > [Väder] > [Favoriter] >  $[$ Meny $]$  >  $[$ Lägg till $]$ .

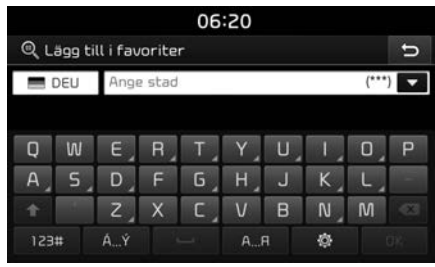

- 2. Sök efter stadens namn och välj önskad stad.
- 3. Tryck på [Lägg till i favoriter].

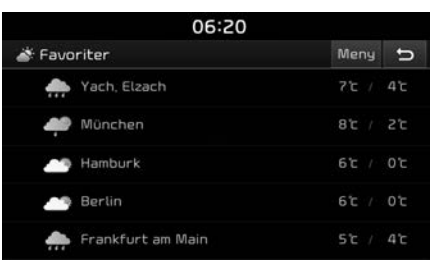

4. Tryck på önskad lista för mer väderinformation.

#### OBS

Du kan även lägga till aktuell position/ destination som favoriter. Truck på  $\lceil Q \rceil$  > [Väder] > [Aktuell position] eller [Destination] >  $[Menu]$  >  $[$ Lägg till].

#### Radera favoriter

1. Truck på  $[$   $\odot$   $]$  > [Väder] > [Favoriter] > [Meny] > [Ta bort].

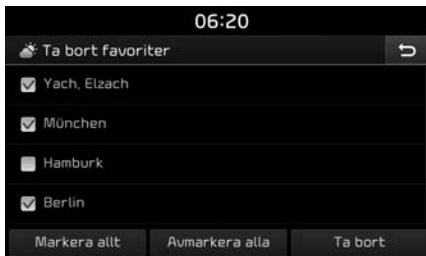

- 2. Välj önskat objekt och tryck sedan på [Ta  $bort$  > [Ja].
	- 䳜 [Markera allt]: Markerar samtliga objekt.
	- 䳜 [Avmarkera alla]: Avmarkerar alla objekt.

#### Varningar för fartkameror

1. Truck på  $\lbrack \circlearrowleft \circlearrowright \rbrack$  > [Navigation] > [Vägledning].

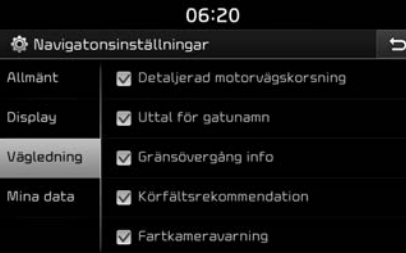

 $\bigcirc$ 

2. Ange [Fartkameravarning] som [Farozonsvarning] för att visa varningsskärmen. Meddelandevun för användning visas. Läs noggrant igenom och tryck sedan på [Accepterar] för att använda funktionen.

#### OBS

- 䳜 [Fartkameravarning] eller [Farozonsvarning] visas endast när Wi-Fi-nätverket har anslutits.
- · Beroende på landets lagstiftning kan [Fartkameravarning] komma att ändras till [Farozonsvarning].
- · Beroende på landets lagstiftning är [Fartkameravarning] eller [Farozonsvarning] eventuellt inte tillgängliga.

3. Tryck på [MAP]. Varningen för fartkamera visas 10 sekunder eller 100 m innan du kommer fram till kameran.

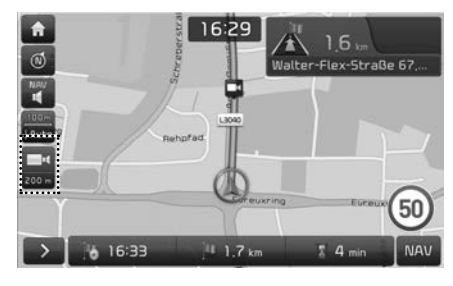

#### OBS

- · Beroende på region och typen av fartkamera kan bilden skilja sig åt.
- · Du kan begära relaterad information genom att trucka på fartkamerans informationsikon.
	- Om kameravarningen visas men ingen hastighetskamera finns kan du instruera TomTom att radera kamerainformationen genom att trycka på bilden för hastighetskamera.
	- Om hastighetskameran visas men ingen kameravarning syns kan du rapportera detta till TomTom genom att trycka på bilden för hastighetskamera.

♠

## Tillgänglighet för Connected Services efter land

("JA": Tillgängligt, / "NEJ": Inte tillgängligt) [Tillgänglighet vid tidpunkten för tryck 2015]

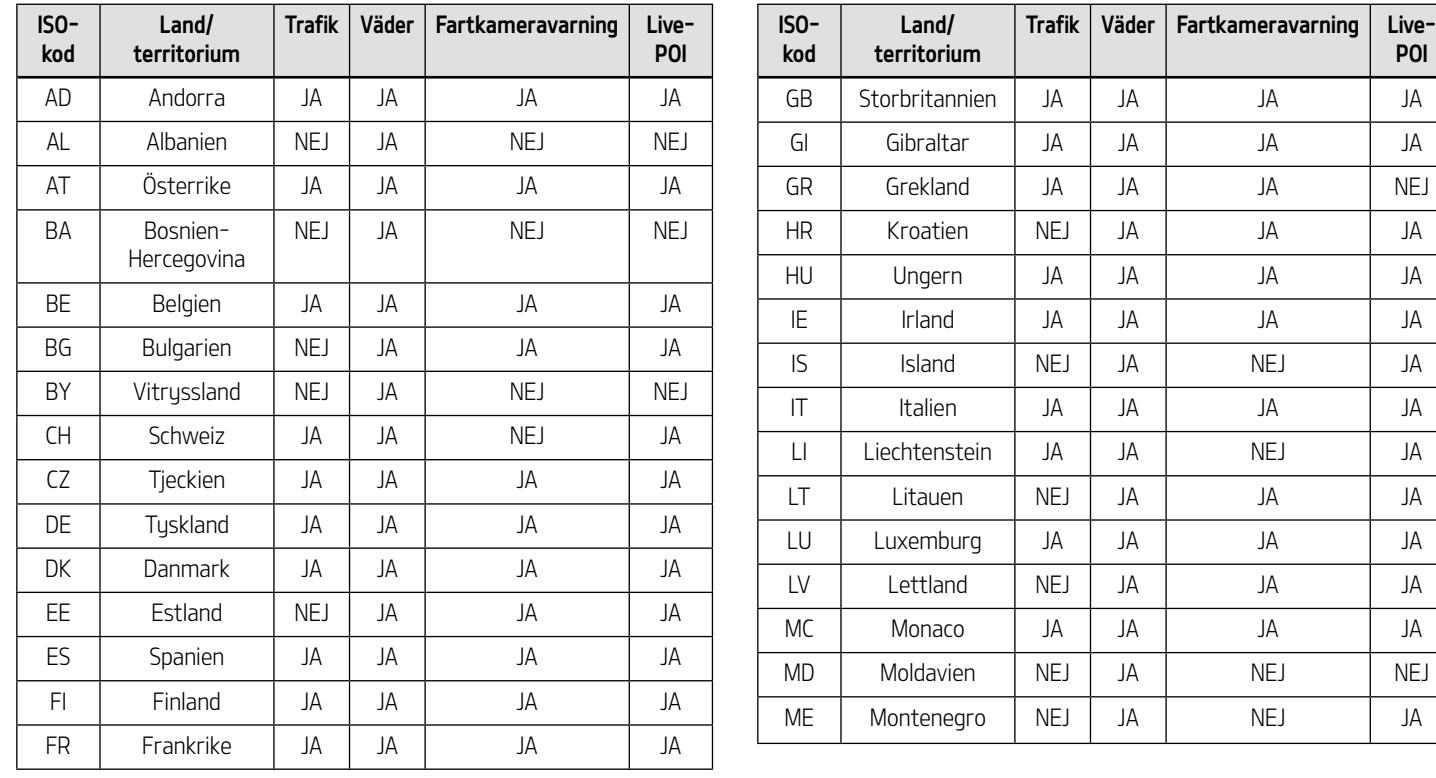

 $\bigcirc$ 

◈

65

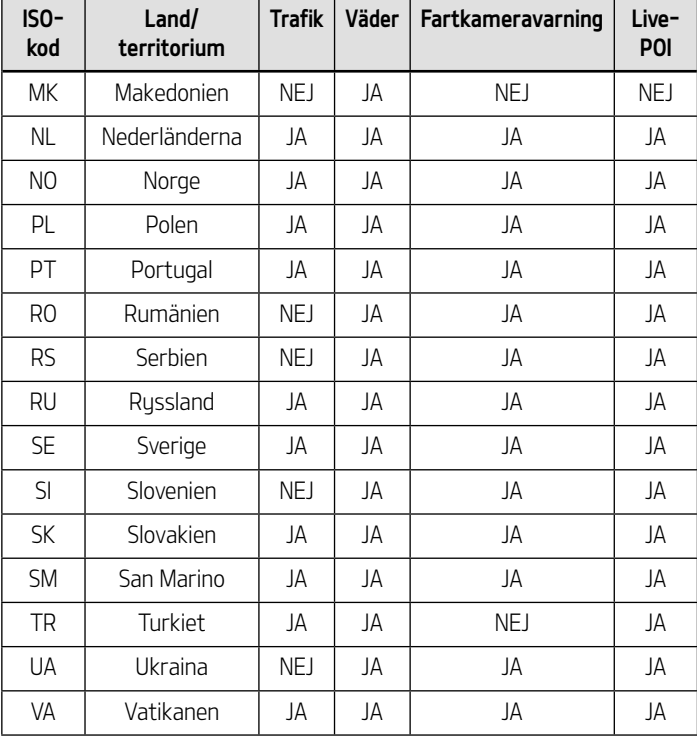

#### OBS

 $\bigcirc$ 

- · Tillgängligheten för Connected Services kan ändras beroende på TomToms tjänstevillkor.
- · För att använda Connected Services måste du ansluta din mobiltelefon och använda mobiltelefonens mobildata.
- · Connected Services-data (trafik/kameravarning/väder/live-POI) behöver inte överensstämma med verkliga tillstånd.
- · Connected Services är kostnadsfritt under de första 7 årens användning. Efter detta krävs licensavgifter för att fortsätta använda tjänsterna.

♠

· Den anslutna tjänstens tillgänglighet kan komma att ändras i tjänsteförbättringssyfte utan föregående meddelande.

66

### Hybridinformation

Hubridfordonet använder flexibelt ström från elsystemet och kraft från motorn i enlighet med effektiva körförhållanden.

### Starta hybridläge

Tryck på [Hybrid] i skärm [Hem] eller i vyn [Alla menyer].

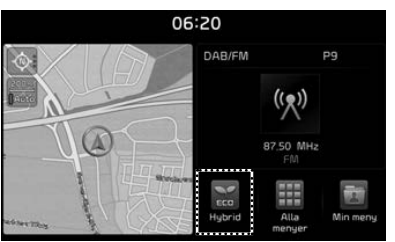

Skärmen [Hem]

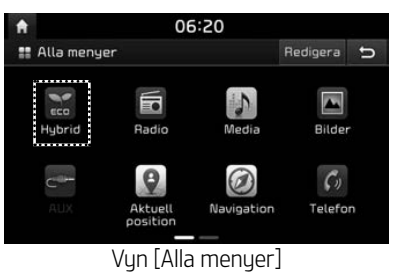

## Menyvy för hybridläge

Hubridmenun består av tre delar: [Bränsleekonomi], [Eko körning], [Kraftflöde].

 $\bigcirc$ 

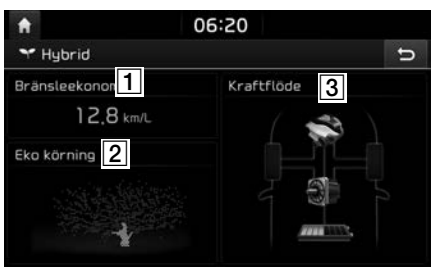

- **1** [Bränsleekonomi]: Visar information om bränsleförbrukningen beroende på hur fordonet körs.
- <sup>[2]</sup> [Eko körning]: Visar information om ECOkörning för de 8 nivåerna beroende på hur fordonet körs.
- **3** [Kraftflöde]: Visar status för kraftöverföring för respektive komponent beroende på hur fordonet körs.

### Bränsleekonomi

Här anges bränsleförbrukningen utefter hur fordonet körs.

Tryck på [Hybrid] > [Bränsleekonomi].

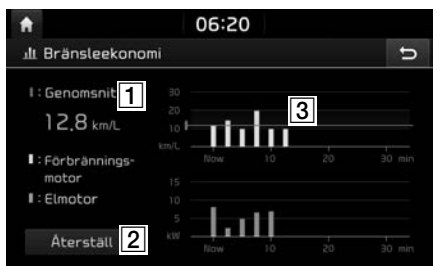

**1** [Genomsnitt]: Visar genomsnittlig bränsleförbrukning utefter hur fordonet körs. ♠

- [2] [Återställ]: Återställer informationen för visad bränsleförbrukningsgraf.
- **3** [Bränsleekonomi graf]: Anger information om bränsleförbrukningen för de senaste 30 minuterna.(Grafen uppdateras med 2 minuter och 30 sekunders mellanrum.)

#### OBS

- · Grafen för bränsleförbrukning återställs när fordonets tändning stängs av.
- $\cdot$  Den genomsnittliga bränsleförbrukningen anger en sammanlagd genomsnittlig bränsleförbrukning sedan den senaste tankningen, och sparas även när grafen återställs.

### Eko körning

Nu anges information om ECO-körning för de 8 nivåerna utefter hur fordonet körs.

Tryck på [Hybrid] > [Eko körning].

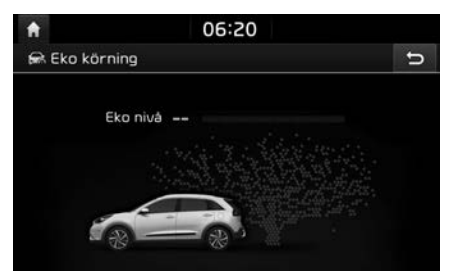

5

↔

### Kraftflöde

Nu visas statusen för kraftöverföringen för respektive komponent utefter hur fordonet körs.

Tryck på [Hybrid] > [Kraftflöde].

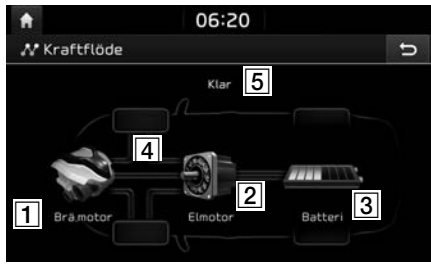

- **1** [Brä.motor]: Visar driftstatus för förbränningsmotorn.
- [2] [Elmotor]: Visar driftstatus för den elektriska hybridmotorn.
- **3** [Batteri]: Visar driftstatus och återstående batteri för den elektriska motordriften.
- [4] Visar flödet i kraftöverföringen mellan de olika komponenterna.
- **5** Visar körstatus för hybridfordonet.

Följande ECO-körningar visas utefter fordonets läge.

Nivån stiger i takt med att din körning blir mer ekonomisk och miljövänlig.

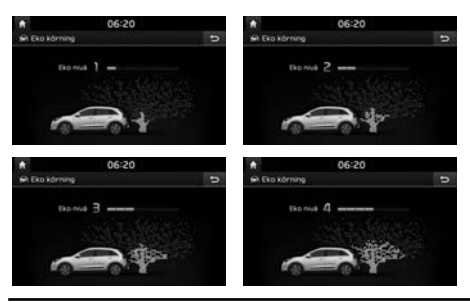

68

### Körstatus för hybridfordonet

#### Tomgång

Fordonet befinner sig i tomgångsläge utan kraftöverföring.

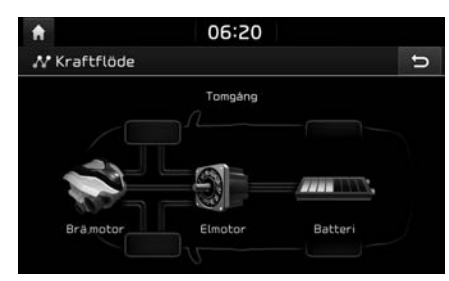

#### Hybridläge

♠

Elmotorkraften och bensinmotorkraften används båda för att driva fordonet.

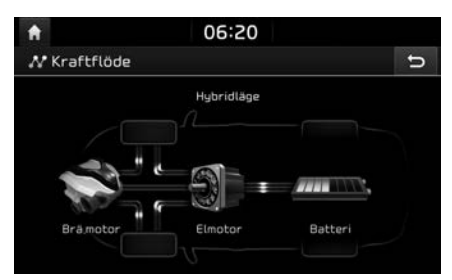

#### Bränslemotorläge

Motorkraften används för att driva fordonet.

 $\bigcirc$ 

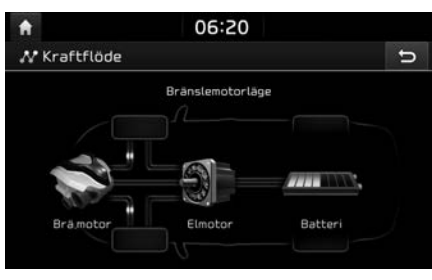

#### Laddning i bränslemotorläge

Motorkraften används för att köra fordonet, och batteriet laddas samtidigt.

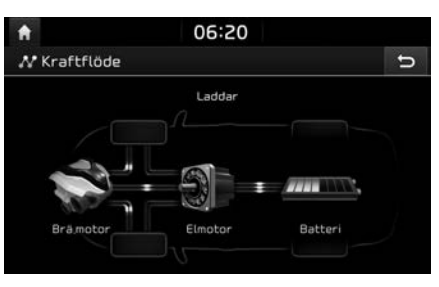

#### Batteriladdning 1

När fordonet befinner sig i tomgångsläge används motorkraften för att ladda batteriet.

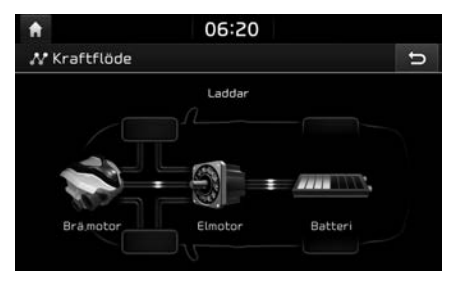

⊕

#### Batteriladdning 2

Inbromsningsenergin används för att ladda batteriet.

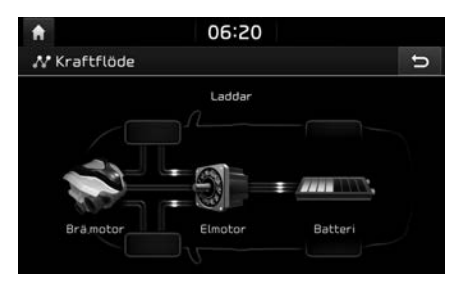

#### Motorbroms

Motorkraften används för att sakta ner fordonet.

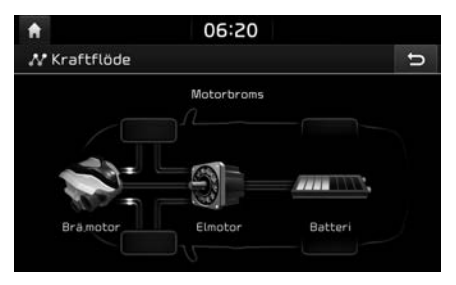

#### Elmotorläge

Batterikraften används för att driva motorn, som i sin tur driver fordonet. Motorns kraft används inte

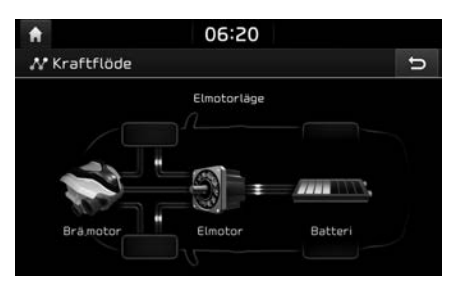

#### Laddning i elmotorläge

Motorns effekt används för att ladda batteriet och elmotorns kraft används för att driva fordonet samtidigt.

 $\bigcirc$ 

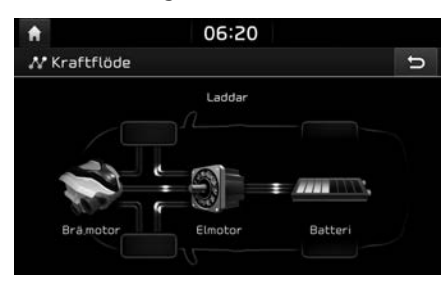

#### Batteriladdning 3

Såväl motorns kraft som inbromsningsenergin från bromsarna används för att ladda batteriet.

### 06:20  $\blacktriangle$  $N$  Kraftflöde  $\overline{a}$ Laddar Elmotor Batteri

#### Laddning vid motorbroms

Motorkraften används för att sakta ner fordonet, och inbromsningsenergin används för att samtidigt ladda batteriet.

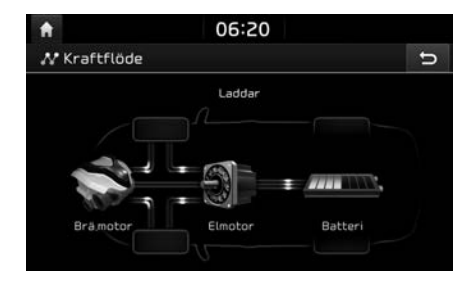

♦

⊕

## Android Auto

### Vad är Android Auto?

Du kan få säker tillgång till din smartphone när du kör genom att använda den här funktionen. Olika funktioner på din smartphone visas på multimediasystemet så att du enkelt kan använda dem (att hitta vägen, ringa ett samtal, lyssna på musik, etc.).

Med Android Auto ansluten visas Android Auto på skärmen. Tillgängliga funktioner och operationer kan variera beroende på tillverkarmodell.

För mer information, besök Googles webbplats.

- Google: http://support.google.com/androidauto/

#### Varning

- · Android Auto är ett registrerat varumärke tillhörande Google Inc.
- · Android Auto är tillgänglig om telefonen OS inte är den senaste versionen eller om telefonen inte kan kännas igen på grund av en avstängning på grund av ett fel eller ett fel i enheten själv.
- 䳜 Telefonen kanske inte kan identifieras om batterinivån är låg. Ladda din telefon och försök igen.
- Om telefonen är avstängd på grund av en defekt i själva enheten, återställ telefonen och försök igen.

· Om du upprepade gånger ansluter och tar bort USB-kabeln till enheten under en kort tid kan din telefons funktioner fela. Detta kan också orsaka fel på enheten.

 $\bigcirc$ 

- · Enhetsidentifiering kan variera beroende på tup av enhet och firmware/OS-version.
- · Användning av USB-kabeln som medföljer telefonen rekommenderas. (Användande av en icke-genuin produkt kan orsaka störningar eller fel.)
- 䳜 Normal drift kan inte garanteras om du godtyckligt manipulerar telefonen medan Android Auto är aktiv.
- 䳜 Android Auto kanske inte fungerar normalt på grund av mobiltelefonproblem.
- Operatörsavgifter kan tillkomma när du använder Android Auto.
- $\cdot$  Följande problem kan uppstå på grund av problem med din telefon.
	- Intermittenta svarta skärmar uppstår vid uppnande av Android Auto.
	- ‐ Kan inte att skilja mellan telefoner som stöder Android Auto och de som inte gör det.
	- ‐ Svarta skcrmar visas i vissa omrdden av skärmen beroende på app-fel.

% Om tjänster inte fungerar på grund av problem som liknar de ovan angivna, kontrollera din telefon och vid behov, dteranslut telefonen efter omstart.

### Att använda Android Auto

- 1. Med Android Auto, anslut USB-kabeln levererad av mobiltillverkaren.
- 2. På [Alla menyer]-skärmen, välj [Android Auto].

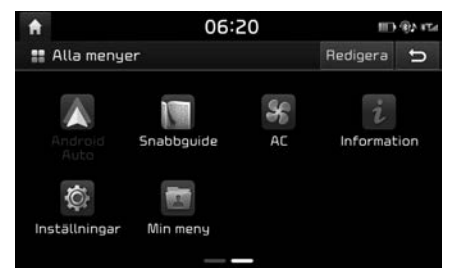

⊕

3. Du kan använda Android Autos funktioner såsom navigation, musik och telefon.

### **OBS**

- 䳜 Innan du ansluter din mobiltelefon, kontrollera om Android Auto är aktiverad i [Anslutningsinställningar]-menun.
- · Efter anslutning av mobiltelefonen måste du låsa upp telefonen och acceptera Förbehåll på din telefon för att Android Auto ska starta.
- · Skärmar och funktioner som visas på multimediasustemet är samma som Google ursprungligen tillhandahåller. Skärmar och funktioner kan komma att ändras i enlighet med policy för varje enskilt företag.

71

## Android Auto

- 䳜 Bluetooth-mediafunktioner kommer avaktiveras när Android Auto aktiveras. Du kan inte använda Bluetooth-mediafunktioner som till exempel Bluetooth Audio. Om du vill använda dessa funktioner, ta bort USBkabeln innan användning.
- · Android Auto-läget stöder inte funktionen som gör att du kan söka efter musikfiler genom att styra  $\sim$ .  $\sim$  -ratten.
- Om Android Auto inte är aktiverad även efter en lyckad anslutning, kontrollera följande:
	- ‐ Telefonapplikationsstatus (Kontrollera om ett fel har uppstått)
	- ‐ Kontrollera om Android Auto cr inaktiverad pd telefonen
	- Kontrollera om Android Auto är aktiverad i [Anslutningsinställningar]-menyn
- 䳜 Om Android Auto inte fungerar normalt även efter en återanslutning har gjorts, besök Googles webbplats http:// support.google.com/androidauto."

72

 $\bigoplus$ 

♠

↔
## Översikt för meny [Inställningar]

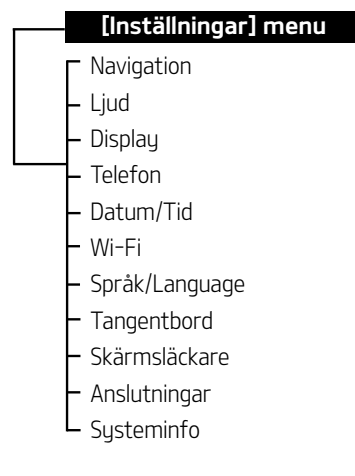

## Navigation

Denna meny beskriver Navigeringsinställningarna.

↔

### Allmänt

Denna meny används för att ändra allmänna inställningar.

1. Truck på  $\{\hat{\varnothing}\}$  > [Navigation] > [Allmänt].

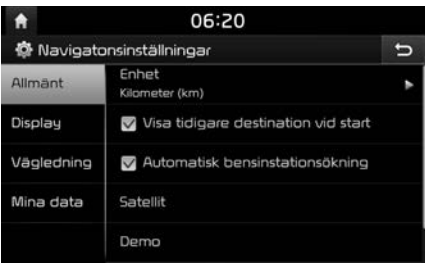

- 2. Välj önskade objekt.
	- · [Enhet]: Ändrar enhetsinställningen mellan "Kilometer (km)" och "Miles (mi)"
	- 䳜 [Visa tidigare destination vid start]: Ändrar inställningen för föregående destinationsvy när navigeringen startas. När detta alternativ väljs och navigeringen startas utan någon planerad rutt, kommer en tidigare destination att visas.
	- $\cdot$  [Automatisk bensinstationssökning]: Anger om sökning efter en närbelägen bensinstation ska genomföras vid bränslebrist.
- · [Satellit]: Visar status för satellit.
- $\cdot$  [Demo]: Denna funktion låter användaren simulera en ruttvägledning när rutten är inställd.

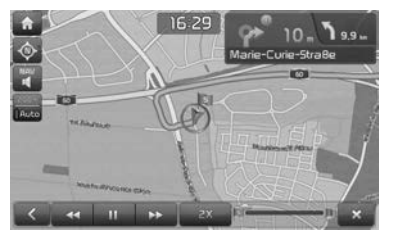

⊕

- $\left[\prod_{i=1}^{n}$  /  $\right]$ : Kör eller pausar körsimuleringen.
- $\sim$   $\cdot$   $\cdot$   $\cdot$  Avslutar körsimuleringen.
- $-$  [1X],[2X],[3X]: Ställer in körsimuleringens hastighet.
- $[$   $\leftarrow$   $]$ : Går till föregående avsnitt.
- [>>]: Går vidare till nästa avsnitt.
- · [Återställ navigatonsinställningar]: Återställer de navigeringsinställningar som angetts av användaren.

73

### **Display**

Denna menu används för att ändra inställningarna för skärmmiljön.

1. Truck på  $[6] > [Navigation] > [Display]$ .

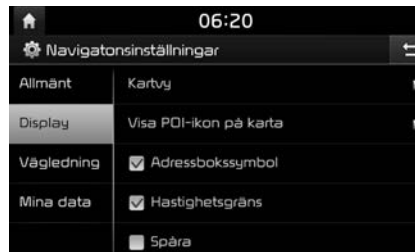

- 2. Välj önskade objekt.
	- · [Kartvy]: Ställer in navigeringsalternativen som berör kartvun. Väli [2D norr uppåt], [2D körriktning uppåt], [3D körriktning uppdt] eller [3D-byggnader].
	- · [Visa POI-ikon på karta]: Anger om POIikonen skall visas i kartvyn eller ej.
	- 䳜 [Adressbokssymbol]: Anger om en symbol skall visas på kartan för de platser som sparats i adressboken eller ej.
	- · [Hastighetsgräns]: Anger om hastighetsgränsen skall visas eller ej.

䳜 [Spdra]: Anger om den rutt fordonet passerar skall spåras eller ej.

 $\bigcirc$ 

· [Återställ spårning]: Återställer spåret för den rutt som fordonet färdats.

## Vägledning

Denna meny används för att ändra vägledningsinställningarna.

1. Tryck på  $\{\hat{\odot}\}$  > [Navigation] > [Vägledning].

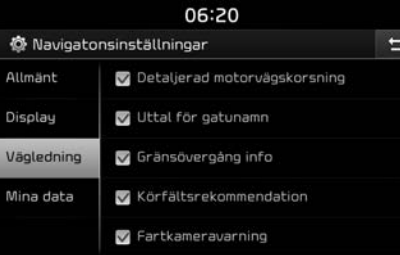

- 2. Välj önskade objekt.
	- · [Detaljerad motorvägskorsning]: Anger om korsningsläget skall visas eller ej.
	- · [Uttal för gatunamn]: Anger om gatunamnet skall uttalas eller ej.
	- · [Gränsövergång info]: Anger om gränsstationsinformation ska visas eller ej.
- · [Körfältsrekommendation]: Sätter på/stänger av vägfilsvägledningen.
- 䳜 [Fartkameravarning]/[Farozonsvarning]: Anger om kameravarning skall utföras eller ej.
- ‐ [Fartkameravarning] eller [Farozonsvarning] visas endast när Wi-Fi-nctverket har anslutits.
- ‐ Beroende pd land kan [Fartkameravarning] ändras till [Farozonsvarning].
- Beroende på land är [Fartkameravarning] eller [Farozonsvarning] inte tillgängligt.

### Mina data

1. Truck på  $\lbrack \circlearrowleft \rangle$  > [Navigation] > [Mina data].

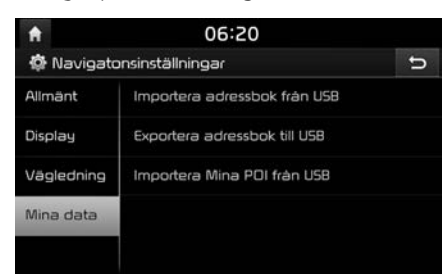

- 2. Välj önskade objekt.
	- · [Importera adressbok från USB]/ [Exportera adressbok till USB]: Denna funktion används för att exportera adressboken till en USB-minnesenhet samt i sufte att importera adressboken från en USB-minnesenhet. För mer information, se "Importera adressbok från USB" och "Exportera adressbok till USB" på sid. 38.
	- · [Importera Mina POI från USB]: Denna funktion används för att importera POIdata inklusive kartinformation (position, namn osv.) som sparats på USB-minne. Tryck på [Importera Mina POI från USB] och följ därefter steg 4-6 under "Importera POI-data" på sid 40.

## Ljud

Denna menu används för att justera ljudeffekterna för hela systemet. (Kan variera beroende på fordonstyp.)

 $\bigcirc$ 

1. Truck på [  $\circledS$  ] > [Ljudinställningar].

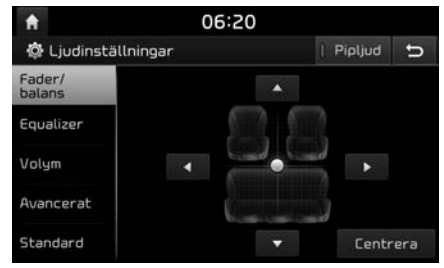

- 2. Välj önskade objekt.
	- · [Fader/balans]: Denna menu låter dig ställa in ljudpositionen. Du kan till exempel ställa in ljudet nära förarsätet, så att volymen blir relativt låg i passagerareller baksätena.
	- Tryck på  $\left[\triangle\right]/[\blacktriangledown]/[\blacktriangle]$  för att styra ljudpositioneringen.
	- ‐ Dra och slcpp punkten pd unskad plats i syfte att justera ljudpositionen.
	- Tryck på [Centrera] för att centrera ljudet mitt i fordonet.
- · [Equalizer]: Denna meny låter dig ange bas [Bas]/ mellanregister [Mellan]/ diskant [Diskant].
- Tryck på [-]/[+] för att styra inställningarna för bas/mellanregister/diskant.
- Dra skjutreglaget för att styra inställningarna för bas/mellanregister/diskant.
- Tryck på [Centrera] för att initialisera inställningarna.
- $\cdot$  [Volum]:
- ‐ [Navigation prioriteras]: Denna meny används för att styra volymförhållandet mellan ljud- och navigeringsvägledning. Om boxen vid [Navigation prioriteras] bockas för, kommer volumen för navigeringsvägledningen att vara högre än liudvolumen.

⊕

- [Volumgräns vid sustemstart]: Begränsar ljudförhållandet automatiskt när sustemet startas. När du slår på systemet bör ljudvolymen inte förändras om föregående volym var måttlig (1-20). När du slår på systemet bör ljudvolymen sjunka till 20 om föregående volum var för hög (över 20).
- · [Avancerat]: Denna menu låter dig stura liudvolumen automatiskt efter fordonets hastighet. Tryck på [SDVC].

75

 $\bigcirc$ 

## Inställningar

- · [Standard]: Återställer ljudinställningarna till fabriksinställningarna.
- · [Pipljud]: Denna meny låter dig spela upp ett pipljud när du använder pekskärmen. Tryck på [Pipljud].

## **Display**

Denna menu används för att justera ljussturka och ställa in dimningsläge för hela systemet.

1. Tryck på  $\{\circledS\}$  > [Display].

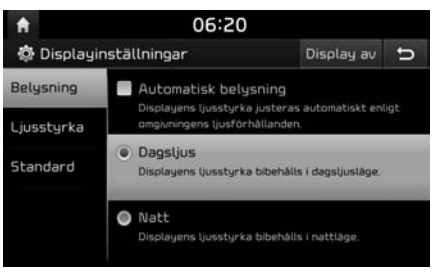

- 2. Välj önskade objekt.
	- · [Belysning]: Ställer in displayens ljusstyrka i enlighet med lägesändringar.
	- ‐ [Automatisk belysning]: Justerar ljusstyrkan automatiskt efter omgivande ljusstyrka.
	- [Dagsljus]: Håller alltid hög ljussturka oavsett omgivande ljusstyrka.
	- [Natt]: Håller alltid låg ljusstyrka oavsett omgivande liussturka.
	- · [Ljusstyrka]: Tryck på [-]/[+] för att ange skärmljusstyrkan för dag- eller nattläge.
	- · [Standard]: Återställ displayinställningarna till fabriksinställningarna.
	- [Display av]: Tryck på [Display av] för att stänga av skärmen. Tryck på skärmen för att sätta på den.

## Telefon

Denna meny beskriver inställningarna för Bluetooth-telefon.

### Bluetooth-anslutningar

Denna menu används för att sunkronisera och ansluta huvudenheten till en Bluetooth-telefon. Tryck på [  $\circledS$  ] > [Telefon] > [Bluetoothanslutningar].

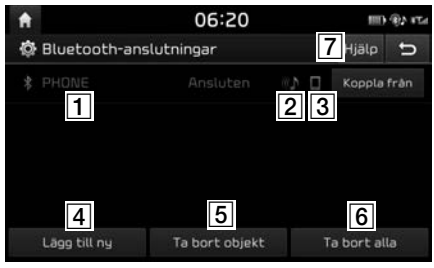

- **1** Lista över sunkroniserade enheter: Visar lista över sunkroniserade Bluetoothenheter. Enheten är antingen ansluten eller frånkopplad när du väljer i listan.
- **2** Status för liudanslutning via Bluetooth: En ikon visas när du skapar en ljudanslutning via Bluetooth.

⊕

- $\overline{3}$  Anslutningsstatus för Bluetoothhandsfree: En ikon visas när du skapar en anslutning för Bluetooth-handsfree.
- [4] [Lägg till ny]: Registrerar en ny Bluetoothenhet.
- [5] [Ta bort objekt]: Väljer och tar bort en synkroniserad enhet.
- **6** [Ta bort alla]: Tar bort samtliga sunkroniserade enheter.
- [7] [Hjälp]: Växlar till hjälpvyn för Bluetoothanslutning.

#### $\bigcirc$

## Inställningar

### Prioritet för automatisk anslutning

Om den automatiska anslutningsprioriteringen är påslagen kommer en Bluetooth-enhet att anslutas automatiskt i enlighet med alternativinställningen när bilens tändning slås pd.

1. Truck på [ $\circledS$ ] > [Telefon] > [Prioritet för automatisk anslutning].

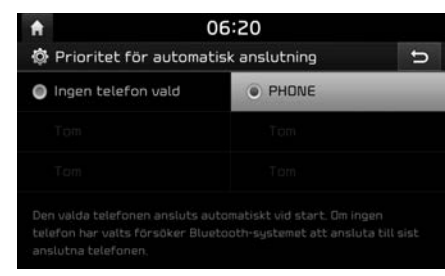

2. Välj önskade objekt.

#### OBS

Om ingen telefon har valts, kommer senast ansluten telefon att anslutas automatiskt. Om inga tidigare anslutna telefoner finns kommer sustemet att försöka ansluta till enheter efter listad ordning.

### Systemets Bluetooth-info

#### Enhetsnamn

Du kan ändra namnet på fordonets Bluetoothenhet.

1. Truck på  $\{\circledS\}$  > [Telefon] > [Sustemets] Bluetooth-info] > [Enhetsnamn].

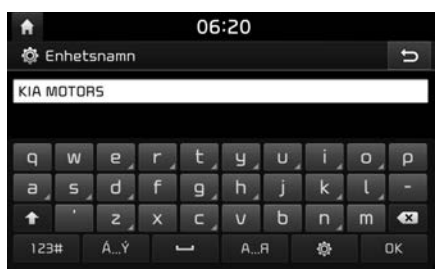

2. Ange önskat namn via knappsatsen och tryck sedan på [OK].

#### OBS

Förvalt enhetsnamn är KIA MOTORS.

### Kod

Du kan ändra nyckeln som används för autentisering av Bluetoothenhet.

1. Tryck på [@] > [Telefon] > [Systemets Bluetooth-info] > [Kod].

| A            | 06:20 |   |           |  |
|--------------|-------|---|-----------|--|
| <b>O</b> Kod |       |   | ٠         |  |
| 0            | O     | 0 | 0         |  |
|              | z     | в | $\bullet$ |  |
|              | Ę     | 6 |           |  |
|              | 8     | q | <b>OK</b> |  |
| ×            | п     | π |           |  |

<sup>2.</sup> Mata in lösenord med hjälp av knappsatsen.

#### OBS

Kodnyckeln är en fyrsiffrig autentiseringsnyckel som används för en Bluetoothanslutning mellan mobiltelefon och bilsystem. Förvald kodnyckel är 0000.

#### **Standard**

Denna meny används för att återställa Bluetooth-inställningarna till fabriksinställningarna.

- 1. Tryck på  $[$ @}  $]$  > [Telefon] > [Standard].
- 2. Tryck på [Standard] > [Ja].

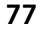

## Datum/Tid

Denna meny beskriver inställningar för datum och klocka.

1. Truck på  $[$   $\circledS$   $]$  > [Datum/Tid].

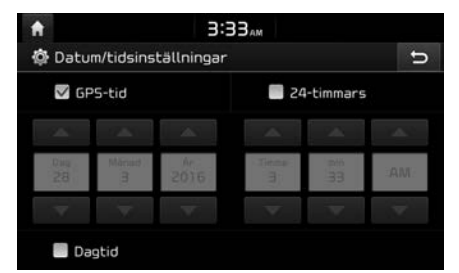

- 2. Välj önskade objekt.
	- 䳜 [GPS-tid]: Anger tiden i enlighet med mottagen GNSS-tid.
	- · [24-timmars]: Växlar tidsformat mellan 12-timmars- och 24-timmarsformat
	- · [Dagtid]: Slår på/stänger av sommartiden. Om sommartid sätts på, flyttas klockan fram en timme.

#### OBS

Tiden anges när en GNSS-signal tas emot efter det att batteriet har återanslutits.

## Wi-Fi

Denna meny beskriver Wi-Fi-inställningarna för att använda TomTom-tjänsten.

↔

1. Truck på  $[$   $\circledS$   $]$  >  $[$  Wi-Fi].

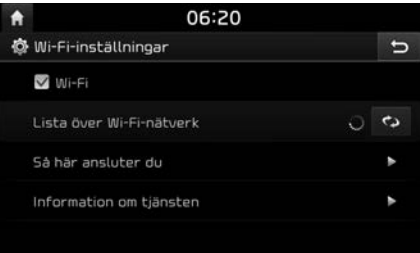

- 2. Truck på önskade objekt.
	- · [Wi-Fi]: Denna meny låter dig slå på/stänga av funktionen för trådlöst nätverk (Wi-Fi).
	- · [Lista över Wi-Fi-nätverk]: Denna meny anger en lista över tillgängliga trådlösa nätverk
	- · [Så här ansluter du]: Denna meny hjälper dig att ansluta till ett trådlöst nätverk.
	- · [Information om tjänsten]: Denna meny anger användar-ID, serviceavtal och MAC-adress.

## Språk

Denna meny används för att ställa in språket på systemdisplayen.

1. Truck på  $[$   $\circledS$   $]$  > [Språk/Language].

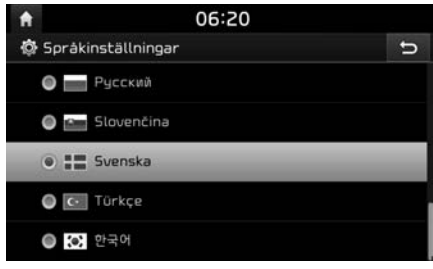

2. Välj önskat språk.

## **Tangentbord**

Denna menu används för att konfigurera respektive språks tangentbordslayout.

Konfigurerade tangentbordslayouter används i samtliga inmatningslägen.

1. Tryck på  $[$   $\circledS$   $]$  > [Tangentbord].

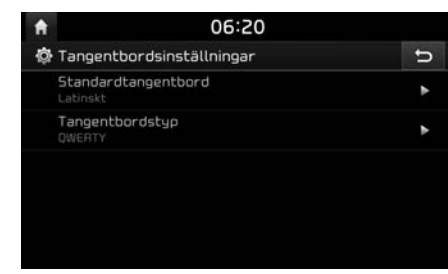

- 2. Välj tangentbordstyp.
	- · [Standardtangentbord]: Välj [Latinsk], [Kyrillisk] eller [Koreansk].
	- · [Tangentbordstyp]: Välj [QWERTY], [QWERTZ], [AZERTY] eller [ABC].

## Skärmsläckare

Denna menu används för att välja vilken vu som skall visas när systemet är avstängt.

 $\bigcirc$ 

1. Truck på [@] > [Skärmsläckare].

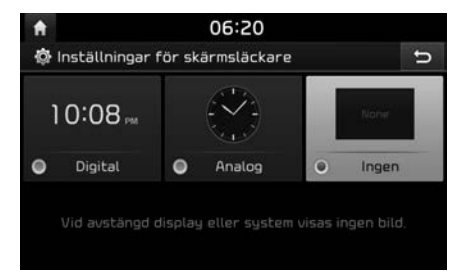

- 2. Välj önskade objekt.
	- 䳜 [Digital]: Digital klocka och datum visas.
	- 䳜 [Analog]: Analog klocka och datum visas.
	- 䳜 [Ingen]: Ingenting visas.

## Anslutningar

Denna meny används för att ställa in Android Auto för att aktiveras när en Android-enhet är ansluten.

1. Truck på  $[$   $\circledS$   $]$  > [Anslutningar].

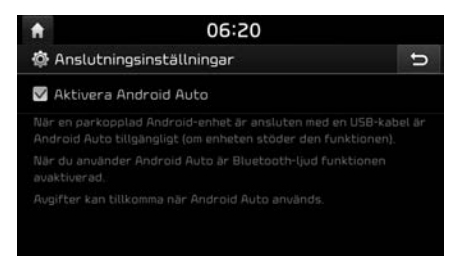

2. Om Android Auto är markerad, kan du använda funktioner i din Android-telefon med en USB-kabel ansluten. Den senaste versionen av Android måste installeras på telefonen (Android 5.0 och senare). Medan Android Auto körs kan du inte använda vissa funktioner.

### OBS

Denna inställning är inaktiverad när en enhet är ansluten till fordonets USB-port.

⊕

## **Systeminfo**

### Versionsinformation

Du kan visa programvaruversion, firmwareversion, navigeringsapplikationsversion, kartversion och enhets-ID.

Tryck på [  $\circledS$  ] > [Systeminfo] > [Versions information].

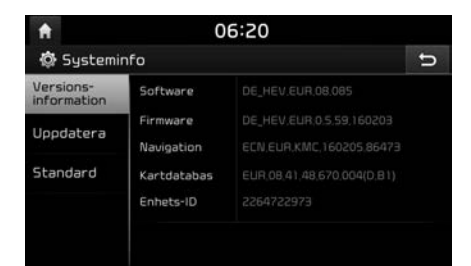

### Uppdatera

Systemets programvarusäkerhet, tillägg av nya funktioner samt kartuppdateringar kräver uppdateringar.

 $\bigcirc$ 

1. Truck på  $\lbrack \circlearrowleft \rangle$  > [Susteminfo] > [Uppdatera].

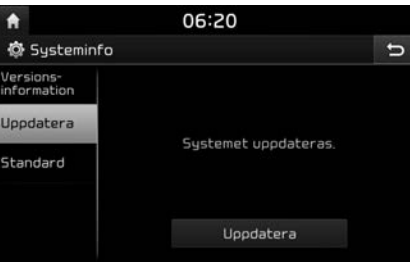

- 2. Sätt i SD-kortet med den senast nedladdade filen i kortplatsen för SD-kort.
- 3. Tryck på [Uppdatera] > [OK]. När uppdateringen är slutförd startas systemet om automatiskt.

### OBS

· Denna produkt kräver regelbundna uppdateringar för programvarukorrigeringar, nya funktioner och kartuppdateringar. En uppdatering kan ta upp till 1 timme beroende på datastorlek.

- · Om strömmen stängs av eller SD-kortet tas ut i samband med uppdateringsprocessen kan dataförlust förekomma. Låt tändningen vara på och vänta tills uppdateringen är slutförd.
- Använd endast SD-kortet som medfölide fordonet i samband med inköpet.
- · Användning av ett separat inköpt SDkort kan resultera i skador på grund av värmedeformering.
- Produktfel förorsakade av separat inköpta SD-kort täcks ei av produktgarantin.
- 䳜 Upprepad anslutning/borttagning av SDkortet under en kort tidsperiod kan förorsaka skador på produkten.

♠

### **Standard**

Denna meny används för att återställa samtliga inställningar som angivits av användaren.

- 1. Truck på  $[$   $\circledS$   $]$  > [Susteminfo] > [Standard].
- 2. Truck på [Standard] > [Ja].

#### OBS

Denna [Standard]-meny avaktiveras om en Android Auto-enhet har anslutits till systemet.

## Använda bakre kamera - Tillval

## Om den bakre kameran

Den bakre kameran är ett tillval för de kunder som valt detta alternativ.

Den bakre kameran utgör ett parkeringsguidesystem när tändningen är påslagen samt växelspaken befinner sig i läge "R" vid start.

### OBS

- 䳜 Den bakre kameran har en optisk lins i syfte att säkra vidvinkel, varför mycket lite skillnad finns i det avstånd som visas på skärmen. För säkerhets skull, se till att själv också titta bakåt, åt vänster och åt höger.
- · Färgen på parkeringsguidens linje på skärmen kan variera från den faktiska.

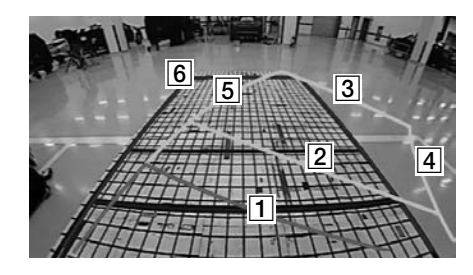

 $\bigcirc$ 

### Linje | Instruktion  $\sqrt{1}$  Röd linje  $\left| \begin{array}{c} \text{Cirka } 0.5 \text{ m from} \\ \text{Cirka } 0.5 \text{ m from} \end{array} \right|$ fordonets bakre kofångare  $\boxed{2}$  Gul linje 1  $\boxed{2}$  Cirka 1 m från fordonets bakre kofångare  $\overline{3}$  Gul linje 2  $\overline{3}$  Cirka 3 m från fordonets bakre kofångare **4** Gul linje 3 Fordonsbana för hjul på vänster sida på fordonets främre passagerarsida. **5** Gul linje 4 Fordonsbana för hiul på höger sida på fordonets främre passagerarsida.  $\boxed{6}$  Blå linje  $\boxed{8}$  Neutral styrningsbana

#### OBS

Vid backning anges körningen och den naturliga sturriktningen.

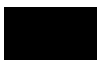

♠

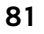

 $\bigcirc$ 

## Innan du tror att ett produktfel uppstått

#### Positionen som visas i navigeringen kan skilja sig från den faktiska positionen under följande förhållanden.

- · Vid körning på Y-formade vägar med små vinklar kan aktuell position visas i motgående riktning.
- På stadsvägar kan aktuell position visas på motsatt sida av vägen eller på en plats utanför vägen.
- Vid ändring av zoomnivån från max till annan nivå kan aktuell position visas på en annan väg.
- · Om fordonet förs ombord på en färja eller ett transportfordon kan aktuell position fastna på senaste position innan den laddas.
- · Vid inkörning på väg efter passering av underjordisk parkering, byggnadsparkering eller vägar med många vridningar.
- Vid körning i tung trafik med mycket start/ stopp.
- Vid körning under hala förhållanden, exempelvis sand, snö osv.
- · När däcken nyligen bytts ut (särskilt vid användning av reserv- eller dubbfria däck).
- Vid användning av däck med fel storlek.
- · Om de 4 däckens däcktryck skiljer sig åt.
- · Om ersättningsdäcket är slitet eller använt

(särskilt dubbfria däck som genomgått en andra säsong).

- Vid körning nära höga buggnader.
- 䳜 Om takbox installerats.
- · Om en längre färd-rutt beräknas vid körning på snabb väg. I sådana fall kommer fortsatt körning att automatiskt möjliggöra för sustemet att använda kartmatchning eller uppdaterad GNSS-information i syfte att tillhandahålla aktuell position (detta kan ta några minuter).

#### Korrekt ruttvägledning kanske ej sker beroende på sökförhållanden eller körposition. Följande händelser innebär ej felfunktion:

- Instruktion att köra rakt fram i samband med körning på rak väg.
- Vägledning kanske ej ges efter sväng i korsning.
- · I vissa korsningar kan vägledning utebli.
- · En ruttvägledning som signalerar U-sväng kan förekomma i vissa korsningar där U-sväng ej är möjlig.
- · Ruttvägledning som signalerar inkörning till förbjuden zon kan inträffa. (förbjuden zon, vägbuggen osv.)
- Vägledning kan ges till position som ej utgör den exakta destinationen om vägar som leder till destinationen ej finns eller är för smala.
- · Felaktig röstvägledning kan ges om fordonet lämnar angiven rutt. (Dvs. om sväng sker i korsning fastän GNSS:en gav instruktionen att köra rakt fram.)

♠

#### Dessa situationer kan uppstå efter utförd ruttberäkning. Följande händelser innebär ei felfunktion:

- Vägledning kan ske till position som skiljer sig från den aktuella positionen vid sväng i korsning
- · Vid körning i höga hastigheter kan ruttberäkning ta längre tid i anspråk

82

## Innan du tror att ett produktfel uppstått

- 1. Fel som uppstår vid installation/användning av enheten kan misstas för felfunktion på själva enheten.
- 2. Om du får problem med enheten, försök något av nedanstående.

♠

3. Om problemet består, kontakta din auktoriserade Kia-återförsäljare.

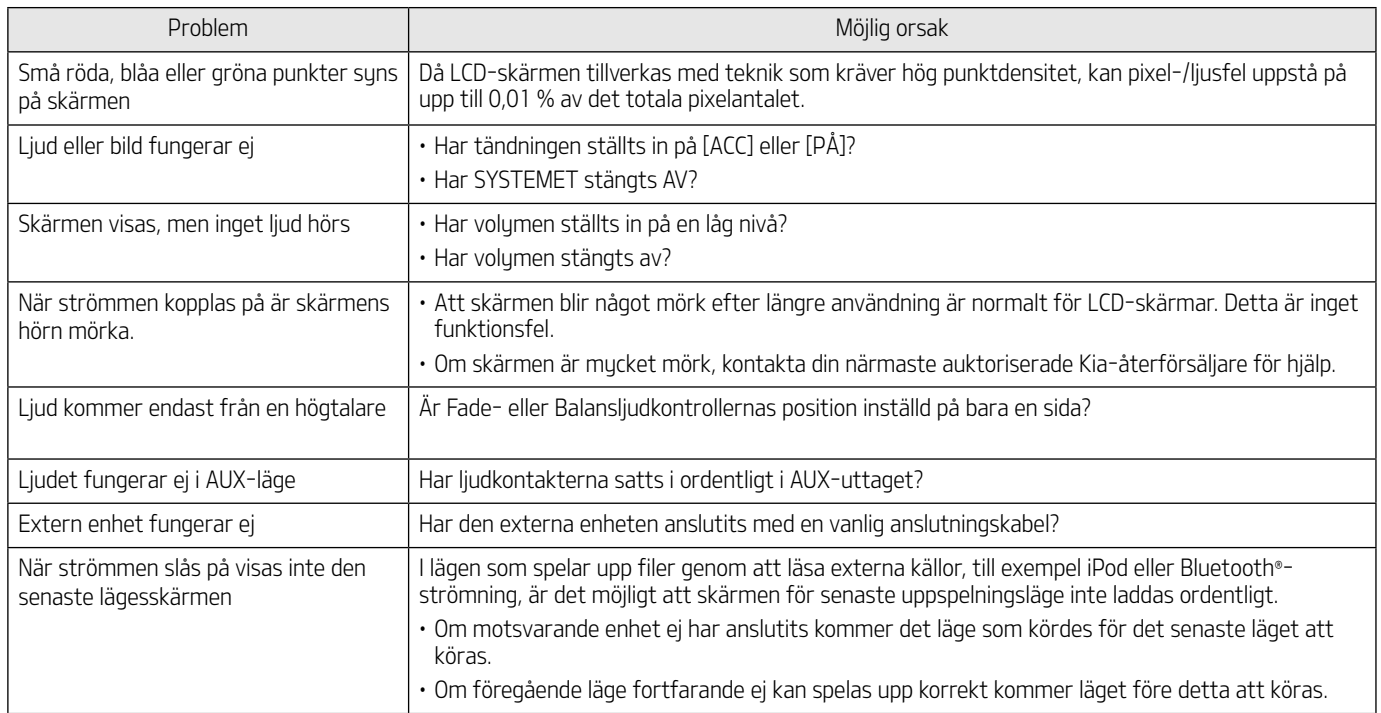

 $\bigcirc$ 

⊕

83

## Felsökning

 $\bf \widehat{\mathbb{P}}$ 

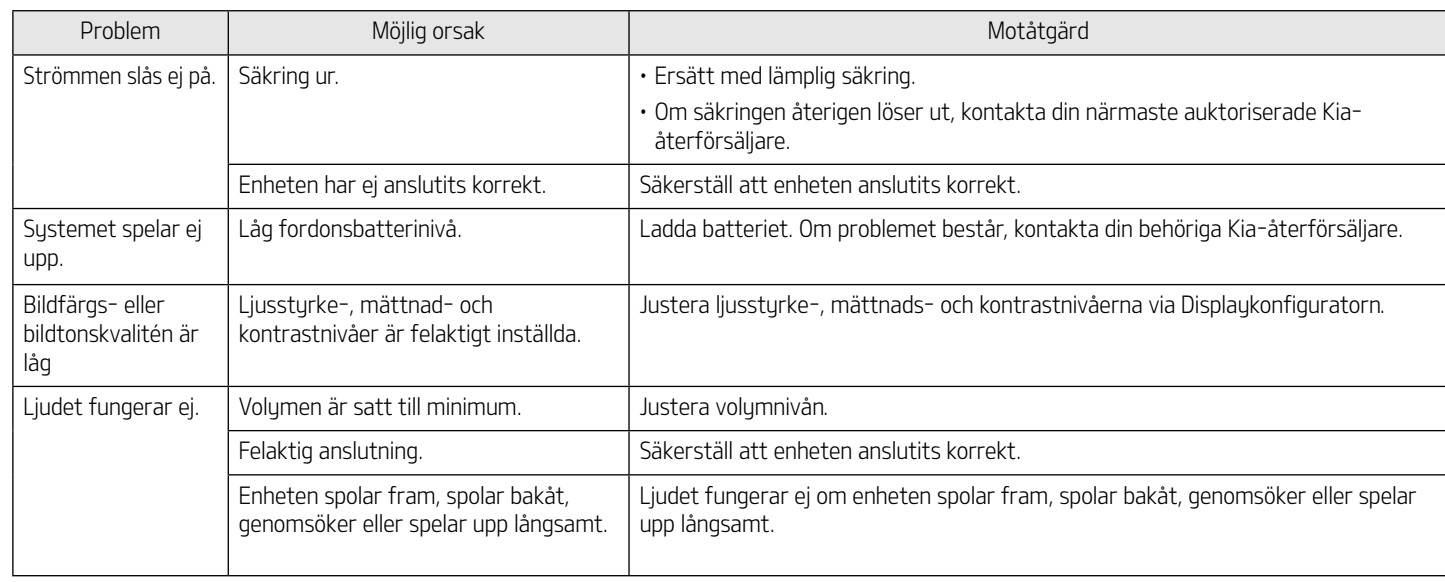

 $\bigoplus$ 

 $\bigcirc$ 

84

# Felsökning

 $\widehat{\mathbf{\Phi}}$ 

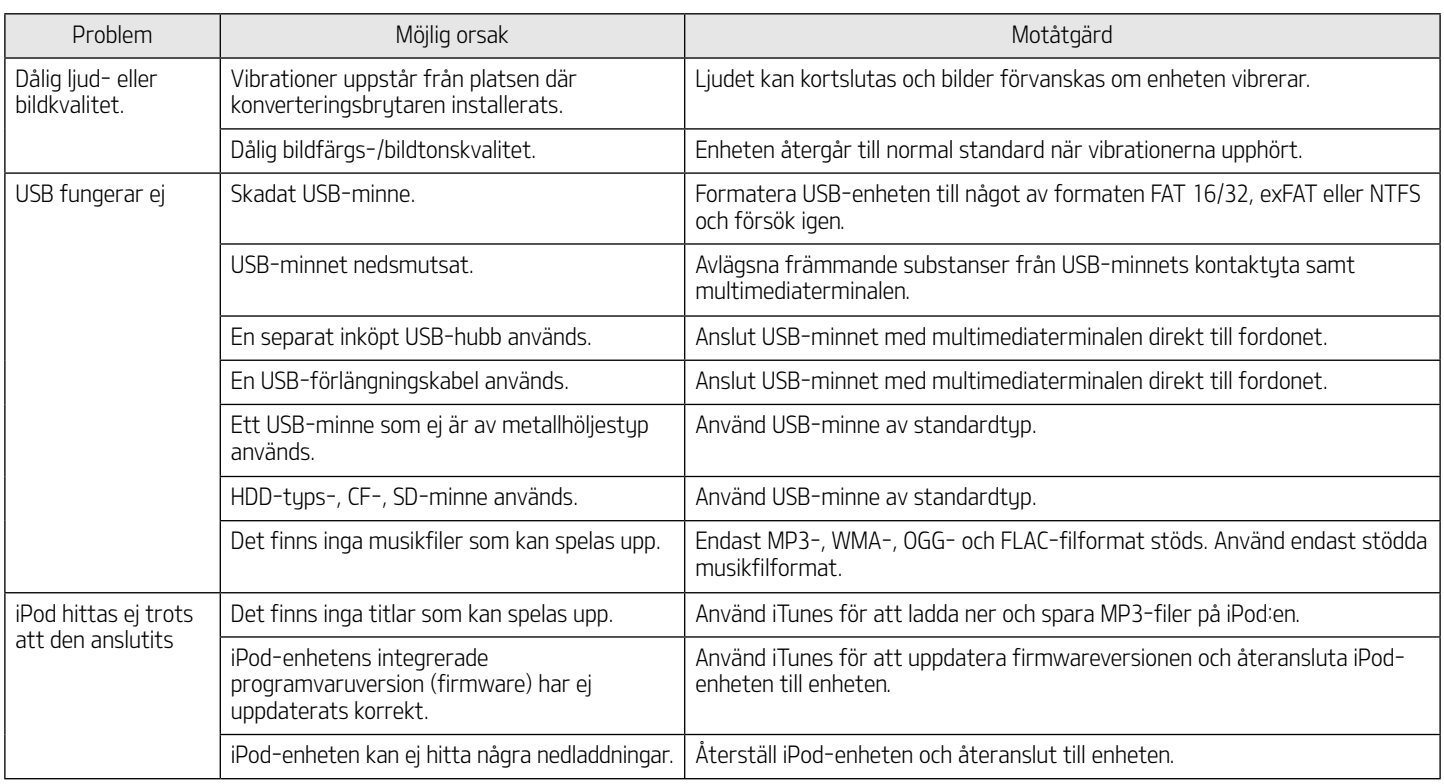

 $\bigcirc$ 

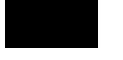

⊕

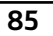

## Varumärken och licenser

### Trådlös Bluetooth®-teknik

## **& Bluetooth**®

Märke och logotyp för Trådlös Bluetooth®teknik är registrerade varumärken som ägs av Bluetooth Wireless Technology SIG, Inc.

### iPod®

iPod® är ett registrerat varumärke tillhörande Apple Inc.

#### Information om programvara med öppen källkod

Pd webbplatsen http://opensource.lge.com kan du hämta källkoden för GPL, LGPL, MPL och andra öppna källkod-licenser som ingår för den här produkten.

Förutom källkoden kan du även hämta alla tillhörande licensvillkor, samt information om garantifriskrivning och upphovsrätt.

Det finns en CD-ROM-skiva med öppen källkod som du kan köpa från LG Electronics till självkostnadspris (inkl. mediakostnad, frakt och hanteringskostnader). Skicka din beställning till LG Electronics via e-post på opensource@lge.com: Erbjudandet gäller i tre (3) år från produktens inköpsdatum.

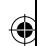

 $\bigoplus$ 

 $\bigcirc$ 

CE 01970

## Specifikation

 $\bf \widehat{\mathbf{\Phi}}$ 

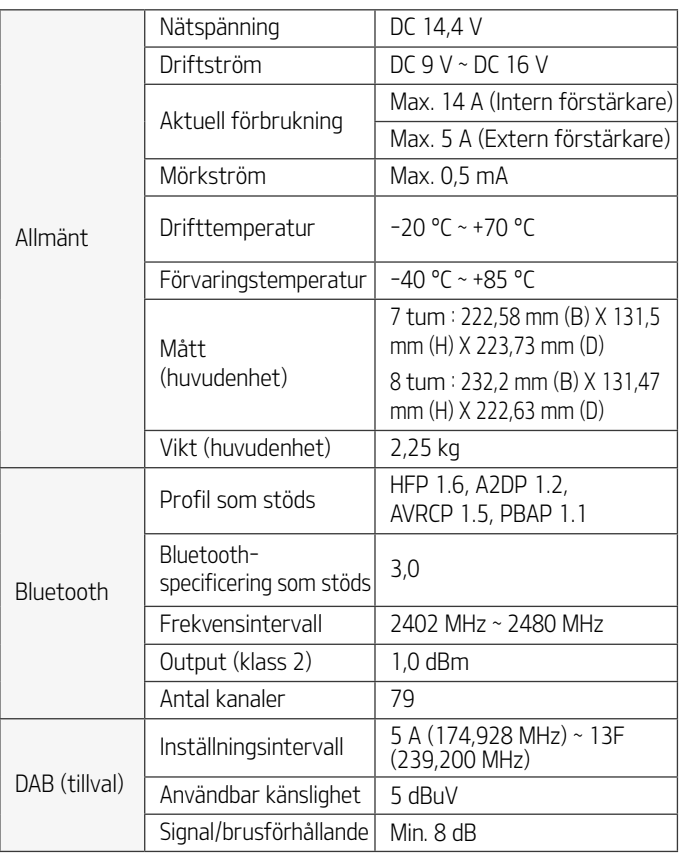

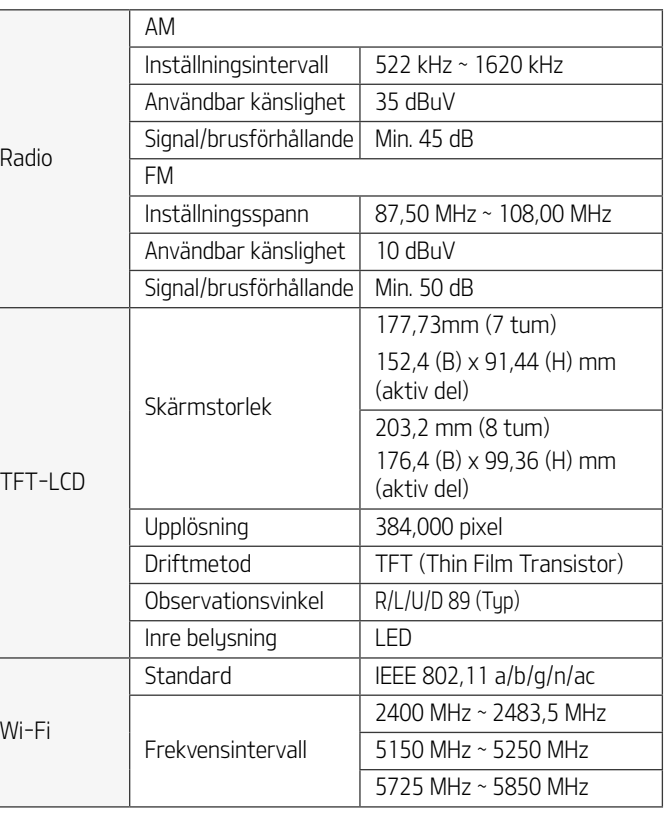

· Konstruktion och specifikationer kan komma att ändras utan föregående besked.

⊕

87

 $\bigcirc$